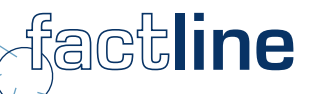

# P-Admin-Handbuch

für Plattformen des factline Community Servers

Stand: Mai 2006

factline Webservices GmbH, www.factline.com, welcome@factline.com Praterstr. 15/3/22, A-1020 Wien; t: +43/1/218 85 03, f: +43/1/218 85 03-19

### **Herzlich Willkommen zur Schulung für Plattform-AdministratorInnen des factline Community Server**

Ziel dieses Handbuches ist es, Ihnen die Aufgaben von Plattform-AdministratorInnen ("P-Admin") zu erläutern und die einzelnen Schritte Ihrer Aufgaben zu beschreiben. Alle Schritte werden anhand von Screenshots erklärt. Sie finden zahlreiche Tipps und Tricks zum Einrichten und Verbessern Ihrer Plattform.

In grauen Boxen finden Sie wichtige Zusatzinformationen:

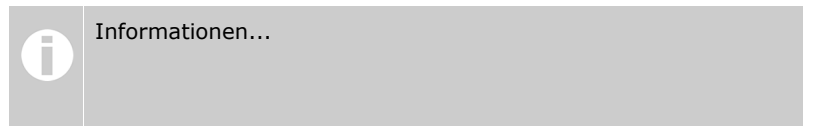

Der FCS wird kontinuierlich weiterentwickelt. Daher gibt es ebenfalls in regelmäßigen Abständen neue Versionen des Handbuches. Diese können Sie von unserer Informationsplattform <http://fcs.kundenplattform.com/> downloaden. Wir empfehlen Ihnen jedoch die Onlinetexte auf der Informationsplattform. Diese entsprechen dem aktuellsten Stand. Zusätzlich stehen Ihnen dort ein Suppportforum und eine Suchfunktion zu Verfügung.

Weitere Services, die Ihnen factline anbietet:

- Supportleistungen: Während der Startphase übernehmen wir auch P-Admin-Funktionen.
- Beratung: Wir beraten Sie wie eine Plattform strukturiert und eine Community aufgebaut werden kann.

## Inhalt:

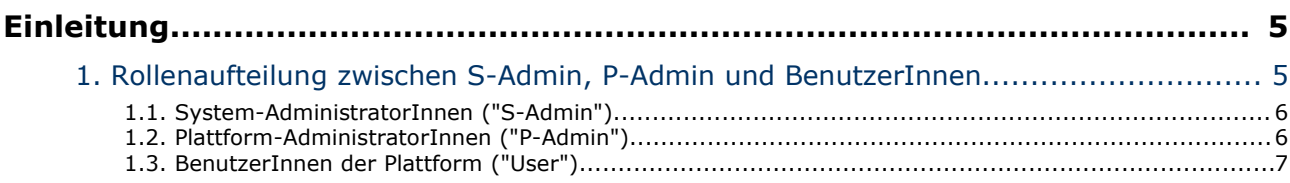

#### Teil I: Funktion und Interface des

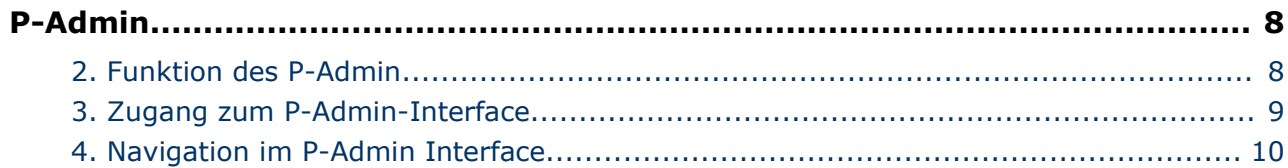

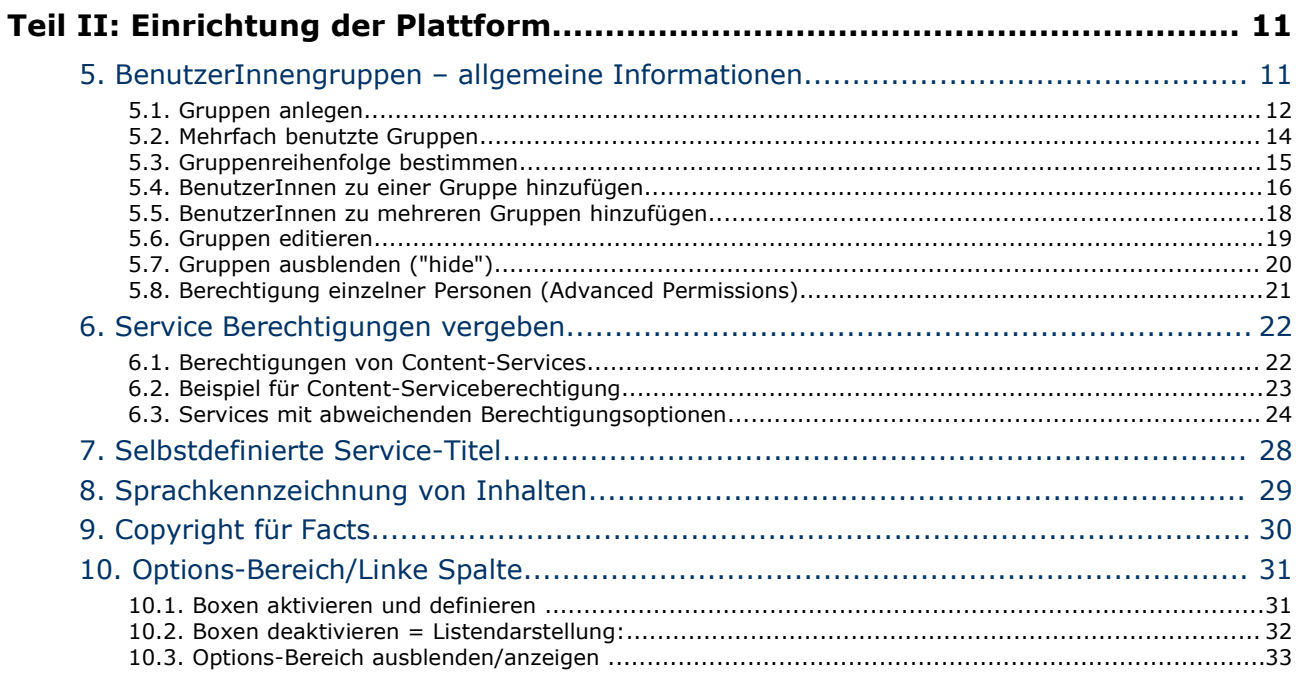

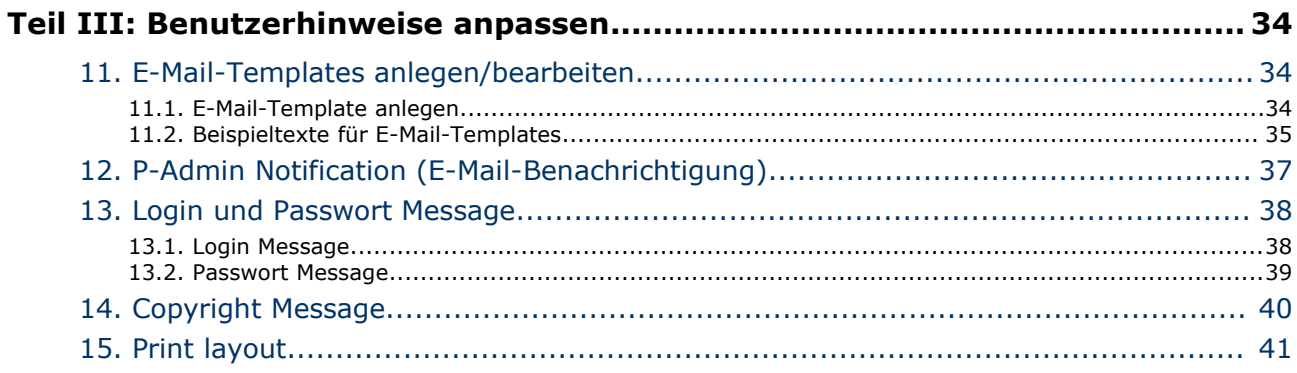

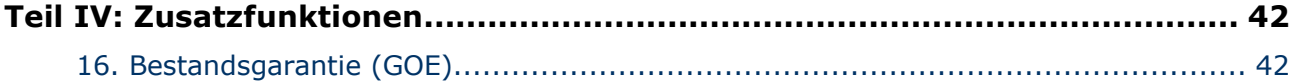

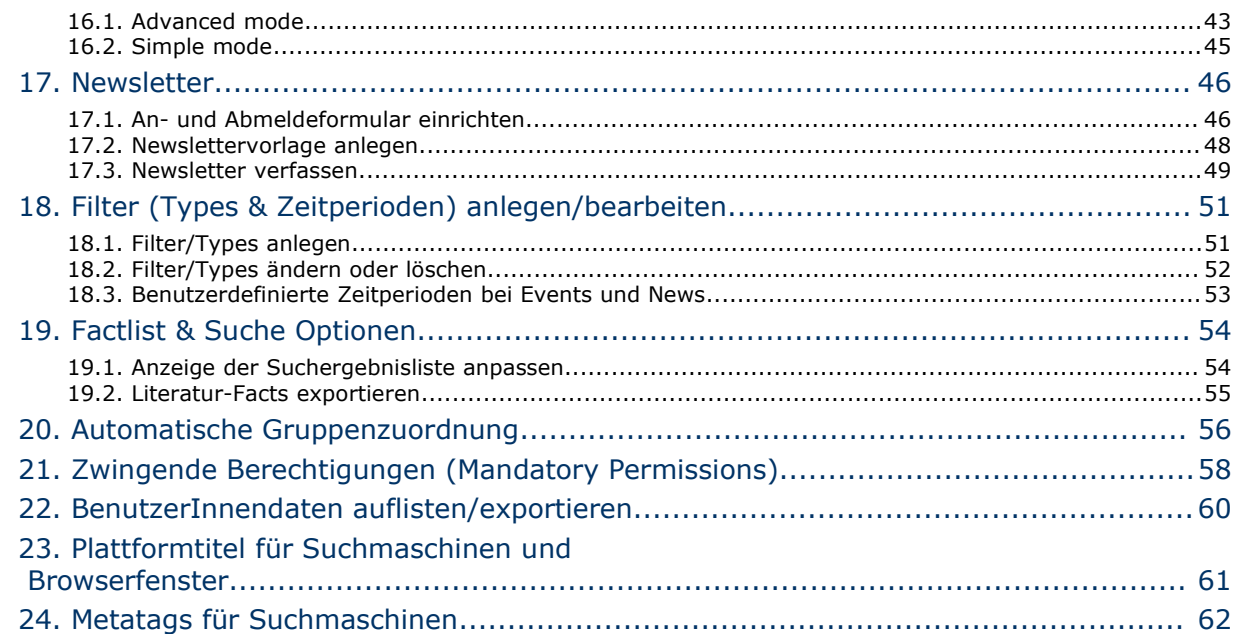

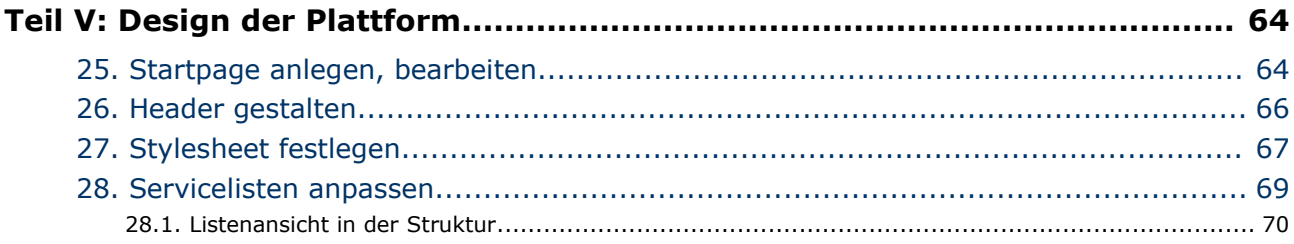

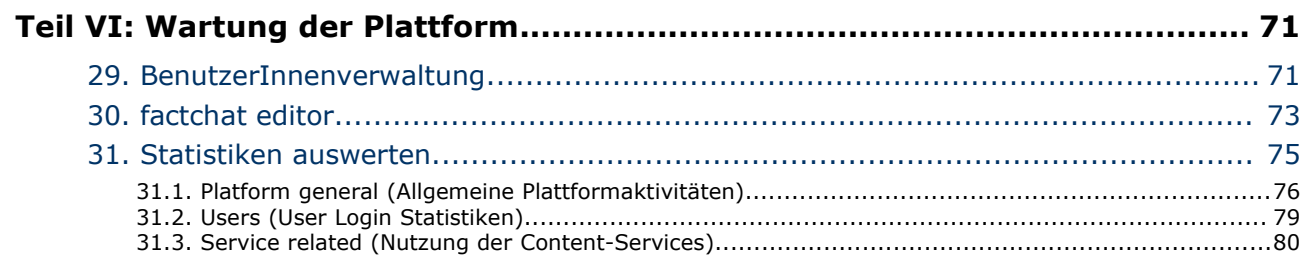

 $\overline{\phantom{a}}$ 

## **Einleitung**

### **1. Rollenaufteilung zwischen S-Admin, P-Admin und BenutzerInnen**

In der Startphase des Aufbaus einer factline Community Server (FCS) Plattform nimmt die/der Plattform-AdministratorIn, im folgenden als "P-Admin" bezeichnet, die Schlüsselrolle ein.

Bevor wir auf die einzelnen Funktionen und Optionen eingehen, ist es wichtig, einen Überblick über die Rollenaufteilung zwischen System-AdministratorIn ("S-Admin"), Plattform-AdministratorIn ("P-Admin") und den BenutzerInnen ("User") zu haben:

Plattform-AdministratorInnen stehen in der Hierarchie zwischen System-AdministratorIn und den BenutzerInnen.

Im übertragenen Sinne lässt sich diese Hierarchie am Beispiel eines Hauses verdeutlichen:

- Die/der AuftraggeberIn gibt bekannt, wie "das Haus" (= die Plattform) aussehen soll.
- Die/der System-AdministratorIn übergibt ein bezugfähiges und schlüsselfertiges Haus an eine/n oder mehrere Plattform-AdministratorInnen.
- Die/der Plattform-AdministratorIn legt die Hausordnung fest, verteilt verschiedene Schlüssel an die BenutzerInnen und kann die Einrichtung des Hauses (= die Inhalte) vorstrukturieren.
- Einige Personen besuchen das Haus lediglich, andere bewohnen es dauerhaft. Die BewohnerInnen haben verschiedene Schlüssel mit denen Sie Zutritt zu unterschiedlichen Räumen haben. In diesen Räumen helfen Sie dann bei der Einrichtung, erweitern oder ändern diese, etc. Eingangstüren zu denen Sie keine Schlüssel besitzen, sehen Sie gar nicht.

#### **1.1. System-AdministratorInnen ("S-Admin")**

In der Mietvariante (ASP-Modell) wird die Rolle des S-Admin von factline wahrgenommen. Bei Kauf und Eigeninstallation ist der Kunde S-Admin.

Die erste Aufgabe des S-Admin ist die Einrichtung der Plattform. Dazu gehören folgende Schritte:

- Bezeichnung der Plattform (erscheint im Kopfteil) z.B. "Eurone&t Learning Policies"
- Domainname z.B. [http://eurocare.factlink.net](http://eurocare.factlink.net/) (= Subdomain von factline) oder [www.eurocare2000.org](http://www.eurocare2000.org/) (Verlinkung auf eigene Domain des Kunden)
- Ernennung eines/einer Plattform-AdministratorIn
- Freischaltung der gewünschten Services (text, news, chat...)

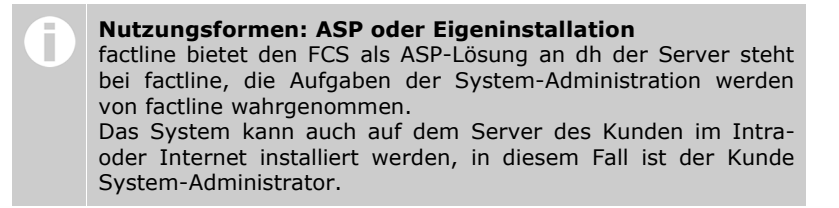

#### **1.2. Plattform-AdministratorInnen ("P-Admin")**

Nach der Einrichtung der Plattform durch den S-Admin muss der P-Admin ans Werk gehen. Noch kann niemand Inhalte auf die Plattform stellen, nicht einmal der P-Admin. Der P-Admin legt zuerst, wie oben schon angedeutet, die Hausordnung fest ("Welche Gruppen gibt es und wer darf was bzw. wo lesen/schreiben?") und verteilt die Schlüssel an die BenutzerInnen (= ordnet BenutzerInnen unterschiedlichen Gruppen zu). Danach kann er die Einrichtung des Hauses (= die Inhalte) vorstrukturieren, Ordner anlegen und Texte schreiben, die jeweils für bestimmte Gruppen zugänglich sind.

Die Funktion des P-Admins wird im Folgenden ausführlich erläutert.

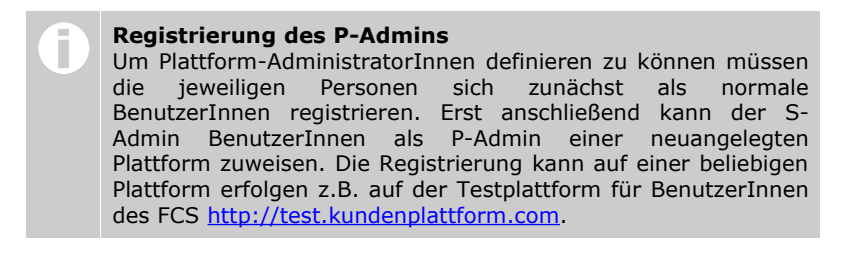

#### **1.3. BenutzerInnen der Plattform ("User")**

BenutzerInnen haben unterschiedliche Rechte, je nachdem, welcher(n) BenutzerInnengruppe(n) sie zugeteilt wurden und welche Berechtigungen ("Schlüssel") an diese Gruppen vergeben wurden. Prinzipiell können BenuzterInnen überhaupt nur jene Services und Inhalte sehen, für die sie Berechtigungen ("Schlüssel") besitzen.

#### **BenutzerInnen können:**

- sich registrieren
- · die eigenen "Settings" (BenutzerInnendaten) verändern (Adresse, Telefonnummer, Photo, ...)
- E-Mail Benachrichtigung ("notification") über Änderungen von Inhalten bestellen
- Inhalte abfragen (Das Berechtigungssystem steuert, wer was sieht.)
- Inhalte eingeben (Das Berechtigungssystem steuert, wer Inhalte eingeben darf.)
- Inhalte miteinander verknüpfen ("verlinken")
- Inhalte verändern (Das Berechtigungssystem steuert, wer editieren darf.)
- Inhalte löschen (Das Berechtigungssystem steuert, wer löschen darf.)
- Berechtigungen für neue oder veränderte Inhalte vergeben.

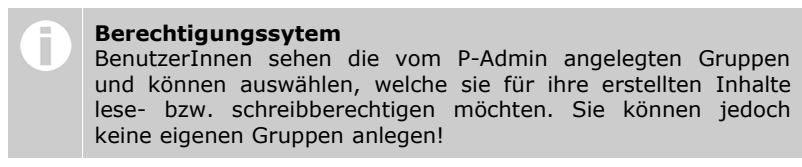

mit andern BenutzerInnen in Kontakt treten (pingen, chatten...), falls diese Services freigeschalten sind

## **Teil I: Funktion und Interface des P-Admin**

## **2. Funktion des P-Admin**

Nachdem der S-Admin die Plattform entsprechend den Kundenvorgaben eingerichtet und mit der gewünschten Internet-Domain (z.B. [http://meineplattform.factlink.net\)](http://meineplattform.factlink.net/) verlinkt hat, übergibt er die Plattform an die Plattform-AdministratorInnen.

Bitte beachten Sie! Zu diesem Zeitpunkt kann noch niemand Inhalte auf die Plattform stellen, nicht einmal der P-Admin, denn es sind noch keine Berechtigungen vergeben worden. BenutzerInnen können sich lediglich registrieren und Ihre Settings (BenutzerInnendaten) ändern.

In dieser Startphase sind die Aufgaben des/der Plattform-AdministratorIn:

- Gruppen anlegen (z.B. Kunden, Projektgruppen, interne Administration, ...)
- Diesen Gruppen registrierte BenutzerInnen zuordnen
- Den BenutzerInnengruppen Rechte zuweisen: Welche Gruppen sollen Zugang zu den einzelnen Services haben? Welche Gruppe/n soll/en auf der obersten Ebene Ordner/Texte anlegen dürfen? Welche Gruppen sollen standardmäßig berechtigt sein, Texte zu lesen bzw. zu verändern?
- Plattform inhaltlich strukturieren (Ordner auf der obersten Ebene ("top level") in Structure anlegen, Filter definieren etc.)
- E-Mail-Templates bearbeiten (Text für Registrierungs-E-Mail und Notification-E-Mail)
- Startseite erstellen

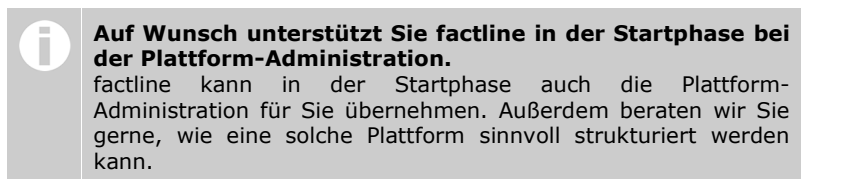

Sobald die Startphase abgeschlossen ist, können BenutzerInnen, sofern sie berechtigt sind, Texte anlegen, diesen Texten Berechtigungen zuweisen, Inhalte abfragen, mit andern BenutzerInnen in Kontakt treten (pingen, chatten...), etc.

Um die Plattform weiterhin zu warten, müssen Plattform-AdministratorInnen:

- BenutzerInnen und BenutzerInnengruppen verwalten (Zuordnung neu registrierter BenutzerInnen zu Gruppen, Ausblenden nicht mehr notwendiger Gruppen, etc.)
- Statistiken abrufen (Disk Usage, Häufigkeit der Abfrage bestimmter Services/ Dokumente, etc.)
- gegebenenfalls die Startseite editieren

### **3. Zugang zum P-Admin-Interface**

Der P-Admin hat ein eigenes Interface, um die notwendigen Aktionen ausführen zu können. Voraussetzung dafür ist ein Internet-Zugang und ein gängiger Browser (Windows Intenet Explorer, Mozilla Firefox oder Netscape Navigator ab Version 4).

#### **Arbeitsschritte:**

- **|1|** Geben Sie **http://padmin.factline.com** in die Adresszeile Ihres Browsers ein.
- **|2|** Geben Sie Username und Passwort ein und klicken Sie auf "Login >>" *[siehe [Abbildung](#page-8-0) 1]*.

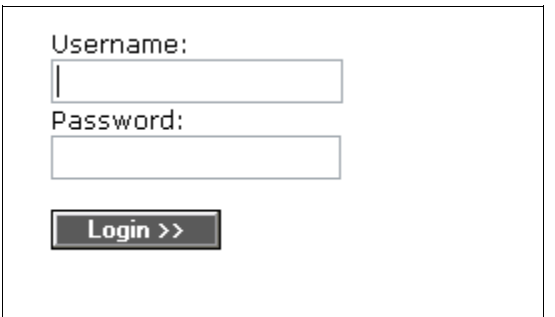

<span id="page-8-0"></span>Abbildung 1: Login P-Admin

- **|3|** Wählen Sie die gewünschte Plattform aus der angezeigten Liste. (In den meisten Fällen haben Sie nur eine zur Auswahl.)
- **|4|** Nun öffnet sich die Startseite (General Info) des P-Admin Interface *[siehe [Abbildung](#page-8-1) 2]*. Hier wird Ihnen ein Überblick über allgemeine Informationen Ihrer Plattform geboten. Beginnen Sie nun mit den Einstellungen an Ihrer Plattform.

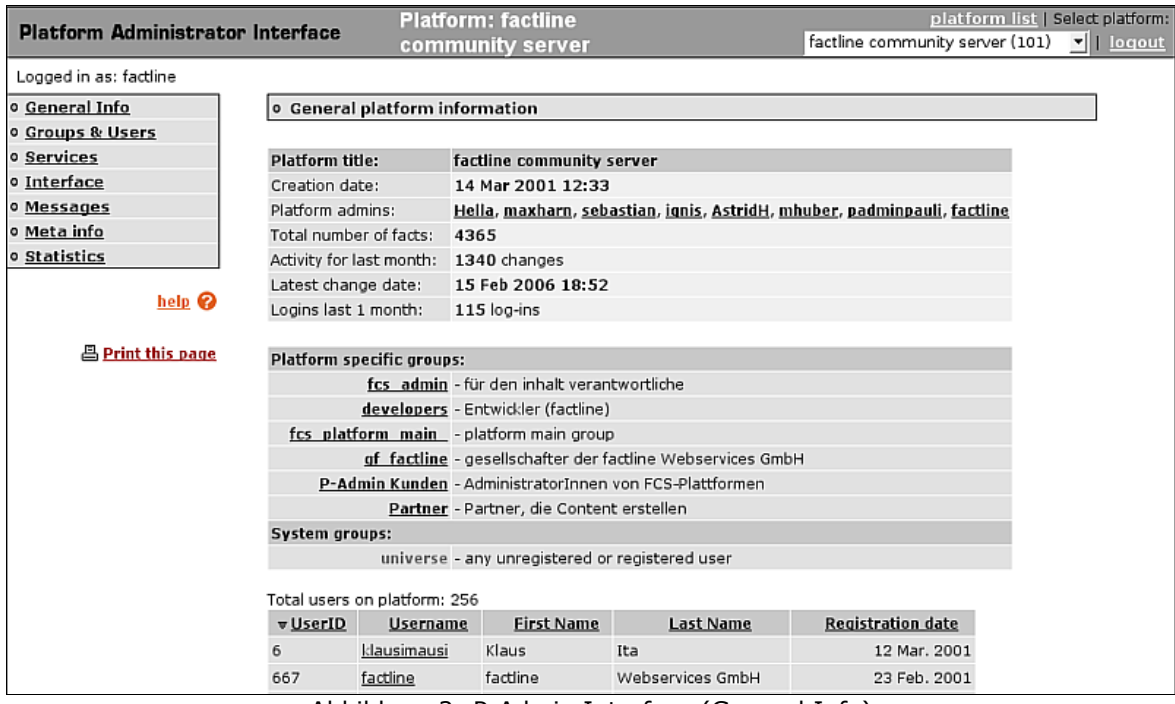

<span id="page-8-1"></span>Abbildung 2: P-Admin Interface (General Info)

## **4. Navigation im P-Admin Interface**

Beachten Sie die Navigationsmöglichkeiten die Sie im P-Admin Interface haben *[siehe [Abbildung](#page-9-0) 3]*.

▪ **Hauptmenü:**

Hier finden Sie die Aktionsbereiche an denen Einstellungen vorgenommen werden können.

▪ **Pfadleiste:**

Diese zeigt Ihren Navigationsweg innerhalb der Untermenüs

Ausstieg:

Vergessen Sie nicht, sich hier auszuloggen, wenn Sie Ihre Arbeit beendet haben. Wenn Sie mehrere Plattformen bearbeiten können Sie über das Drop-Down Menü zwischen den Plattformen wechseln.

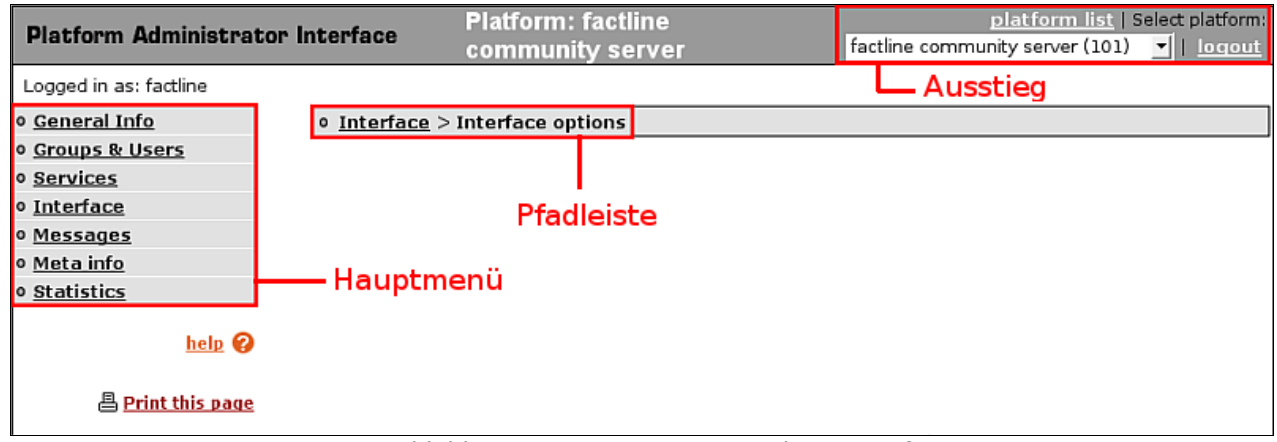

<span id="page-9-0"></span>Abbildung 3: Navigation im P-Admin Interface

Unter dem Hauptmenü befindet sich ein **help-Button** *[siehe [Abbildung](#page-9-0) 3]*. Wenn Sie diesen anklicken bekommen Sie Informationen zum geöffneten Arbeitsbereich.

## **Teil II: Einrichtung der Plattform**

### **5. BenutzerInnengruppen – allgemeine Informationen**

Falls factline nicht schon erste Voreinstellungen Ihrer Plattform durchgeführt hat, ist Ihre Plattform noch vollkommen leer. Noch kann niemand Texte oder Ordner anlegen, denn noch sind keine Berechtigungen vergeben. Da in der Standardvariante nur Gruppen von BenutzerInnenn berechtigt werden können, ist der erste Schritt (vor der Vergabe der Lese- und Schreibberechtigungen) das Anlegen der Gruppen.

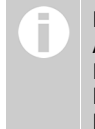

**Berechtigung einzelner Personen** Auf Wunsch kann man Ihre Plattform auch so einstellen, dass Berechtigungen an einzelne BenutzerInnen vergeben werden können. Beachten Sie, dass mit dieser Option der Überblick leichter verloren gehen kann.

Folgende vordefinierte Systemgruppen sind automatisch auf Ihrer Plattform angelegt:

- **universe:** alle eingeloggten und nicht eingeloggten BenutzerInnen (Da Sie dieser Gruppe keine BenutzerInnen zuordnen können, sehen Sie diese nicht in den Gruppenlisten des P-Admin Interfaces. BenutzerInnen sehen diese Gruppe bei der Berechtigungsvergabe für Facts.)
- **Platform Main Group:** Dieser Gruppe werden automatisch alle BenutzerInnen, die sich auf Ihrer Plattform registriert oder eingeloggt haben hinzugefügt. Dieser Gruppe wird vom System der Name Ihrer Plattform zugewiesen, beispielsweise "Kundenplattform main group". Dieser wird jedoch zumeist vom P-Admin auf einen plattformspezifischeren Wortlaut geändert.

Folgende zwei Systemgruppen kommen nur auf wenigen Plattformen zum Einsatz:

**guests:** Gäste sind nicht eingeloggte BenutzerInnen

**users:** Alle BenutzerInnen, die auf einer beliebigen FCS-Plattform registriert sind.

#### **5.1. Gruppen anlegen**

Zusätzlich zu den bestehenden Systemgruppen können Sie nun eigene Gruppen definieren. Sie können jederzeit neue Gruppen hinzufügen bzw. bearbeiten. Für eine reibungslose Administration Ihrer Plattform empfiehlt es sich jedoch die Gruppenstruktur von Anfang an gut zu überlegen und dementsprechend einzurichten.

Wir empfehlen Ihnen, als Erstes eine Gruppe "Administration" anzulegen. Dieser Gruppe sollten Sie sich selbst zuordnen (und ihr später für alle Services Schreibberechtigungen zuweisen).

#### **Arbeitsschritte:**

- **|1|** Klicken Sie im Hauptmenü auf "Groups & Users"
- **|2|** Klicken Sie in der Zeile "Editing groups" den modify-Button.
- **|3|** Sie sehen nun die Liste der Gruppen, die Sie bearbeiten können (Die Systemgruppen "universe", "users", "quest" können Sie nicht bearbeiten.). Zu Beginn ist nur die Gruppe "platform main group" aufgeführt. Klicken Sie auf "add group" auf der linken Seite *[siehe [Abbildung](#page-12-0) 5]*.

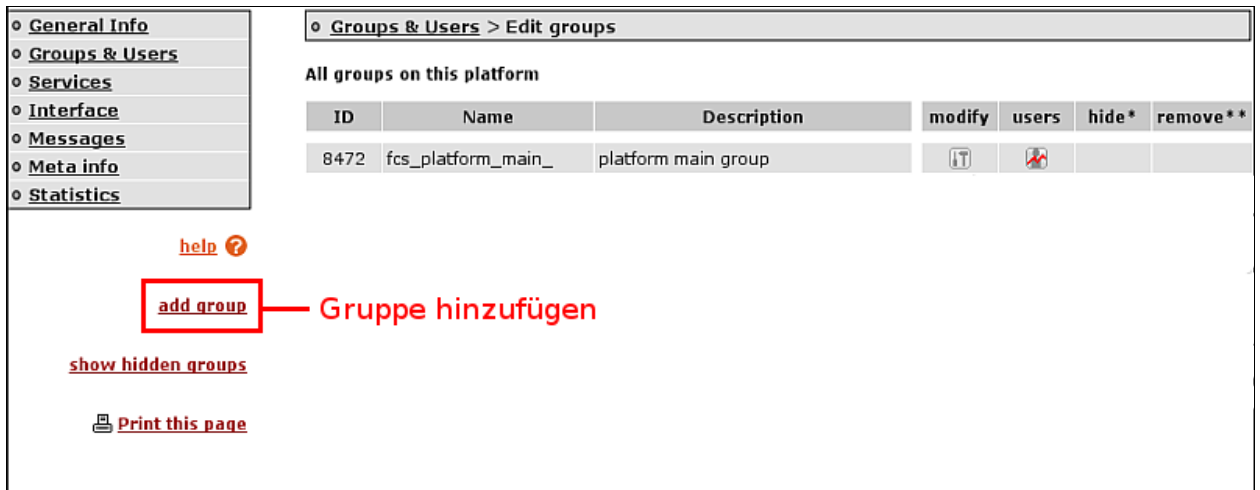

Abbildung 4: Gruppe hinzufügen

**|4|** Sie kommen nun zu einem Eingabeformular [*siehe [Abbildung](#page-16-0) 10*].

Geben Sie einen Gruppennamen ("group name (title)") und eine kurze Beschreibung ("description") an. Außerdem sehen Sie eine Auflistung aller bereits auf der Plattform registrierten BenutzerInnen. Wählen Sie diejenigen aus, die der Gruppe angehören sollen.

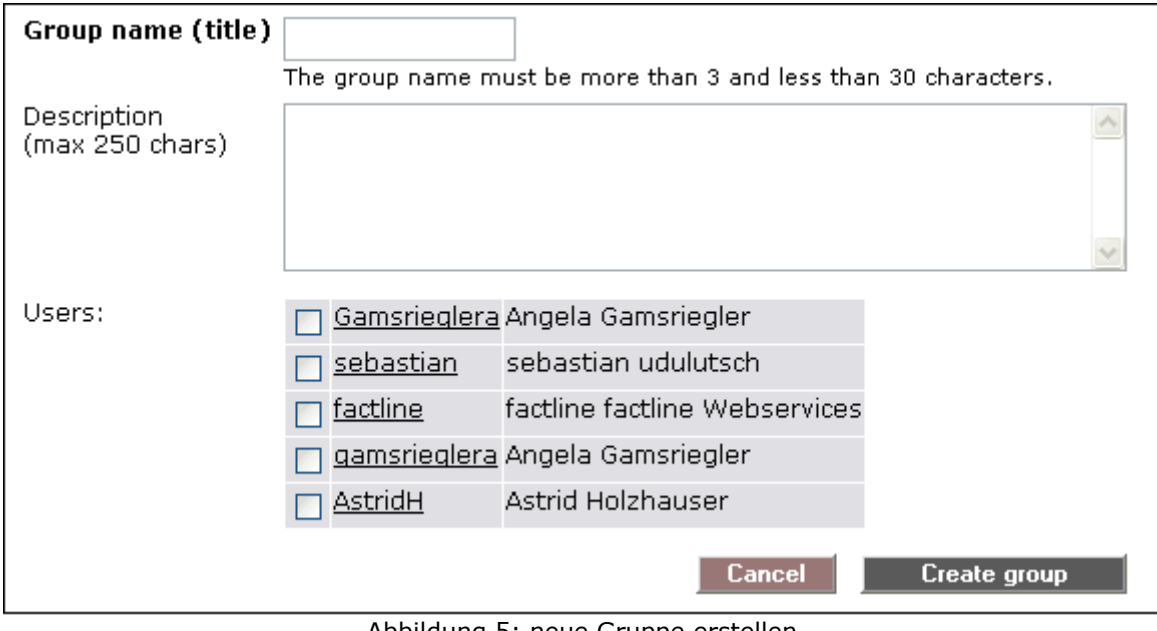

<span id="page-12-0"></span>Abbildung 5: neue Gruppe erstellen

**BenutzerInneninformation** Jeder BenutzerInnenname ist ein Link. Sobald Sie ihn anklicken, sehen Sie alle verfügbaren Informationen zu diesem/dieser BenutzerIn.

**|5|** Um den Vorgang abzuschließen, klicken Sie "Create group" am rechten unteren Ende des Formulars (Um abzubrechen, klicken Sie "Cancel".).

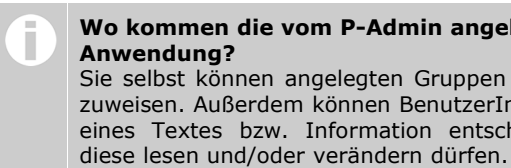

**Wo kommen die vom P-Admin angelegten Gruppen zur Anwendung?** Sie selbst können angelegten Gruppen Zugangsberechtigungen zuweisen. Außerdem können BenutzerInnen bei jeder Erstellung eines Textes bzw. Information entscheiden welche Gruppen

#### **5.2. Mehrfach benutzte Gruppen**

Berechtigungen aller Art werden vorwiegend an Gruppen vergeben.

P-Admins können für Ihre Plattform individuelle Gruppen anlegen oder Gruppen aus anderen bestehenden Plattformen mitbenutzen. Um eine bereits bestehende Gruppe auf einer anderen Plattform ("Begleitplattform") nutzen zu können, muss der S-Admin vorbereitende Einstellungen treffen.

#### **Merkmale von mehrfach benutzten Gruppen:**

Im Bereich: Groups & Users > Editing groups

- Der Gruppentitel ist im Interface der Begleitplattform kursiv geschrieben.
- Auf Begleitplattformen können P-Admins mehrfach benutzte Gruppen von der Plattform entfernen. Dies hat keinerlei Auswirkung auf die Ursprungsplattform oder andere Begleitplattformen. Beliebiges aus- und einblenden von mehrfach genutzten Gruppen ist jedoch auf Begleitplattformen nicht möglich.
- Titel und Beschreibung der Gruppe können nur auf der Ursprungsplattform geändert werden.
- Entfernen von BenutzerInnen aus mehrfach benutzen Gruppen ist nur auf der Ursprungsplattform möglich.
- Hinzufügen von BenutzerInnen zu mehrfach benutzten Gruppen ist sowohl auf der Begleit- als auch auf der Ursprungsplattform möglich. [Dies ist notwendig, weil sonst die BenutzerInnen aufgefordert werden müßten, sich auch auf der Ursprungsplattform zu registrieren.]

Im Bereich: Groups & Users > Automatic group assignment

Mehrfach benutzte Gruppen werden angezeigt. Sie können zukünftige BenutzerInnen über dieses Interface in mehrfach benutzte Gruppen zuordnen.

Im Bereich: Groups & Users > All groups & users

In diesem Interface werden mehrfach benutzte Gruppen nicht angezeigt. [Auch BenutzerInnen die nicht auf der Begleitplattform registriert sind, müssten aufgelistet werden um auf "save" klicken zu können.]

#### **5.3. Gruppenreihenfolge bestimmen**

BenutzerInnen müssen beim Erstellen eines Facts Berechtigungen vergeben. Nachdem sie bei der Eingabemaske auf "weiter >>" geklickt haben, öffnet sich die Gruppenübersicht, in der sie die Berechtigungen festlegen [*siehe [Abbildung](#page-14-0) 6].*

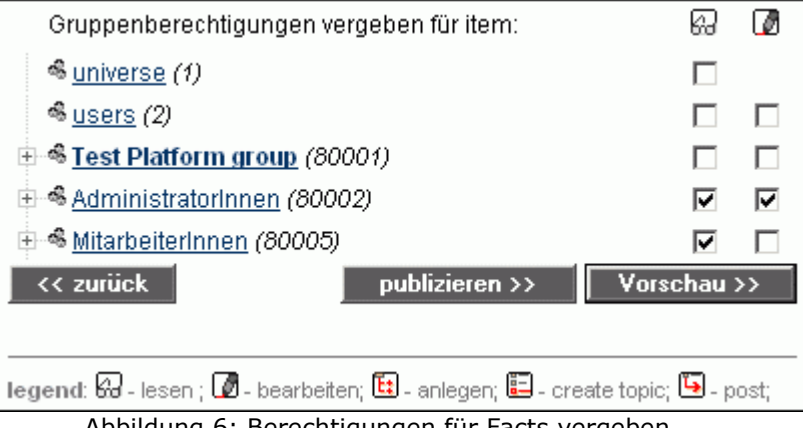

<span id="page-14-0"></span>Abbildung 6: Berechtigungen für Facts vergeben

Die Reihenfolge der hier aufgelisteten Gruppen kann im P-Admin Interface festgelegt werden.

#### **Arbeitsschritte:**

**|1|** Klicken Sie im Hauptmenü auf "Groups & Users".

**|2|** Klicken Sie in der Zeile "Editing groups" auf den modify -Button.

**|3|** Sie sehen nun eine Liste aller vorhandenen Gruppen:

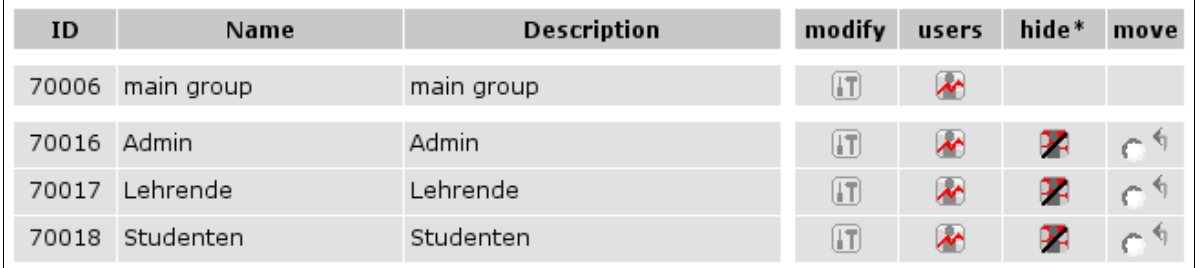

Abbildung 7: Gruppenreihenfolge bestimmen

**|4|** Markieren Sie die Gruppe, die Sie verschieben möchten. Klicken Sie dazu bei der Gruppe auf den Radio-Button rechts außen.

**|5|** Entscheiden Sie über welche Gruppe die markierte Gruppe platziert werden soll. Klicken Sie auf den Pfeil in dieser Zeile.

**|6|** Wiederholen Sie die Schritte 4-5 so oft bis Sie die gewünschte Reihenfolge fertiggestellt haben.

#### **5.4. BenutzerInnen zu einer Gruppe hinzufügen**

Im weiteren Verlauf werden sich immer mehr BenutzerInnen auf Ihrer Plattform registrieren. Diese sind automatisch in der "platform main group", müssen jedoch von Ihnen gegebenenfalls weiteren Gruppen zugeordnet werden.

> **Wie merkt man, ob sich neue BenutzerInnen registriert haben?** Das System kann Sie per Email benachrichtigen, sobald sich neue BenutzerInnen registrieren. Näheres dazu in Kapitel 11. [E-Mail-Templates](#page-33-0) anlegen/bearbeiten, S. 34

#### **Arbeitsschritte:**

- **|1|** Klicken Sie im Hauptmenü auf "Groups & Users".
- **|2|** Klicken Sie in der Zeile "Editing groups" den modify-Button.
- **|3|** Sie sehen nun die Gruppenübersicht. Klicken Sie bei der gewünschten Gruppe auf den Button in der Spalte "Users" *[siehe [Abbildung](#page-15-1) 8]*.

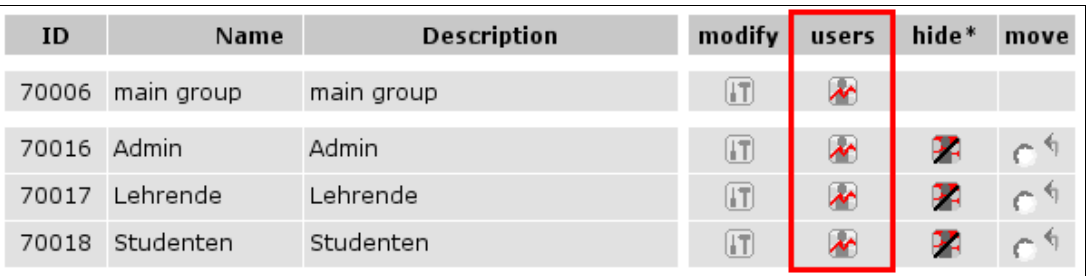

<span id="page-15-1"></span>Abbildung 8: Benutzer zu einer Gruppe hinzufügen

- **|4|** Sie sehen jetzt alle BenutzerInnen, die in dieser Gruppe sind. Klicken Sie auf der linken Seite auf "add/search user".
- **|5|** Sie können nun nach einem/einer bestimmten BenutzerIn suchen, alle BenutzerInnen die nocht nicht in dieser Gruppe sind oder alle BenutzerInnen auflisten.

Mit "Search for users" starten Sie die Suche *[siehe [Abbildung](#page-15-0) 9]*.

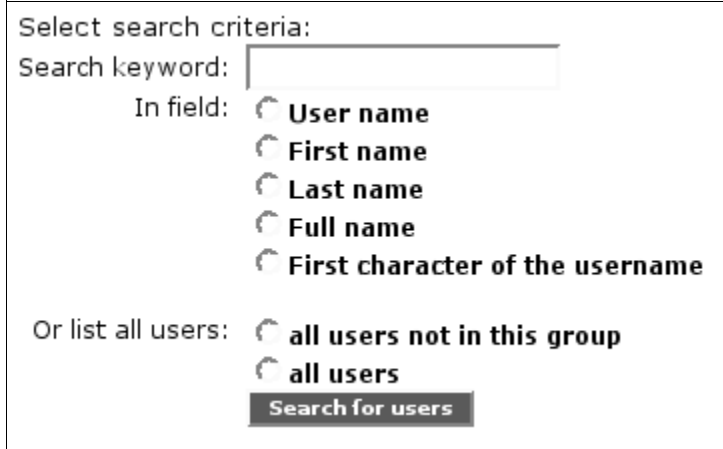

<span id="page-15-0"></span>Abbildung 9: BenutzerInnen suchen

**|6|** Sie sehen eine Ergebnisliste. BenutzerInnen, die Ihren Suchkriterien entsprechen und bereits der Gruppe zugeteilt wurden, sind mit einem grünen Haken gekennzeichnet. Klicken Sie in der Liste die Checkbox des/der gesuchten BenutzerIn an und anschließend auf "Add to group" *[siehe [Abbildung](#page-16-0) 10]*

| Filipov<br>667<br>factline<br>Boyan<br>Filipov<br>70011<br>Boyan<br>ignis | Search results for <b>Boyan</b><br><b>Registration date</b><br><del>v</del> UserID<br><b>First Name</b><br>Username<br>Last Name |  |  |  |  |  |  |  |
|---------------------------------------------------------------------------|----------------------------------------------------------------------------------------------------|--|--|--|--|--|--|--|
|                                                                           | 24 Mar. 2004                                                                                                    |  |  |  |  |  |  |  |
|                                                                           | 14 Jul. 2004                                                                                                    |  |  |  |  |  |  |  |
|                                                                           | pages: 1                                                                                                    |  |  |  |  |  |  |  |
| Add selected users to this group: Admins<br>Add to group                  |                                                                                                    |  |  |  |  |  |  |  |

<span id="page-16-0"></span>Abbildung 10: BenutzerInnen zu der Gruppe hinzufügen

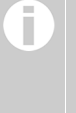

#### **Testuser für die einzelnen Gruppen**

Wir empfehlen Ihnen einen Testuser zu registrieren, den Sie den unterschiedlichen Gruppen zuordnen können. Auf diese Weise können Sie überprüfen, was BenutzerInnen dieser Gruppen sehen. (Sie können dieselbe E-Mail-Adresse für mehrere BenutzerInnen verwenden.)

#### **5.5. BenutzerInnen zu mehreren Gruppen hinzufügen**

Das Zuordnen vieler BenutzerInnen zu Gruppen kann über die Standardoberfläche "Editing groups" etwas langwierig sein. Deshalb gibt es die alternative Oberfläche "All groups and users". Diese Oberfläche bietet einen Überblick über alle vorhanden Gruppen und BenutzerInnen Ihrer Plattform.

#### **Arbeitsschritte:**

- **|1|** Klicken Sie im Hauptmenü auf "Groups & Users".
- **|2|** Klicken Sie in der Zeile "All groups & users" den modify-Button.
- **|3|** Sie sehen nun eine Kreuztabelle über alle Gruppen und BenutzerInnen Ihrer Plattform.

Folgende ergänzende Hilfsinformationen unterstützen die richtige Auswahl der Checkboxen:

- Wiederholung der Spalte "username": Gibt es mehr als acht Gruppen, wird die Spalte mit den BenutzerInnennamen in der Tabelle wiederholt.
- Wiederholung der Spaltenüberschriften: Bei einer langen Liste von BenutzerInnen werden die Zeile mit den Spaltenüberschriften in der Tabelle wiederholt.
- Informationsfeld: Wenn Sie mit ihrem Mauszeiger auf eine Checkbox zeigen, erscheint ein gelbes Informationsfeld *[siehe [Abbildung](#page-17-0) 11]*. Dieses zeigt welche Zuordnung (welche/r BenutzerIn in welche Gruppe) sie mit einem Klick in die Checkbox ausführen würden.

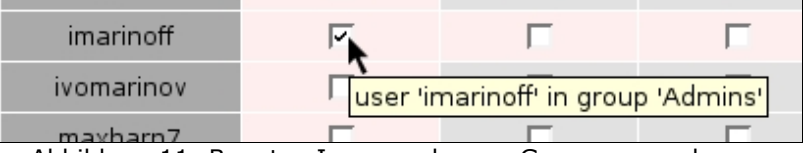

<span id="page-17-0"></span>Abbildung 11: BenutzerInnen mehreren Gruppen zuordnen

- **|4|** Klicken Sie die erforderlichen Checkboxen an.
- **|5|** Klicken Sie in der rechten unteren Ecke auf "Save changes"
- **|6|** Es folgt eine Bestätigungsseite mit den von Ihnen gewählten Angaben.
	- **|a|** Die Angaben sind korrekt: Klicken Sie wieder auf "Save changes" um die Änderungen entgültig auszuführen.
	- **|b|** Die Angaben sind fehlerhaft: Klicken Sie auf "Cancel". Die Kreuztabelle wird neu geladen und Sie müssen alle Checkboxen von neuem auswählen.

#### **5.6. Gruppen editieren**

Sie können Titel und Beschreibung der Gruppen ändern.

#### **Arbeitsschritte:**

- **|1|** Klicken Sie im Hauptmenü auf "Groups & Users".
- **|2|** Klicken Sie in der Zeile "Editing groups" den modify-Button.
- **|3|** Klicken Sie neben der gewünschten Gruppe auf den modify-Button *[siehe [Abbildung](#page-18-0) 12]*.

| ID          | Name       | Description | modify       | users                    | hide* | move |
|-------------|------------|-------------|--------------|--------------------------|-------|------|
| 70006       | main group | main group  | (IT          | $\overline{\mathcal{X}}$ |       |      |
| 70016 Admin |            | Admin       | $\mathbf{H}$ | $\overline{\mathcal{M}}$ |       |      |
| 70017       | Lehrende   | Lehrende    | $\mathbf{H}$ | $\overline{\mathcal{M}}$ |       |      |
| 70018       | Studenten  | Studenten   |              | $\overline{\mathcal{M}}$ |       |      |

<span id="page-18-0"></span>Abbildung 12: Gruppen editieren

- **|4|** Geben Sie die den neuen Titel bzw. die neue Beschreibung der Gruppe ein.
- **|5|** Speichern Sie die Eingabe mit dem "Edit Group"-Button

#### **5.7. Gruppen ausblenden ("hide")**

Wenn Sie feststellen, dass eine der angelegten Gruppen nicht mehr berechtigt werden soll (z.B. ein Projektteam, das es in der Zusammensetzung nicht mehr gibt), können Sie diese Gruppe ausblenden. Sie wird dann weder für Sie noch für andere BenutzerInnen sichtbar sein und kann für neu anzulegende Texte nicht mehr berechtigt werden. Allerdings wird die Gruppe nur ausgeblendet dh vergebene Rechte bleiben erhalten. Die BenutzerInnen, die dieser Gruppe zugeordnet waren, haben nach wie vor Zugriff auf die Inhalte der Plattform.

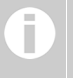

**Kann man die "platform main group" ausblenden?** Sie sehen die "hide"-Option nur für die von Ihnen angelegten Gruppen.

#### **Arbeitsschritte:**

- **|1|** Klicken Sie im Hauptmenü auf "Groups & Users".
- **|2|** Klicken Sie in der Zeile "Editing groups" den modify-Button.
- **|3|** Klicken Sie auf die Option "hide", die Ihnen in der äußersten rechten Spalte neben jeder Gruppe angezeigt wird, um die Gruppe auszublenden *[siehe [Abbildung](#page-19-0) 13]*.

| ID    | Name       | Description | modify | users                    | hide* | move |
|-------|------------|-------------|--------|--------------------------|-------|------|
| 70006 | main group | main group  | HТ     | $\overline{\mathcal{M}}$ |       |      |
| 70016 | Admin      | Admin       | IT     | $\overline{\mathcal{E}}$ |       |      |
| 70017 | Lehrende   | Lehrende    | IT     | $\overline{\mathcal{E}}$ |       |      |
| 70018 | Studenten  | Studenten   | IT.    | $\overline{\mathbf{v}}$  |       |      |

<span id="page-19-0"></span>Abbildung 13: Gruppe ausblenden

Die Gruppe wird sofort aus der Liste entfernt und künftig nicht mehr in den Auswahllisten angezeigt. Auch Sie als P-Admin sehen diese Gruppen nicht mehr.

Falls Sie den Vorgang wieder rückgängig machen möchten, klicken Sie auf die Option "show hidden groups" auf der linken Seite. Dort können Sie die gewünschte Gruppe wieder einblenden ("unhide").

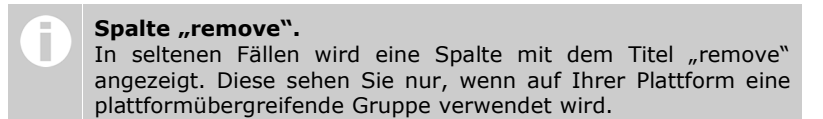

#### **5.8. Berechtigung einzelner Personen (Advanced Permissions)**

Bei Bedarf können Lese- und Bearbeitungsberechtigungen auch nur an einzelne BenutzerInnen vergeben werden. Dazu müssen Sie zuvor eine extra Einstellung vornehmen. Legen Sie fest, welche BenutzerInnen die Erlaubnis bekommen bei Ihren Facts (Text, News, Downloads, ...) Lese- und Bearbeitungsrechte auch nur an einzelne Personen zu vergeben.

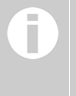

**Überlegung zur Administration!** Beachten Sie, dass mit dieser Option sehr leicht viele Facts entstehen könnten, die für Plattform-AdministratorInnen nicht ersichtlich, editierbar oder löschbar sind.

#### **Arbeitsschritte:**

- **11** Klicken Sie im Hauptmenü auf "Groups & Users".
- **|2|** Klicken Sie in der Zeile "Advanced permissions" den "perm."-Button.
- **|3|** Sie sehen nun eine Tabelle mit allen Gruppen und den zugeteilten BenutzerInnen.
- **|4|** Wählen Sie Gruppen oder einzelne BenutzerInnen mit Hilfe der Checkboxen aus.
- **|5|** Speichern Sie Ihre Auswahl mit dem "Save the list"-Button am Ende der Tabelle.

Die gewählten BenutzerInnen können nun beim Anlegen eines Facts einzelne Personen einer Gruppe bei der Berechtigungsauswahl auswählen *[siehe [Abbildung](#page-20-0) 14]*:

| Gruppenberechtigungen vergeben für item: lesen bearbeiten |                |             |
|-----------------------------------------------------------|----------------|-------------|
| % <u>universe</u> (1)                                     | ⊽              |             |
| <sup>\$</sup> <u>users</u> (2)                            |                |             |
| ⊕⊸® <u>Testplattform</u> <i>(</i> 9779)                   | L.             |             |
| ⊟⊸ <sup>®</sup> <u>Mitarbeiter</u> (9784)                 |                |             |
| 2 Pauli (8272)                                            |                | ⊽           |
| & sebastian (8264)                                        |                | ⊽           |
| E Hella (8261)                                            |                |             |
| 2 maxharn (3110)                                          | L.             |             |
| << zurück                                                 | publizieren >> | Vorschau >> |

<span id="page-20-0"></span>Abbildung 14: Erweiterte (advanced) Berechtigungsauswahl auf der Plattform

### **6. Service Berechtigungen vergeben**

Für jedes Service Ihrer Plattform müssen Plattform-AdministratorInnen Zugangs-Berechtigungen ("access-read") festlegen. Je nach Service sind aber noch weitere Berechtigungen zu beachten. Bei den Content-Services ist beispielsweise das "accesswrite" Recht sehr wichtig.

#### **6.1. Berechtigungen von Content-Services**

Damit BenuzterInnen auf einer Plattform Facts anlegen können, muss der P-Admin an die BenutzerInnengruppen "access-write" Rechte vergeben. Zusätzlich sind die "standard" Berechtigungen zu beachten. Sie dienen als Vorschlag bei der Berechtigungsvergabe einzelner Facts.

#### **Arbeitsschritte:**

- **|1|** Klicken Sie im Hauptmenü auf "Services".
- **|2|** Klicken Sie in der folgenden Tabelle auf den "perm"-Button eines beliebigen Services.
- **|3|** Sie sehen eine Kreuztabelle mit den Gruppen in den Zeilen und den Berechtigungsmöglichkeiten in den Spalten *[siehe [Abbildung](#page-21-0) 15]*:

"read" steht für Lesen, "write" für Anlegen und "modify" für Bearbeiten.

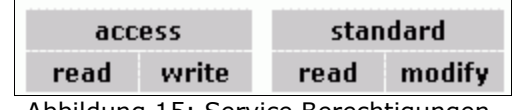

<span id="page-21-0"></span>Abbildung 15: Service Berechtigungen

Vergeben Sie für alle Services sowohl "access" als auch "standard" Berechtigungen. Klicken Sie dazu in die jeweiligen Checkboxen:

#### **Anlege-Rechte (access):**

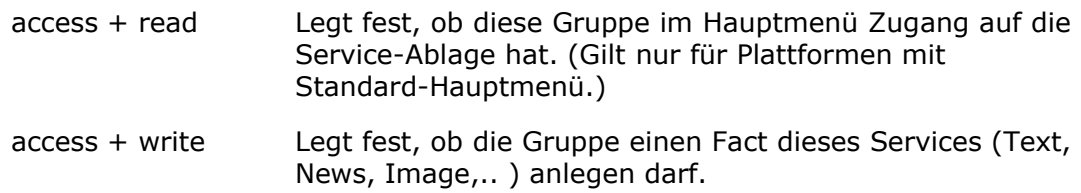

#### **Vorschlag für die Berechtigungsvergabe von einzelnen Facts (standard):**

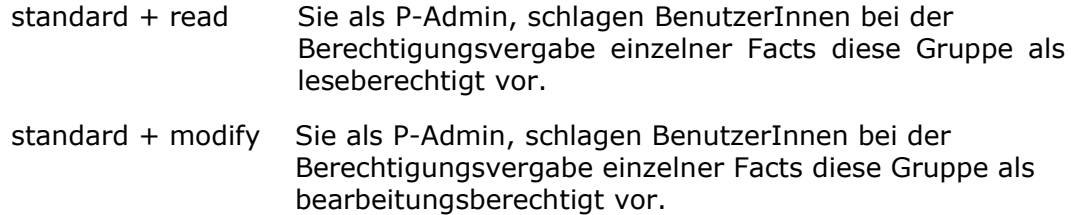

**|4|** Klicken Sie auf den "set permissions"-Button, um die Angaben zu speichern.

#### **6.2. Beispiel für Content-Serviceberechtigung**

Für ein besseres Verständnis, lesen Sie das folgende Beispiel für das Service "Bilder" ("Image").

| Image   |                                 |        | access | standard               |        |
|---------|---------------------------------|--------|--------|------------------------|--------|
| groupID | name                            | read   | write  | read                   | modify |
|         | universe                        | lv     |        | ⊽                      |        |
|         | 9779 Testplattform [main group] |        | "      |                        |        |
|         | 9784 Mitarbeiter                |        | ⊽      |                        |        |
|         |                                 |        |        |                        |        |
|         |                                 | Cancel |        | <b>Set permissions</b> |        |

Abbildung 16: Berechtigungen für Service "Bilder"

#### **Generelle Zugangs- und Anlege-Rechte**

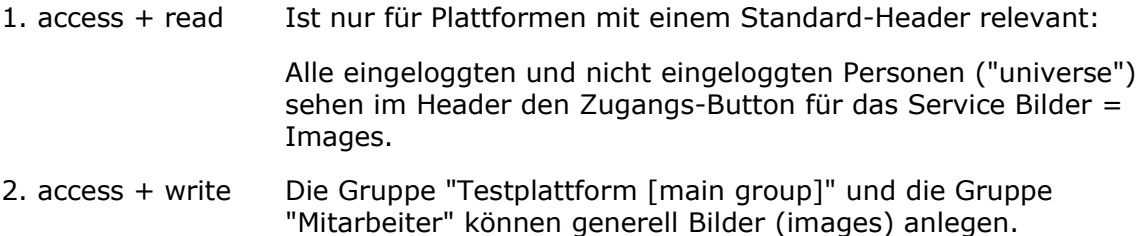

#### **Vorschlag für die Berechtigungsvergabe von einzelnen image-Facts:**

- 3. standard + read Wenn BenutzerInnen die Auswahl bei der Berechtigungsvergabe nicht ändern, können alle eingeloggten und nicht eingeloggten Personen das publizierte Bild sehen.
- 4. standard + write Wenn BenutzerInnen diese Auswahl bei der Berechtigungsvergabe nicht ändern, können nur BenutzerInnen der Gruppe Mitarbeiter und die/der ErstellerIn selbst den publizierten image-Fact bearbeiten.

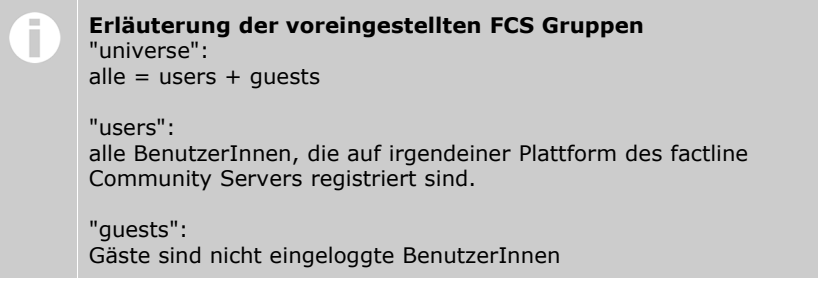

#### **6.3. Services mit abweichenden Berechtigungsoptionen**

Bei manchen Services ist die Berechtigungstabelle erweitert oder reduziert.

#### **A) Abweichende Berechtigungsoptionen für "Structure"**

Hier legen Sie, unter anderem auch fest, wer an oberster Ebene Ordner und Verknüpfungen anlegen darf.

#### **Arbeitsschritte:**

- **|1|** Klicken Sie im Hauptmenü auf "Services"
- 12| Klicken Sie auf den "perm"-Button in der Zeile "Structure".
- **|3|** Sie sehen nun eine Liste der vorhandenen Gruppen.
- **|4|** Klicken Sie die Checkboxen bei den gewünschten Gruppen an.

#### **Anlege-Rechte (access):**

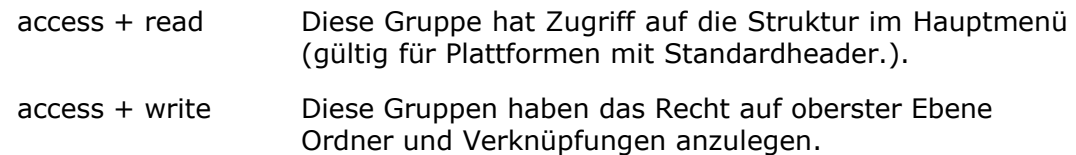

#### **Vorschlag für die Berechtigungsvergabe (standard):**

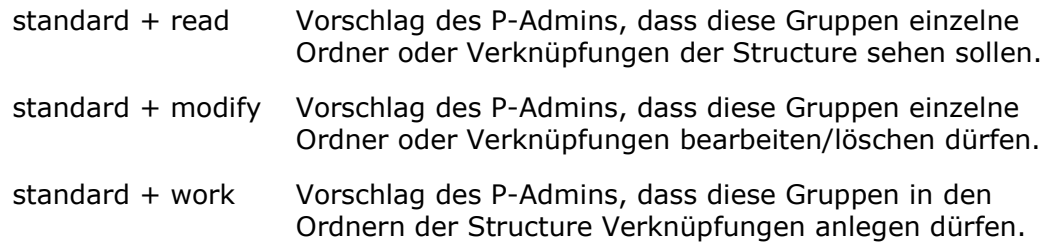

**|5|** Speichern Sie Ihre Angaben mit dem Button "set permissions"

In jeder tieferen Ordnerebene bestimmen die Berechtigungen der Ordner der obersten Ebene, welche Rechte für welche BenutzerInnengruppen existieren.

#### **B) Abweichende Berechtigungsoptionen für "Kommentar"**

Für das Service "Kommentar" müssen Sie, zusätzlich zu den Lese- und Schreibberechtigungen, festlegen bei welchen Fact-Typen BenutzerInnen Kommentare hinzufügen dürfen.

#### **Arbeitsschritte:**

- **|1|** Klicken Sie im Hauptmenü auf "Services".
- **|2|** Klicken Sie in der Zeile "Factcomments" auf den "modify"-Button.
- **|3|** Wählen Sie aus in welchen Services Facts kommentierbar sein sollen *[siehe [Abbildung](#page-24-0) 17]*.

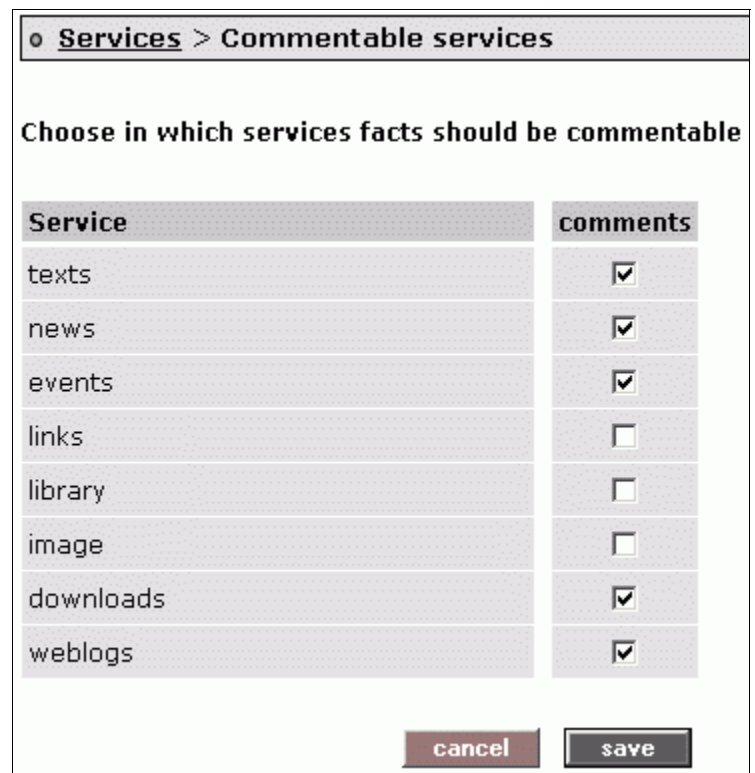

<span id="page-24-0"></span>Abbildung 17: kommentierbare Services auswählen

**|4|** Klicken Sie auf "save", um Ihre Angaben zu speichern.

#### **C) Abweichende Berechtigungsoptionen für "factchat"**

Die Berechtigung für den factchat unterscheidet sich von denen der anderen Services. Es wird nicht zwischen "read" und "write" unterschieden. Sie müssen festlegen welche Gruppe(n) auf den factchat zugreifen dürfen und somit das gesamte Funktionsspektrum verwenden können.

#### **Arbeitsschritte:**

- **|1|** Klicken Sie im Hauptmenü auf "Services"
- **|2|** Klicken Sie auf den "perm"-Button in der Zeile "factchat".
- **|3|** Sie sehen nun eine Liste der vorhandenen Gruppen *[siehe [Abbildung](#page-25-0) 18]*.

| o factchat > factchat access permissions |        |  |
|------------------------------------------|--------|--|
| Group                                    | access |  |
| Universe - any visitor                   |        |  |
| Users - all registered users             |        |  |
| Testplattform                            |        |  |
| Mitarbeiter                              |        |  |
| set permissions                          |        |  |

<span id="page-25-0"></span>Abbildung 18: Berechtigungsoptionen factchat

- **|4|** Klicken Sie die Gruppe(n) an, die den factchat benutzen können sollen.
- **|5|** Speichern Sie Ihre Angaben mit dem Button "set permissions".

#### **D) Abweichende Berechtigungsoptionen für "Userprofile"**

Wenn man bei einem Fact auf den Namen der/s BearbeiterIn klickt, öffnet sich deren Userprofile. Das Userprofile ist die "Visitenkarte" aller BenutzerInnen. In den Settings können BenutzerInnen neben ihrer E-Mail Adresse noch zusätzliche Angaben ergänzen.

Wenn man den Zugriff auf die Userprofiles auf bestimmte Gruppen beschränken möchte, führen Sie folgende Schritte im P-Admin Interface durch:

- **|1|** Klicken Sie im Hauptmenü auf "Services"
- **|2|** Klicken Sie auf den "perm"-Button in der Zeile "Userprofile".
- **|3|** Sie sehen nun eine Liste der vorhandenen Gruppen *[siehe [Abbildung](#page-26-0) 19]*.

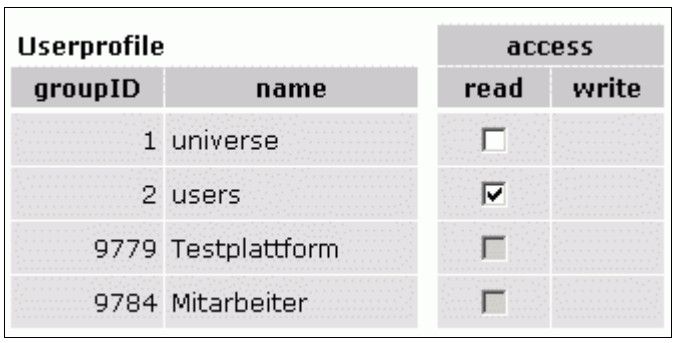

<span id="page-26-0"></span>Abbildung 19: Berechtigungsoptionen Userprofile

- **|4|** Klicken Sie die Gruppe(n) an, die das Userprofile lesen können sollen. Wenn Sie z.B. die Gruppe "users" wählen können nur eingeloggte BenutzerInnen die Userprofiles öffnen.
- **|5|** Speichern Sie Ihre Angaben mit dem Button "set permissions".

#### **E) Abweichende Berechtigungsoptionen für "Users Online"**

Im P-Admin können Sie festlegen welche Gruppen Einsicht auf die Liste der eingeloggten BenutzerInnen ("BenutzerInnen Online/Users Online") haben dürfen. Zustätzlich geben Sie an welche Gruppen direkte Ping-Nachrichten verschicken können.

#### **Arbeitsschritte:**

- **|1|** Klicken Sie im Hauptmenü auf "Services"
- **|2|** Klicken Sie auf den "perm"-Button in der Zeile "Usersonline & Sending ping messages".
- **|3|** Sie sehen nun eine Liste der vorhandenen Gruppen.
- **|4|** Klicken Sie die Checkboxen bei den gewünschten Gruppen an.

#### **Anlege-Rechte (access):**

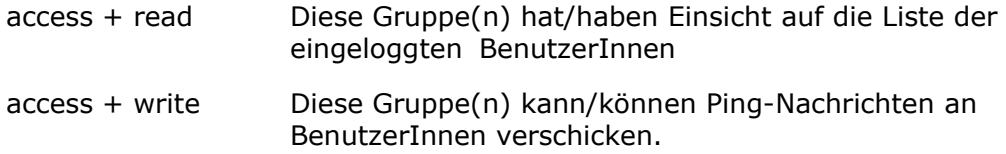

**|5|** Speichern Sie Ihre Angaben mit dem Button "set permissions".

## **7. Selbstdefinierte Service-Titel**

Die Standardausführung einer FCS-Plattform hat mehrere Services mit vordefinierten Service-Titeln. Sie können diese Titel nach Belieben ändern.

#### **Arbeitsschritte:**

- **|1|** Klicken Sie im Hauptmenü auf "Interface".
- **|2|** Klicken Sie in der Zeile "Custom service labels" den "modify"-Button an.
- **|3|** Sie haben nun eine Tabelle vor sich, in der Sie für jedes Service in jeder Sprache einen Titel vergeben können *[siehe [Abbildung](#page-27-0) 20]*. Die Eingaben in der Defaultspalte kommen zum Einsatz, wenn für eine oder mehrere Sprachen keine speziellen Angaben festgelegt wurden.

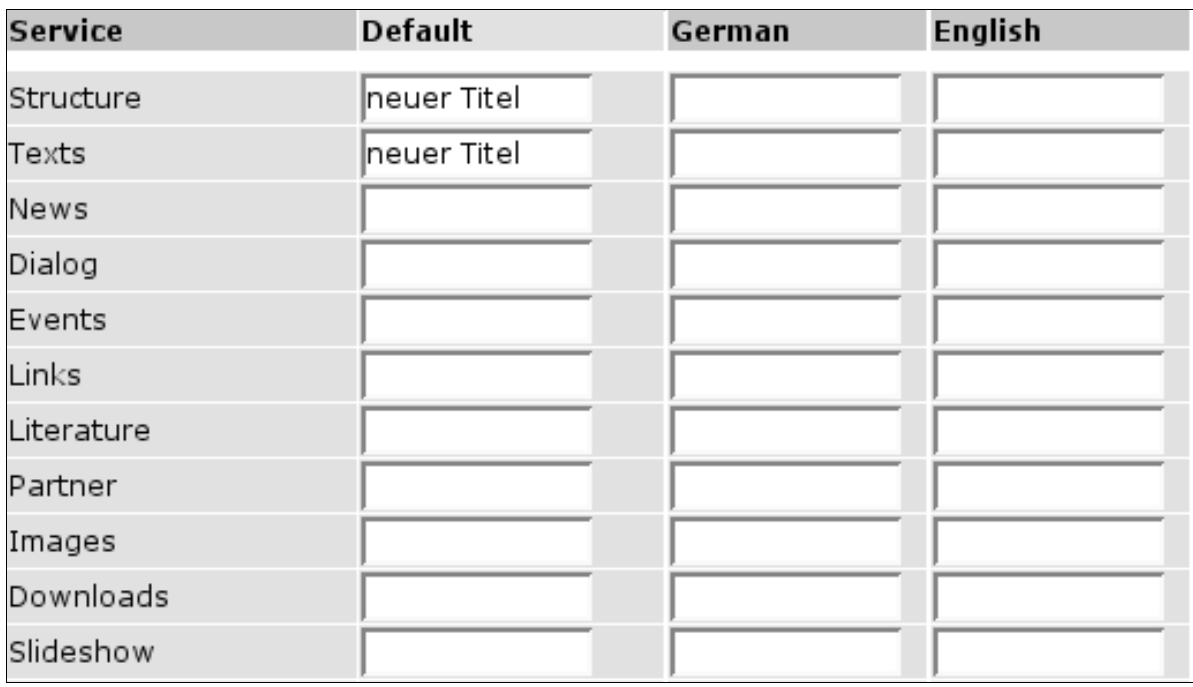

<span id="page-27-0"></span>Abbildung 20: selbstdefinierte Service-Titel vergeben

**|4|** Drücken Sie den Button "Save changes" um Ihre Eingaben zu speichern.

## **8. Sprachkennzeichnung von Inhalten**

Für die Sprachkennzeichnung von Inhalten gibt es in jeder Eingabemaske ein Drop-Down Menü. Die Sprachen, die dort zur Auswahl stehen, können Sie im P-Admin Interface festlegen.

#### **Arbeitsschritte:**

- **|1|** Klicken Sie im Hauptmenü auf "Meta info".
- **|2|** Klicken Sie in der Zeile "Content language" den "modify"-Button an.
- **|3|** Sie sehen am unteren Ende ein Drop-Down Menü mit allen verfügbaren Sprachen *[siehe [Abbildung](#page-28-0) 21]*. Wählen Sie aus diesem Menü, welche Sprachen den BenutzerInnen bei der Eingabe von Inhalten an oberster Stelle zur Verfügung stehen sollen.

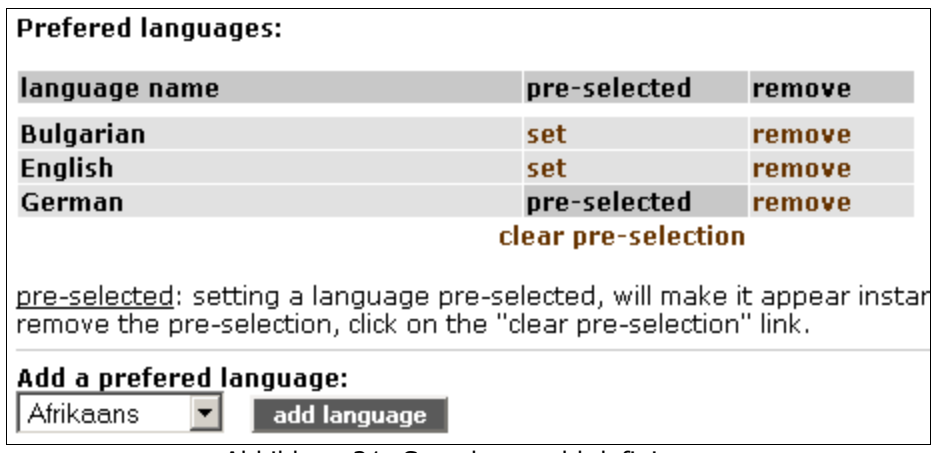

<span id="page-28-0"></span>Abbildung 21: Sprachauswahl definieren

- **|4|** Öffnen Sie das Drop-Down Menü und wählen Sie eine Sprache aus.
- **|5|** Klicken Sie den Button "add language".
- **|6|** Die gewälte Sprache erscheint in der oberen Tabelle.
- **|7|** Wiederholen Sie Schritt 4 und 5 mit allen gewünschten Sprachen.
- **|8|** Definieren Sie die Sprache die in der Eingabemaske als erstes ausgewählt sein soll. Klicken Sie dazu in der Tabellen bei der entsprechenden Sprache auf "set".

## **9. Copyright für Facts**

Jede Eingabemaske hat am Ende ein Eingabefeld für das Copyright des Facts. Für die meisten Facts werden Sie ein und dasselbe Copyright angeben. Damit BearbeiterInnen es nicht immer extra eintippen müssen, können P-Admins ein "Default Copyright" für Facts voreinstellen. Dieses kann bei Bedarf von den BearbeiterInnen selbst angepasst werden.

#### **Arbeitsschritte:**

- **|1|** Klicken Sie im Hauptmenü auf "Meta info".
- **|2|** Klicken Sie in der Zeile "Fact copyright" auf den "modify"-Button.
- **|3|** Geben Sie das gewünschte Standard-Copyright in das Eingabefeld ein *[siehe [Abbildung](#page-29-0) 22]*.

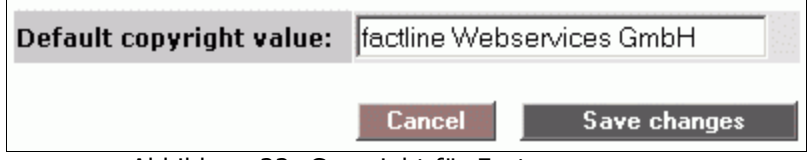

<span id="page-29-0"></span>Abbildung 22: Copyright für Facts anpassen

|4| Klicken Sie auf "Save changes" um Ihre Angaben zu speichern.

## **10. Options-Bereich/Linke Spalte**

Alle Aktionen und Informationen bezüglich der im Hauptfenster angezeigten Inhalte sind im Optionsbereich zusammengefasst. Sie als P-Admin können nun den Umfang und die Gestaltung des Options-Bereiches festlegen.

#### **10.1. Boxen aktivieren und definieren**

Entscheiden Sie welche Boxen für Ihre Plattform relevant sind.

#### **Arbeitssschritte:**

- **|1|** Klicken Sie im Hauptmenü auf "Interface".
- **|2|** Klicken Sie in der Zeile "Define Boxes" den "modify"-Button an.
- **131** Wenn es auf Ihrer Plattform noch keine Boxen gibt, klicken Sie auf "click here to enable boxes".
- **|4|** Sie sehen nun eine Tabelle aller vorhandenen Boxen und eine standardisierte Vorauswahl. Sie können jederzeit eine für Ihre Plattform individuelle Auswahl treffen *[siehe [Abbildung](#page-30-0) 23]*.
	- displayed: Wählen Sie welche Boxen im Optionsbereich angezeigt werden sollen.
	- opened: Wählen Sie welche Box mit ihrem Inhalt automatisch offen angezeigt werden soll. (Während einer Arbeitssitzung können BenutzerInnen die Box nach Belieben schließen und öffnen).
	- visible for: Wählen Sie welche Berechtigungsgruppe die Box sehen darf.

| <b>Box title</b> | displayed | opened | visible for                                   | move |
|------------------|-----------|--------|-----------------------------------------------|------|
| Info             |           | M      | $ -$ everyone (default) $ \blacktriangledown$ |      |
| <b>Services</b>  |           |        | $-$ everyone (default) $-$                    |      |
| Login            |           |        | $-$ everyone (default) $-$                    |      |
| <b>Edit</b>      | Ιv        | ⊽      | $-$ everyone (default) $-$                    | n    |
| View             | ⊽         | ⊽      | - everyone (default)                          | O    |
| <b>Filter</b>    | ⊽         | ⊽      | - everyone (default)                          |      |
| Settings         |           | ◡      |                                               |      |

<span id="page-30-0"></span>Abbildung 23: Boxen definieren

- **|5|** Mit Hilfe der Radiobuttons und Pfeile in der "move-Spalte" können Sie die Reihenfolge der Boxen im Options-Bereich anpassen. Markieren Sie die gewünschte Box mit dem Radiobutton. Danach klicken Sie auf den Pfeil jener Box über die Sie die ausgewählte Box platzieren möchten.
- **|6|** Klicken Sie auf "save configuration", um Ihre Angaben zu speichern.

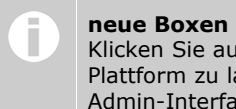

Klicken Sie auf "refresh this list" um etwaige neue Boxen auf Ihre Plattform zu laden. Erst danach werden diese in der Liste des P-Admin-Interfaces Ihrer Plattform angezeigt.

#### **10.2. Boxen deaktivieren = Listendarstellung:**

Sie wollen auf die Listendarstellung im Options-Bereich (linke Spalte) umstellen?

#### **Arbeitsschritte:**

- **|1 2|** wie oben
- **|3|** Klicken Sie in der ersten Zeile über der Tabelle auf "disable boxes".

#### **10.3. Options-Bereich ausblenden/anzeigen**

Es gibt zwei Einstellungen mit denen Sie die Anzeige des Options-Bereiches beeinflussen können:

#### **1. Keine Anzeige für "guests" (nicht eingeloggte BenutzerInnen):**

- **|1|** Klicken Sie im Hauptmenü auf "Interface".
- **|2|** Klicken Sie in der Zeile "Interface options" den "modify"-Button an.
- **|3|** Kreuzen Sie in der Zeile "Don't display the left frame in guest mode?" das Auswahlfenster an *[siehe [Abbildung](#page-32-0) 24]*.

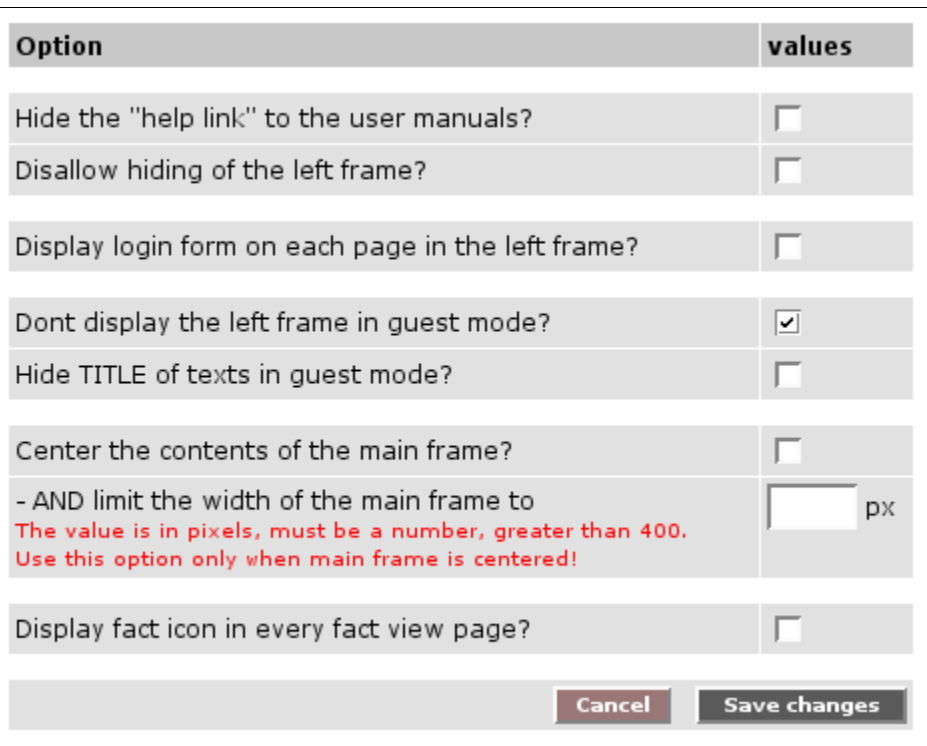

<span id="page-32-0"></span>Abbildung 24: Optionsbereich ausblenden

#### **2. Fixe Anzeige = Schließfunktion deaktivieren:**

- **|1|** Klicken Sie im Hauptmenü auf "Interface".
- **|2|** Klicken Sie in der Zeile "Interface options" den "modify"-Button an.
- **|3|** Kreuzen Sie in der Zeile "Disallow hiding of the left frame?" das Auswahlfenster an *[siehe [Abbildung](#page-32-0) 24]*.

## **Teil III: Benutzerhinweise anpassen**

## <span id="page-33-0"></span>**11. E-Mail-Templates anlegen/bearbeiten**

E-Mail-Templates sind Vorlagen für E-Mails, die das System automatisiert an BenutzerInnen schickt. So wird z.B. einem/einer registrierten BenutzerIn das Passwort für die Plattform automatisch zugesendet. Ebenso können Sie sich benachrichtigen lassen, wenn sich ein/e neue/r BenutzerIn auf der Plattform registriert hat. Sie können den Text dieser E-Mail-Templates ändern und anstelle des Standardtextes eine persönlichere E-Mail entwerfen.

Für alle diese Templates finden Sie Beispiele auf den nächsten Seiten.

#### **11.1. E-Mail-Template anlegen**

Zunächst werden die Arbeitsschritte allgemein erklärt. Die entsprechenden Eingaben im Hauptfeld ("Body") entnehmen Sie bitte den anschließend aufgelisteten Beispielen.

#### **Arbeitsschritte:**

- **|1|** Klicken Sie im Hauptmenü auf "Messages"
- **|2|** Klicken Sie auf den "modify"-Button in der Zeile "E-Mail-Templates".
- **|3|** Sie sehen nun eine Liste der standardisierten E-Mail-Templates. Um eines der Templates zu ändern, klicken Sie in der entsprechenden Zeile auf "modify". Sollte eines der Templates noch fehlen, klicken Sie auf den entsprechenden Link auf der linken Seite.
- **|4|** Folgende Felder sind beim Bearbeiten/neu Anlegen auszufüllen:

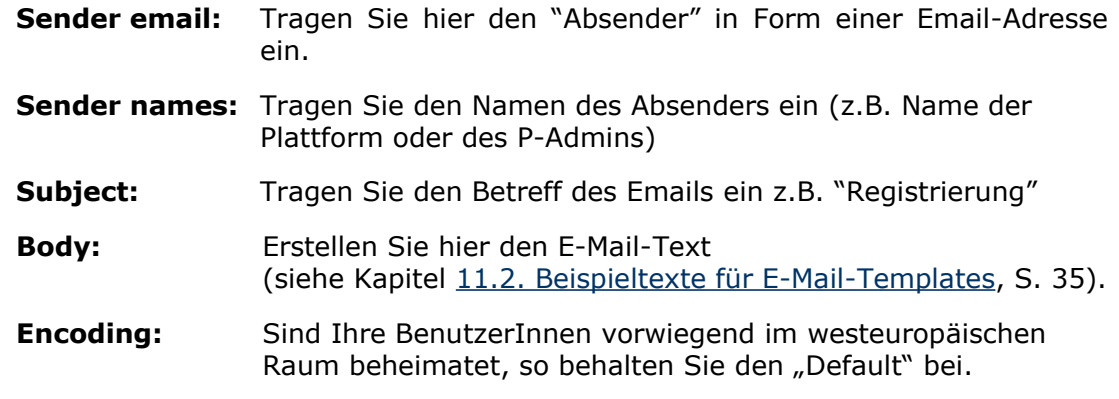

**|5|** Klicken Sie auf "add" oder "save changes", um das Template zu speichern.

#### <span id="page-34-0"></span>**11.2. Beispieltexte für E-Mail-Templates**

In den folgenden Grafiken sehen Sie Standard-E-Mail-Texte. Die Befehle mit den eckigen Klammern

 $<<$  >>

sind Platzhalter für Wörter, die das System automatisch einfügt. Die Zeichenfolge <<username>> besagt beispielsweise, dass das System dort den jeweiligen BenutzerInnennamen automatisch einfügt.

#### **E-Mail an BenutzerInnern nach der Registrierung (registrationwelcome):**

Diese E-Mail bekommen BenutzerInnen zugesendet, sobald sie sich auf einer Plattform registrieren. Sie können den Text beliebig anpassen, die Befehle <<username>> und <<password>> müssen jedoch in der E-Mail enthalten bleiben.

```
Dear <<firstname>> <<lastname>>,
Welcome to the factline community server (FCS). Please 
use the following data for your Login:
username: <<username>>
password: <<password>>
Please be aware that username and password are case 
sensitive. Therefore we recommend you copy&paste the 
password for the first time and change it afterwards to 
something you can easily remember.
Best regards from your 
factline support team.
```
Abbildung 25: Registrierungs-Bestätigung für den/die BenutzerIn (Standard-Text)

#### **E-Mail an den/die AdministratorIn bei Neuregistrierungen (registrationwelcome-admin):**

Im folgenden sehen Sie den Body Text für ein E-Mail-Template, mit dem Sie und andere P-Admins über neue Registrierungen informiert werden. Sie können den Text dieser E-Mail beliebig anpassen, solange Sie den Befehl <<username>>, nicht löschen.

Wählen Sie in der Liste der "Recipients", wer diese Email erhalten soll.

```
Hello pAdmin,
The following new user:
Name: <<firstname>> <<lastname>>
Username: <<username>>
E-Mail: <<email>>
has registered on FCS 
Yours
FCS
```
Abbildung 26: Benachrichtigung des Administrators der fcs.kundenplattform.com

#### **E-Mail für Benachrichtigungen (Notification):**

Jede/r BenutzerIn kann definieren, bei welchen Services bzw. Ordnern er/sie benachrichtigt werden möchte, sobald ein neuer Text dazukommt oder ein alter gelöscht oder bearbeitet wird. Diese Informationen werden ihm/ihr wahlweise jeden Tag, jede Woche oder einmal pro Monat zugesendet (siehe dazu im BenutzerInnenhandbuch Kapitel "E-Mail Benachrichtigung").

Den Standard-Text für diese E-Mail sehen Sie in untenstehender Grafik. Auch hier gilt: Solange der Befehl <<changes>> erhalten bleibt, können Sie den Text nach Belieben anpassen.

```
Dear <<firstname>> <<lastname>>,
the following changes were made on the platform:
<<changes>>
```
Abbildung 27: Notification-E-Mail am Beispiel von fcs.kundenplattform.com
# **12. P-Admin Notification (E-Mail-Benachrichtigung)**

PlattformadministratorInnen haben die Möglichkeit den BenutzerInnen der Main-group (siehe Kapitel 5. [BenutzerInnengruppen](#page-10-0) – allgemeine Informationen, S. [11\)](#page-10-0) eine vordefinierte E-Mail-Benachrichtigung (siehe BenutzerInnenhandbuch Kapitel "E-Mail-Benachrichtigung") zukommen zu lassen. So bekommen BenutzerInnen, die sich keine individuelle E-Mail-Benachrichtigung eingestellt haben, zumindest die Benachrichtigung vom P-Admin. Die Auswahl dafür treffen Sie wie folgt:

#### **Arbeitsschritte:**

- **|1|** Klicken Sie im Hauptmenü auf "Services".
- **|2|** Klicken Sie in der Zeile "Notification" den "modify"-Button an.
- **|3|** Sie sehen nun die Liste aller vorhandenen Services *[siehe [Abbildung](#page-36-0) 28]*. Wählen Sie aus über welche Bereiche die BenutzerInnen informiert werden sollen. Bei den Services Dialog und Structure können Sie Ihre Auswahl auf einzelne Foren bzw. Ordner differenzieren. Klicken Sie dazu auf den Link des Services.

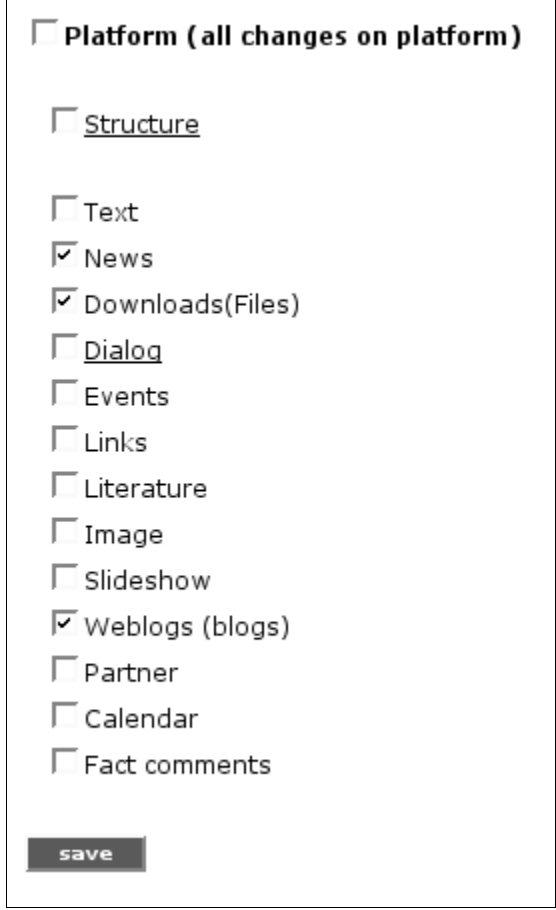

<span id="page-36-0"></span>Abbildung 28: P-Admin Notification Auswahl

**|4|** Speichern Sie Ihre Auswahl mit dem "save"-Button.

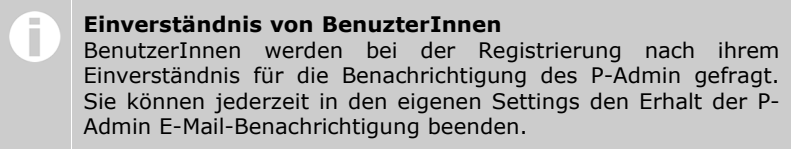

# **13. Login und Passwort Message**

Login, Registrierung und Passwort sind entscheidende und heikle Einstiegspunkte einer Plattform. Betreiber einer Plattform möchten an dieser Stelle oft auf unterschiedliche Aspekte hinweisen. Aus diesem Grund hat jeder P-Admin die Möglichkeit die Texte auf den betreffenden Seiten individuell zu formulieren.

# **13.1. Login Message**

Diese erscheint auf der Login-Seite Ihrer Plattform. Hier sollten Sie Gäste oder auch BenutzerInnen darüber informieren, ob eine Registrierung notwendig bzw. erwünscht ist.

#### **Arbeitsschritte:**

- **|1|** Klicken Sie im Hauptmenü auf "Messages".
- **|2|** Klicken Sie auf den "modify"-Button in der Zeile "Login message".
- **|3|** Sie sehen nun für alle auf Ihrer Plattform vorhandenen Interfacesprachen ein Eingabefeld, sowie ein Default-Feld ganz zu oberst *[siehe [Abbildung](#page-37-0) 29].*

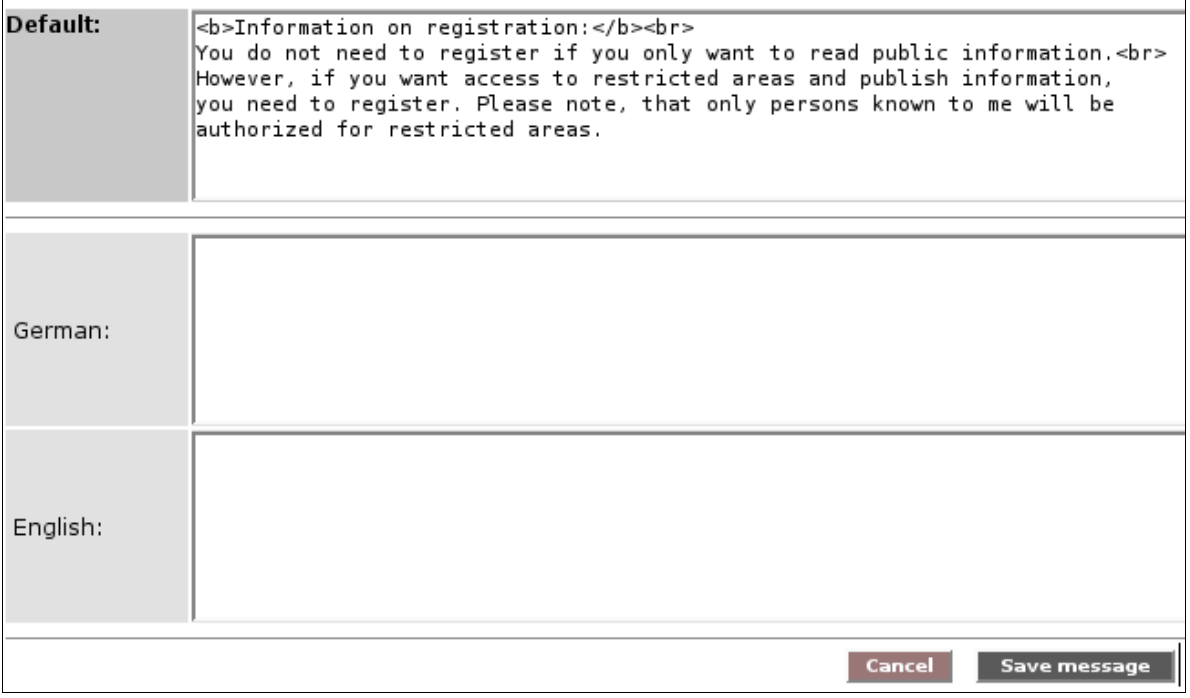

<span id="page-37-0"></span>Abbildung 29: Login message anpassen

**|4|** Geben Sie für jede Sprache den gewünschten Text ein. Die Eingabe im Default-Feld kommt bei den Sprachen zum Einsatz, bei denen Sie keinen extra Text verfasst haben. Das Ausfüllen des Default-Feldes ist nicht ausdrücklich erforderlich, denn für jede System-Interfacesprache gibt es einen Standardtext.

## **13.2. Passwort Message**

Diese erscheint, wenn sich ein/e neue/r BenutzerIn zum ersten Mal einloggt *[siehe [Abbildung](#page-38-0) 30]*, auf der ersten Seite. Dort wird er/sie aufgefordert sein/ Passwort zu ändern. Vielleicht wollen Sie hier auch noch weitere Willkommens-Informationen hinzufügen.

<span id="page-38-0"></span>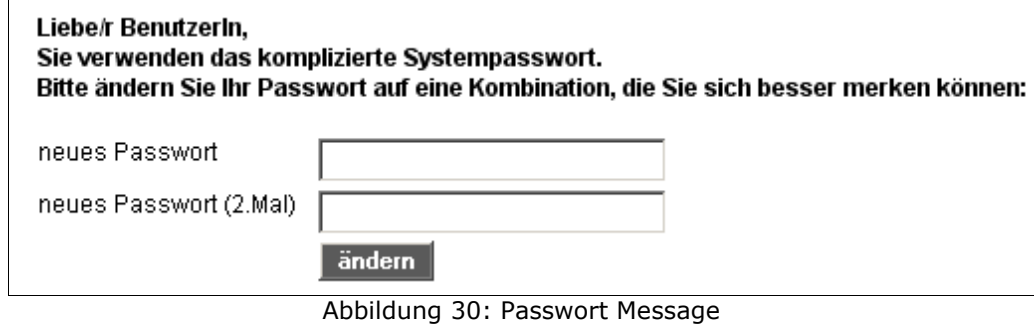

- **|1|** Klicken Sie im Hauptmenü auf "Messages".
- **|2|** Klicken Sie auf den "modify"-Button in der Zeile "Password message".
- **|3|** Sie sehen nun für alle auf Ihrer Plattform vorhandenen Interfacesprachen ein Eingabefeld, sowie ein Default-Feld ganz zu oberst.
- **|4|** Geben Sie für jede Sprache den gewünschten Text ein. Die Eingabe im Default-Feld kommt bei den Sprachen zum Einsatz, bei denen Sie keinen extra Text verfasst haben. Das Ausfüllen des Default-Feldes ist nicht ausdrücklich erforderlich, denn für jede System-Interfacesprache gibt es einen Standardtext.

# **14. Copyright Message**

Jede Plattform ist mit einer Fußzeile ausgestattet. Darin wird die sogenannte "copyright message" angezeigt. Als Standard ist dort der Text "powered by: factline Community Server" zu lesen. Sie können diesen Text jedoch jederzeit ergänzen bzw. ändern.

#### **Arbeitsschritte:**

- **|1|** Klicken Sie im Hauptmenü auf "Messages".
- **|2|** Klicken Sie auf den "modify"-Button in der Zeile "Copyright message".
- **|3|** Sie können nun in das entsprechende Eingabefeld die gewünschten Angaben machen. Wenn Sie einen Link anlegen, müssen Sie den Code mit class="link" ergänzen *[siehe [Abbildung](#page-39-0) 31]*.
	- z.B.: <a class="link" href=http://www.factline.com>factline</a>

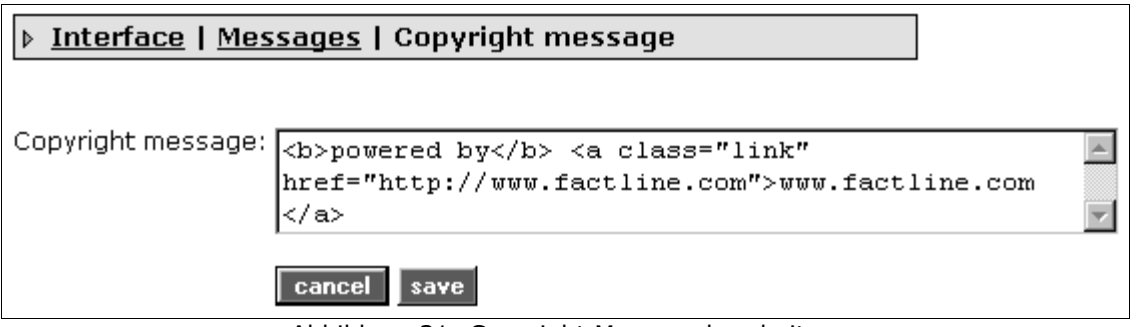

<span id="page-39-0"></span>Abbildung 31: Copyright Message bearbeiten

**|4|** Klicken Sie auf "save". Ihr Text ist ab sofort in der Fußzeile Ihrer Plattform zu lesen.

# **15. Print layout**

Jeder Fact kann mit Hilfe des Buttons in der linken Spalte bequem ausgedruckt werden. Die Kopfzeile dieser Druckversion kann je nach Bedarf individuell gestaltet werden.

### **Arbeitsschritte:**

- **|1|** Klicken Sie im Hauptmenü auf "Messages".
- **|2|** Klicken Sie auf den "modify"-Button in der Zeile "Print layout".
- **|3|** Im nun geöffneten Eingabefeld sehen sie den Code der Standard-Druckkopfzeile. Diese können Sie nach Belieben verändern. Formatierungen müssen mit HTML vorgenommen werden. Bestimmte automatische Systeminformationen können mit Hilfe eines speziellen Codes eingefügt werden:

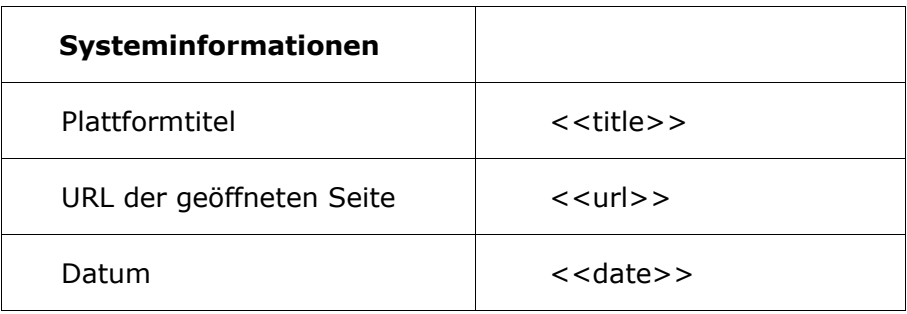

### **Code der Standard-Druckkopfzeile:**

```
<html>
<table>
<tr><td><span style="font-size:16px; color:#000000;">
<b><<title>></b>><br></span>
<span style="font-size:12px; color:#333333;"><nobr>
<b><<url>></b></nobr><br></span>
<span style="font-size:12px; color:#333333;"><nobr><<date>>
</nobr> <br> </span>
</table>
</html>
```
### **|4|** Speichern Sie Ihre Angaben mit "save".

# **Teil IV: Zusatzfunktionen**

# **16. Bestandsgarantie (GOE)**

Es gibt die Möglichkeit für Facts einer FCS-Plattform eine Bestandsgarantie (GOE = guarantee of existence) zu vergeben. Diese Option wird nach Vereinbarung vom S-Admin mit einem bestimmten GOE-Höchstwert freigeschalten. Damit Facts eine Bestandsgarantie bekommen können, muss der P-Admin folgende Einstellungen vornehmen.

#### **Arbeitsschritte:**

**11** Klicken Sie im Hauptmenü auf "Guarantee". Sie sehen die Einstiegsseite mit dem ausgewählten Modus ("mode"). Die Voreinsteillung sieht den "simple mode" vor. Wenn Sie den Modus wechseln wollen, klicken Sie in der Mitte auf den Button "switch mode" *[siehe [Abbildung](#page-41-0) 32].*

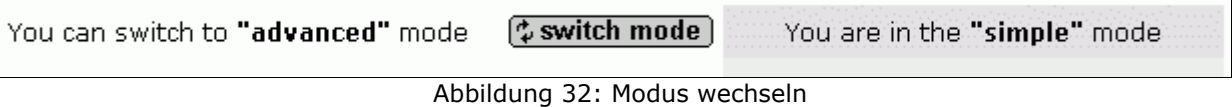

- **|2|** Entscheiden Sie sich für einen der beiden Modi:
	- **advanced:** Im "advanced mode" bestimmen Sie, welche Benutzergruppen selbstständig Bestandsgarantien für ihre Facts vergeben dürfen.
	- simple: Im "simple mode" fixieren Sie ein Bestandsgarantie-Datum, das automatisiert beim Erstellen eines jeden Facts übernommen wird.

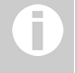

<span id="page-41-0"></span>**Bestandsgarantie** Ob ein Fact über eine Bestandsgarantie verfügt, sehen Sie in der Metainformation des Facts.

# **16.1. Advanced mode**

Wenn Sie sich in Schritt 2 für den "advanced mode" entschieden haben, gehen Sie die folgenden Arbeitsschritte beim ersten Mal nacheinander durch.

#### **Schritt 1: GOE-Maximum festlegen**

Legen Sie in diesem Schritt das GOE-Maximum fest. Es kan niedriger sein als das vom S-Admin festgesetzte GOE-Datum. Wir empfehlen zu Beginn ein niedriges GOE-Maximum. Sie können es jederzeit verlängern, aber nicht mehr herabsetzen. Wenn Sie das GOE-Maximum verlängern, wirkt sich das auf alle Facts aus, die mit der Auswahl "GOE-Maximum" publiziert wurden. Auf diese Weise wird die Bestandsgarantie für viele Facts auf einmal automatisiert verlängert.

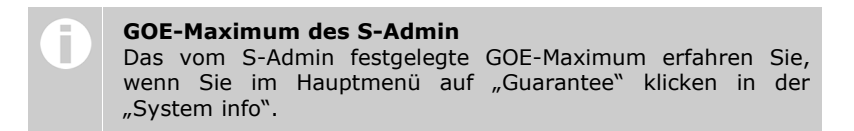

#### **Arbeitsschritte:**

**|1|** Setzen Sie mittels der Drop-Down Menüs ein Datum für das GOE-Maximum fest *[siehe [Abbildung](#page-42-1) 33]*. Das GOE-Maximum darf das Datum des S-Admin nicht überschreiten.

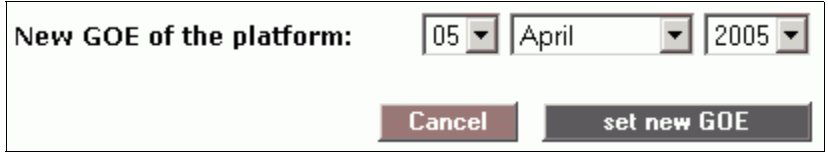

<span id="page-42-1"></span>Abbildung 33: GOE-Maximum festlegen

**|2|** Klicken Sie auf "set new GOE".

### **Schritt 2: GOE-Minimum und Default**

Mit der Definition eines Default erleichtern Sie den BenutzerInnen die Entscheidung beim Publizieren. Mit dem GOE-Minimum sichern Sie, dass kein Fact ohne Bestandsgarantie publiziert wird.

#### **Arbeitsschritte:**

- **|1|** Klicken Sie die Checkbox neben "default" an.
- **|2|** Wählen Sie eine der angebotenen Zeitangaben aus *[siehe [Abbildung](#page-42-0) 34]*. (Das aktuelle GOE-Maximum sehen Sie in der System Info.

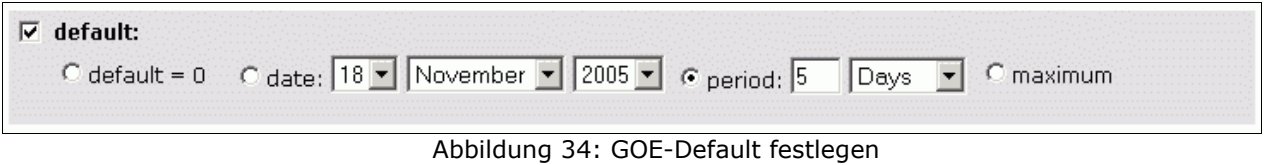

<span id="page-42-0"></span>**131** Bei Bedarf, klicken Sie die Checkbox neben "set minimum" an.

**|4|** Wählen Sie ein Datum oder eine Zeitperiode *[siehe [Abbildung](#page-43-1) 35]*.

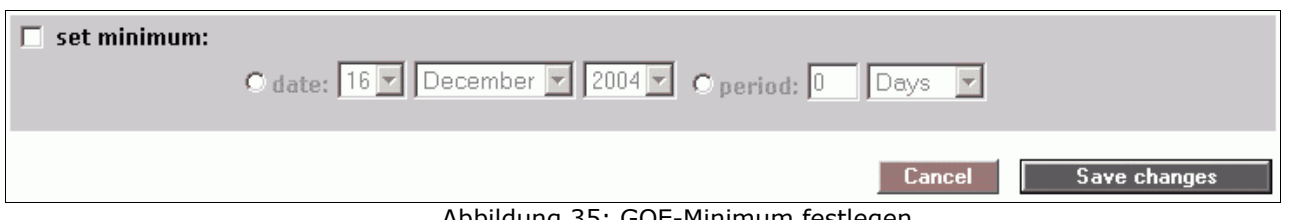

<span id="page-43-1"></span>Abbildung 35: GOE-Minimum festlegen

**|5|** Klicken Sie auf "Save changes".

### **Schritt 3: Einschränkungen und Berechtigungen pro Gruppe**

**|1|** Bestimmen Sie pro Gruppe welches GOE-Maximum die BenutzerInnen beim Publizieren von Facts nicht überschreiten dürfen *[siehe [Abbildung](#page-43-0) 36]*.

| Group:        | GOE: guarantee = $0^*$ guarantee = date |                                                                           | guarantee = period | $guarantee = maximum$<br>GOE maximum from step 1:<br>05 Apr 2005 |
|---------------|-----------------------------------------|---------------------------------------------------------------------------|--------------------|------------------------------------------------------------------|
| users         | €                                       | $\mathbf{z}$   2005 $\mathbf{z}$   $\mathbf{C}$<br><b>April</b><br>105 W. | Days               |                                                                  |
| <b>SYS</b>    | $\epsilon$                              | April                                                                     | Davs               |                                                                  |
| Symlink Main  | o                                       | $\triangledown$ 2005 $\triangledown$<br>April                             | C.<br><b>Davs</b>  |                                                                  |
| <b>Admins</b> | O.                                      | April                                                                     | I Davs             |                                                                  |
| Test P        | €                                       | April                                                                     | I Javs             |                                                                  |

<span id="page-43-0"></span>Abbildung 36: GOE-Einschränkungen festlegen

- **|2|** Beachten Sie die Zeile "show checkbox for extending GOE" ganz unten. Wählen<br>Sie "Yes" oder "No". Wenn Sie "No" wählen, können alle Sie "Yes" oder "No". Wenn Sie "No" wählen, können alle bearbeitungsberechtigten BenutzerInnen Bestandsgarantien von Facts verlängern.
- **|3|** Klicken Sie auf "Save changes".

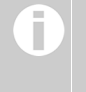

#### **Bestandsgarantien vergeben**

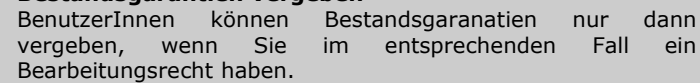

# **16.2. Simple mode**

#### **Schritt 1: GOE-Maximum festlegen**

siehe "Schritt 1: Advanced mode"!

#### **Schritt 2: GOE für alle Facts**

Alle Facts, die auf Ihrer Plattform angelegt werden, bekommen automatisch die hier festgesetzte Bestandsgarantie (GOE). Diese Einstellung können Sie jederzeit verändern.

#### **Arbeitsschritte:**

**|1|** Wählen Sie eine der angegebenen Optionen *[siehe [Abbildung](#page-44-0) 37]*.

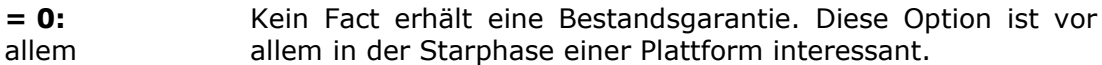

- **= date:** Wählen Sie ein bestimmtes Datum.
- **= period:** Die Facts bleiben nach dem Publizieren für diese bestimmte Zeitspanne garantiert verfügbar.
- **= maximum:** Der Fact bleibt bis zum oben angegeben GOE-Maximum garantiert verfügbar. Dieses wird im ersten Schritt festgelegt. Sie können es dort jederzeit verlängern.

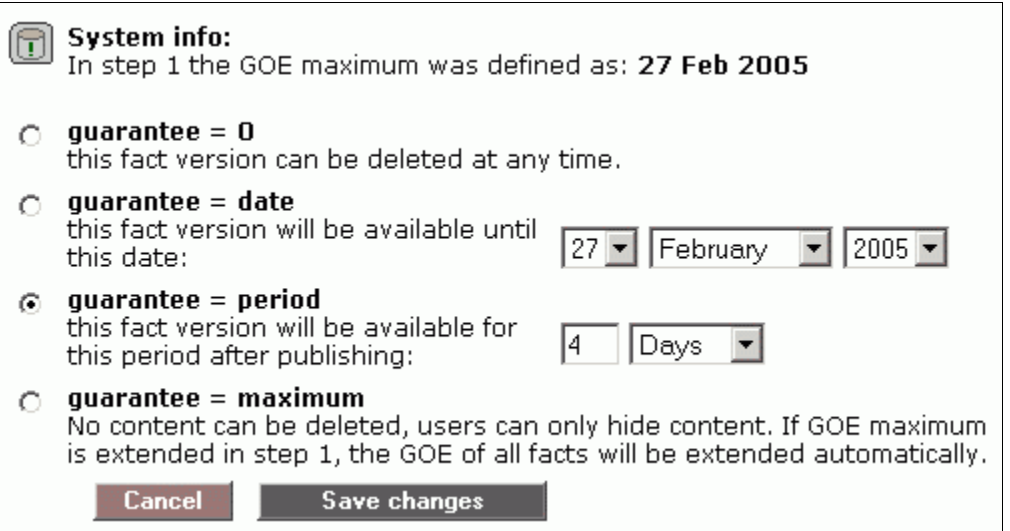

<span id="page-44-0"></span>Abbildung 37: GOE für alle Facts festlegen

**|2|** Klicken Sie auf "Save changes".

# **17. Newsletter**

Neben der automatischen E-Mail-Benachrichtigung haben PlattformadministratorInnen mit dem Newsletter die Möglichkeit BenutzerInnen direkt und gezielt zu informieren. Ein Newsletter ist eine E-mail, die an mehrere E-mailadressen gesendet wird, kurz eine Massen-E-Mail!

Seriöse Newsletter werden nur an eine Liste von eingetragenen EmpfängerInnen gesendet. Deshalb muß es möglich sein, dass man sich für den Erhalt eines Newsletters an- und abmelden kann.

Nur PlattformadministratorInnen können einen Newsletter verschicken!

# **17.1. An- und Abmeldeformular einrichten**

Damit EmpfängerInnen für den Erhalt eines Newsletters eingetragen werden können, müssen Sie zu allererst das An- und Abmeldeformular auf Ihrer Plattform einrichten. Dazu müssen Sie zu allererst die Position wählen:

### **Position des An- und Abmeldeformulars:**

Dieses kann an zwei verschiedenen Stellen positioniert werden. Je nach Bedarf können Sie eine Position wählen oder beide Möglichkeiten anbieten:

### **A) Als Box im Optionsbereich (linke Spalte)**

- **|1|** Klicken Sie im Hauptmenü auf "Interface".
- **|2|** Klicken Sie auf den "modify"-Button in der Zeile "Define Boxes".

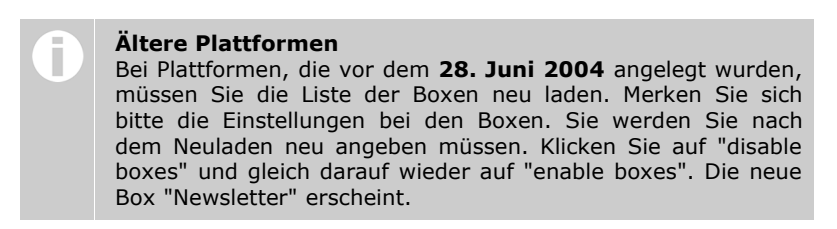

**|3|** Klicken Sie nun die Checkbox für "Newsletter display" an. Entscheiden Sie weiters, ob diese Box in der Standardanzeige offen sein soll oder nicht.

#### **B) Als extra Seite im Hauptfenster**

Dazu muß im Header oder an einer anderen entsprechenden Position (z.B. Startseite) ein Button eingerichtet werden, der auf das Formular verlinkt. Wenden Sie sich in diesem Fall bitte an uns (support@factline.com).

### **An- und Abmeldeformular bearbeiten:**

Wenn Sie die Position des Newsletters festgelegt haben, können Sie nun die Details des Formulars bearbeiten.

#### **Formularfelder anlegen**

Folgende Arbeitsschritte müssen Sie durchführen, egal an welcher Position das Formular dargestellt wird:

- **|1|** Klicken Sie im Hauptmenü auf "Services".
- **|2|** Klicken Sie auf den "modify"-Button in der Zeile "Newsletter".
- **|3|** Klicken Sie auf den "modify"-Button in der Zeile "Form fields".
- **|4|** Neben dem vorgegebenen Feld "Email" können Sie nun weitere Eingabefelder anlegen. Klicken Sie dazu unterhalb der Tabelle auf "add new field".
- **|5|** Füllen Sie die folgenden Felder aus:

**UID name:** eindeutige Bezeichnung des Feldes

**Achtung!** Kann nach dem ersten Speichern, nicht mehr geändert werden.

- **Form lable(s):** Geben Sie für jede Sprache einen Feldtitel ein.
- **Input type:** Derzeit nur eine Auswahlmöglichkeit
- **Is required: L**egt fest, ob der/die BenutzerIn das Feld ausfüllen muß oder nicht.
- **UP analogue:** Auswahl des passenden Attributes, falls Übereinstimmung mit Daten aus dem Userprofil besteht.
- **|6|** Klicken Sie auf "create this field" um das Feld anzulegen.
- **|7|** In der Liste der Formularfelder können Sie mit "move up" und "move down" die Reihenfolge der Felder korrigieren.

#### **Formulartexte verfassen**

Diese Texte sind nur notwendig, wenn Sie das Anmeldeformular auf einer extra Seite im Hauptfenster anzeigen.

- **|1|** Klicken Sie im Hauptmenü auf "Services".
- **|2|** Klicken Sie auf den "modify"-Button in der Zeile "Newsletter".
- **|3|** Klicken Sie auf den "modify"-Button in der Zeile "Form display".
- **|4|** Schreiben Sie die Texte, die oberhalb und unterhalb der Forumlarfelder stehen sollen. Geben Sie auch die Infotexte ein, die nach erfolgreicher An- oder Abmeldung erscheinen.
- **|5|** Speichern Sie die Texte mit dem "save"-Button.

# **17.2. Newslettervorlage anlegen**

Ist Ihr Formular fertig, empfehlen wir Ihnen eine Newslettervorlage anzulegen, in der Sie gleichbleibende Angaben, wie Absenderdaten und Fußzeile, einer Newsletter E-Mail speichern können.

- **|1|** Klicken Sie im Hauptmenü auf "Services".
- **|2|** Klicken Sie auf den "modify"-Button in der Zeile "Newsletter".
- **|3|** Klicken Sie auf den "modify"-Button in der Zeile "Email layout defaults".
- **|4|** Füllen Sie die angegebenen Felder aus. In der Fußzeile (Footer) sollten Sie einen Link einfügen, der zum Abmeldeformular des Newsletters verlinkt. Ein Beispieltext ist unterhalb angefügt.

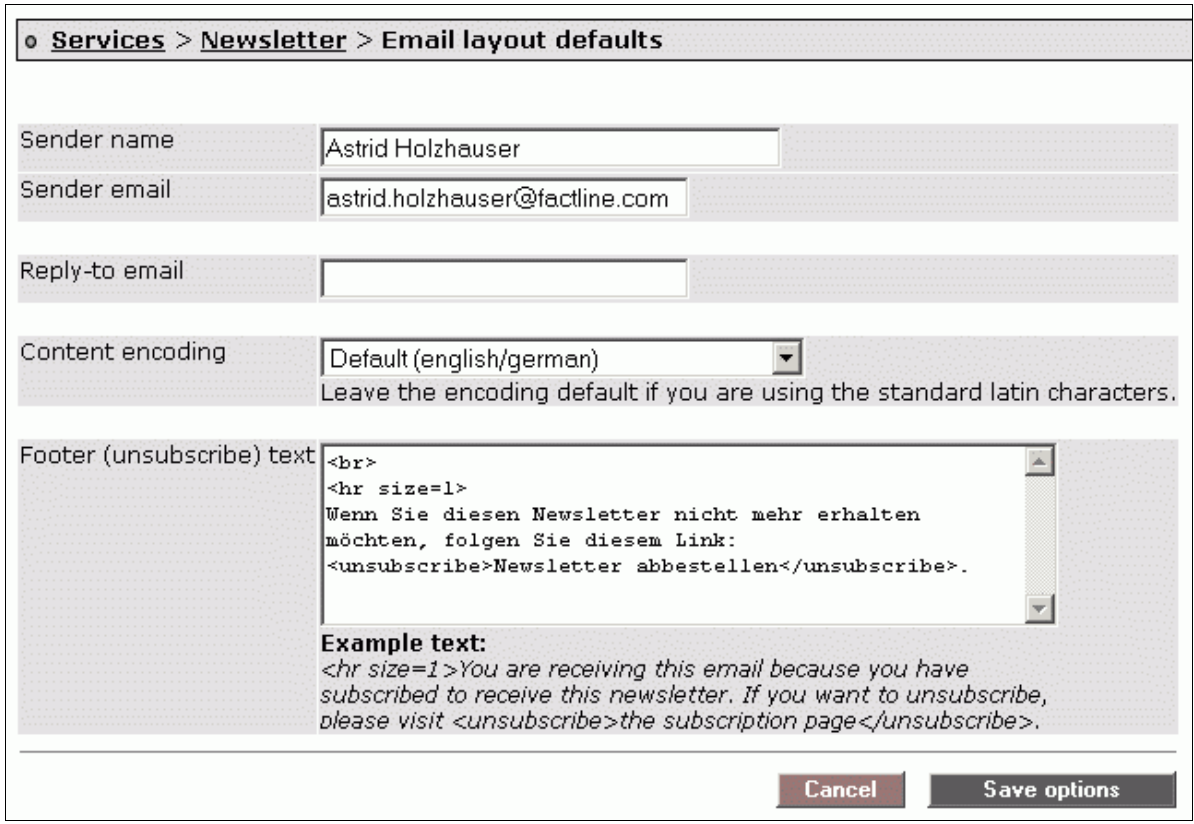

Abbildung 38: Newslettervorlage

# **17.3. Newsletter verfassen**

Wenn das An- und Abmeldeformular sowie die Newslettervorlage fertiggestellt sind, können Sie als PlatformadministratorIn jederzeit einen Newsletter verfassen. Bevor Sie einen Newsletter verschicken können, müssen Sie den entsprechenden Text auf Ihrer Plattform in einem Text-Fact publizieren. Auf diese Weise legen Sie auf Ihrer Plattform auch ein Archiv aller gesendeten Newsletter an. Die infoID dieses Textes müssen Sie dann in der Newsletter Eingabemaske im P-Admin-Interface angeben.

### **Subscriber list**

Hier können Sie die Liste der angemeldeten BenutzerInnen einsehen. Wenn ein Newsletter nur an bestimmte AbonnentInnen ausgesendet werden soll, können Sie hier die relevanten Personen auswählen *[siehe [Abbildung](#page-48-0) 39]*.

| List of subscribers: |                        |                            |                                           |                                    |    |        |
|----------------------|------------------------|----------------------------|-------------------------------------------|------------------------------------|----|--------|
|                      | UserID Username e-mail |                            | subscribed                                | ed                                 | rm | select |
| 19582                | Max                    | max.muster@abc.at          | 20 Mar. 06; 11:20                         | [T]                                | П  |        |
| 19583                | Tina                   | tina.renrut@info.net       | 16 Mar. 06; 14:52                         |                                    | П  |        |
| 19584                | <b>RobertR</b>         | robert.drofder@office.com  | 20 Feb. 06; 16:27                         | [T]                                | П  |        |
|                      |                        | kate.nosduh@welcome.com    | 20 Feb. 06; 16:23                         | $\left( \mathbf{F} \right)$        | П  |        |
| 19585                | ClintW                 | clint.woodeast@western.net | 20 Feb. 06; 16:21                         | $\textcolor{blue}{\mathbf{[1 \]}}$ | П  |        |
|                      |                        | meg.nayr@love.at           | 20 Feb. 06; 16:20                         | $\left[ \mathsf{H} \right]$        | П  |        |
|                      |                        | mel.nosbig@info.net        | 25 Nov. 05; 10:59                         | (FT)                               | П  |        |
|                      |                        | penelope.zurc@abc.com      | 15 Nov. 05; 17:07                         | (F)                                | П  |        |
| 19138                | SeanB                  | sean.naeb@info.net         | 23 Oct. 05; 08:49                         |                                    | П  |        |
|                      |                        | Cancel                     | Send a newsletter to selected subscribers |                                    |    |        |

<span id="page-48-0"></span>Abbildung 39: AbonnentInnen auswählen

#### **Arbeitsschritte:**

- **11** Klicken Sie im Hauptmenü auf "Services".
- **|2|** Klicken Sie auf den "modify"-Button in der Zeile "Newsletter".
- **|3|** Klicken Sie auf den "modify"-Button in der Zeile "Subscriber list".
- **|4|** Wählen Sie die AbonnentInnen aus, an die Sie einen Newsletter schicken möchten und klicken Sie "send newsletter to selected subscribers". Sie sehen nun die "create newsletter" Eingabemaske *[siehe [Abbildung](#page-49-0) 40, S. [50](#page-49-0)]*. Lesen Sie bitte unter "create newsletter" bei Punkt 4 weiter.

### **Create newsletter**

Wollen Sie einen Newsletter an alle AbonnentInnen schicken, starten Sie von diesem Punkt aus.

- **|1|** Klicken Sie im Hauptmenü auf "Services".
- **|2|** Klicken Sie auf den "modify"-Button in der Zeile "Newsletter".
- **|3|** Klicken Sie auf den "modify"-Button in der Zeile "Create newsletter".
- **|4|** In dieser Eingabemaske *[siehe [Abbildung](#page-49-0) 40, S. [50\]](#page-49-0)* können Sie Absender und die E-Mail Adressen gegebenfalls anpassen. Im letzten Feld geben Sie die infoID des Textes ein, den Sie zu Beginn erstellt haben.

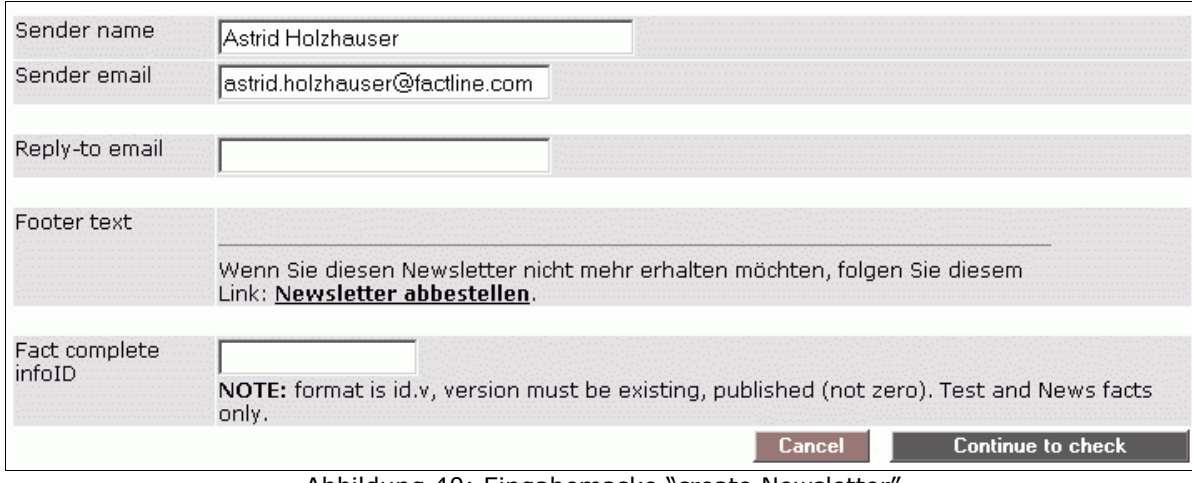

<span id="page-49-0"></span>Abbildung 40: Eingabemaske "create Newsletter"

- **|5|** Klicken Sie "continue to check". Eine Test-E-Mail wird nun an die E-Mail Adresse Ihres P-Admin Users gesendet.
- **|6|** Wenn Sie mit dem Ergebnis zufrieden sind, dann können Sie "send the newsletter" klicken. Mit "cancel" kommen Sie zurück zur Eingabemaske, um Änderungen vorzunehmen.

# **18. Filter (Types & Zeitperioden) anlegen/bearbeiten**

"Types" dienen der Kategorisierung von Inhalten. Der/die Plattform-AdministratorIn kann für die Content Services "News", "Events", "Links" und "Library" Typen ("types") definieren. Diese kommen in der Filterbox des Options-Bereichs (siehe Kapitel [10.](#page-30-0) [Options-Bereich/Linke](#page-30-0) Spalte, S. [31\)](#page-30-0) zum Einsatz. BenuzterInnen können die Listen nach diesen Typen (Kategorien) gefiltert anzeigen.

### **18.1. Filter/Types anlegen**

Folgen Sie den angegebenen Arbeitsschritten. Auf manchen Plattformen wird eine mehrsprachige Eingabe verlangt.

#### **Arbeitsschritte:**

- **|1|** Klicken Sie im Hauptmenü auf "Services"
- **|2|** Sie sehen nun eine Tabelle mit allen Services. Klicken Sie auf den "types"-Button eines beliebigen Services.
- **|3|** Sie sehen nun die Liste der types. Zu Beginn ist diese Liste völlig leer *[siehe [Abbildung](#page-50-0) 41]*.
- **|4|** Unterhalb der Liste sind die Eingabefelder für neue Typen *[siehe [Abbildung](#page-50-0) 41]*. Füllen Sie alle Felder aus. Der "Default value" wird bei Sprachen verwendet, bei denen keine eigene Eingabe getätig wurde.

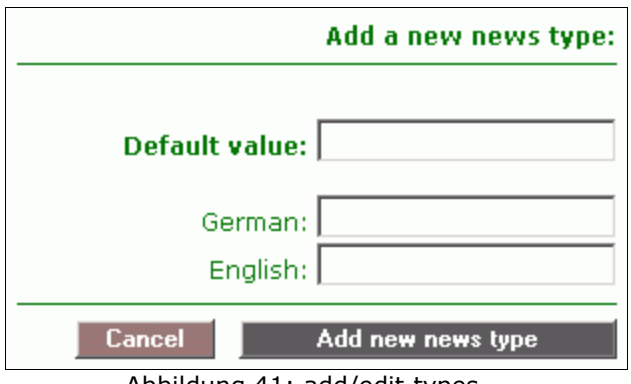

<span id="page-50-0"></span>Abbildung 41: add/edit types

**|5|** Klicken Sie auf "Add new ... type" um Ihre Eingabe zu speichern.

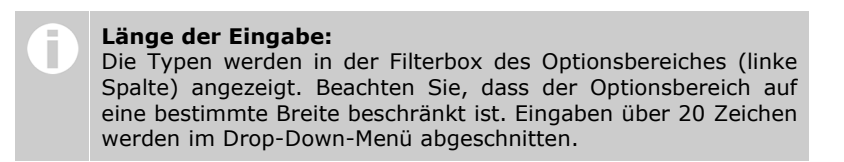

**|6|** Der neue Typ erscheint umgehend in der Liste und kann sofort auf der Plattform verwendet werden.

# **18.2. Filter/Types ändern oder löschen**

### **Arbeitsschritte:**

- **|1|** Klicken Sie im Hauptmenü auf "Services"
- **|2|** Sie sehen eine Tabelle mit allen Services. Klicken Sie beim gewünschten Service auf den Button in der Spalte "types".

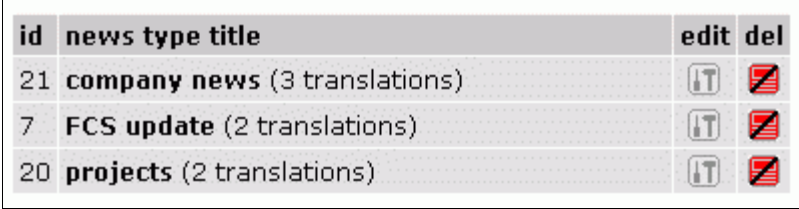

<span id="page-51-0"></span>Abbildung 42: News-Type Liste

**|3|** Sie sehen nun die Liste aller bereits vorhandenen Types *[siehe [Abbildung](#page-51-0) 42]*. Sie können bestehende Types nun ändern oder löschen.

# **Types ändern:**

**|4|** Klicken Sie beim betreffenden Type in der Spalte "edit" auf den Button.

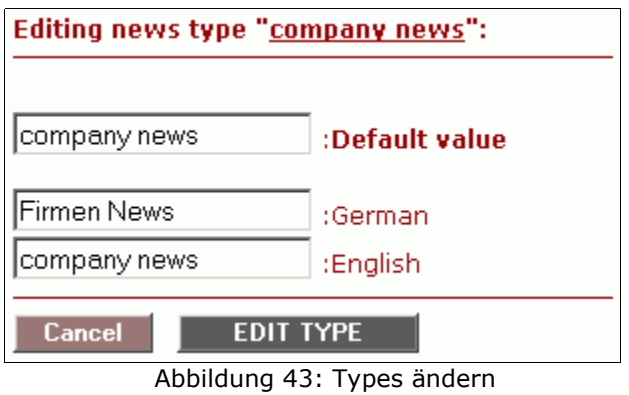

- **|5|** Korrigieren Sie die Type-Bezeichnungen.
- **|6|** Speichern Sie Ihre Änderungen indem Sie auf den Button "EDIT TYPE" klicken.

# **Types löschen:**

- **|4|** Klicken Sie beim betreffenden Type in der Spalte "del" auf den Button.
- **|5|** Der gewählten Type ist gelöscht und wird in der Liste nicht mehr angezeigt.

Wird ein Type gelöscht, dem zum aktuellen Zeitpunkt Facts zugeordnet sind, bleiben diese Facts ohne Kategorisierung erhalten.

## **18.3. Benutzerdefinierte Zeitperioden bei Events und News**

In den Services "Events" und "News" kann ein/e BenutzerIn zwischen standardisierten Zeitperioden auswählen (next month, next 3 months, past 3 months, ..), um die Liste der Events/News gefiltert anzuzeigen. Der P-Admin hat jedoch die Möglichkeit für die eigene Plattform selbstdefinierte Zeitperioden festzulegen.

Beachten Sie, dass die Standardperioden nicht mehr angezeigt werden, wenn Sie nur eine einzige selbstdefinierte Periode angelegt haben. Alle Perioden müssen folglich einzeln eingegeben werden.

#### **Arbeitsschritte:**

- **|1|** Klicken Sie im Hauptmenü auf "Services"
- **|2|** Sie sehen nun eine Tabelle mit allen Services. Klicken Sie auf den "modify"-Button in der Zeile Events oder News.
- **|3|** Sie haben nun eine (leere) Liste und ein kleines Formular vor sich *[siehe [Abbildung](#page-52-0) 44]*. Im Formular gibt es fünf Angaben, die für eine Zeitperiode festgelegt werden müssen:

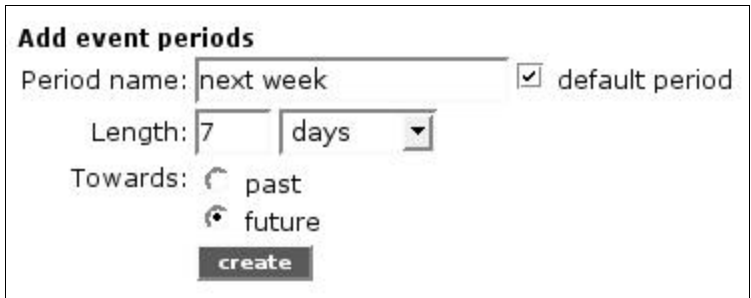

<span id="page-52-0"></span>Abbildung 44: benutzerdefinierte Zeitperiode festlegen

#### **Period name:**

Geben Sie eine kurze Bezeichnung für die neue Zeitperiode ein. Mehr als 26 Zeichen werden im Drop-Down Menü nicht angezeigt.

#### **Length:**

Geben Sie im Eingabefeld eine Zahl zwischen 1 und 365 ein. Anschließend wählen Sie im danebenliegenden Drop-Down Menü das entsprechende Bezugsintervall (days, month, year).

#### **Towards:**

Legen Sie fest, ob die bei Length angegebene Zeit in die Vergangenheit ("past") oder Zukunft ("future") gerechnet werden soll.

#### **Default period:**

Klicken Sie in die Checkbox, wenn Sie möchten, dass diese Periode als erstes angezeigt wird, wenn ein User auf der Plattform auf Events klickt.

- **|4|** Klicken Sie auf "create" um die neue Zeitperiode zu speichern.
- **|5|** Die gespeicherte Periode erscheint in der Liste.

Legen Sie nun nach der Reihe alle benötigten Zeitperioden an. Wenn Sie die standardisierten Zeitperioden des FCS wieder herstellen möchten, klicken Sie auf "set default" am Ende der Liste.

# **19. Factlist & Suche Optionen**

# **19.1. Anzeige der Suchergebnisliste anpassen**

Ansprüche einer Website unterscheiden sich öfters von denen einer Arbeitsplattform. Für das Service "Factlist & Search" gibt es daher die Möglichkeit überflüssige Informationsangaben der Listendarstellung auszublenden. Je nach Gruppe können Sie definieren, welche Informationen angezeigt werden.

#### **Arbeitsschritte:**

- **|1|** Klicken Sie im Hauptmenü auf "Interface".
- **|2|** Klicken Sie auf den "modify"-Button in der Zeile "Factlist & Search display".
- **|3|** Treffen Sie die notwendigen Einstellungen in den ersten beiden Untermenüs:

#### **General display options:** *[siehe [Abbildung](#page-53-1) 45]*

In diesem Bereich finden Sie sehr spezielle Anpassungsoptionen wie z.B. Sortierreihenfolge, Titellänge, Infotexte, Anzahl der Ergebnisse,..

| Option                                                         | values                       |
|----------------------------------------------------------------|------------------------------|
| At start the list is sorted by:                                | title                        |
|                                                                | Ascending (A->Z)             |
| Number of results displayed by default at start?               | results                      |
| Full title is cut to 30 characters (to fit in the column) for: |                              |
| Display the search input form for:                             |                              |
| Allow the "more options" section for:                          | Logged in users only         |
| Allow the "show only hidden facts" selection for:              | Logged in users only         |
| Display the search result text (X facts of type  were) for:    |                              |
| Display the column titles (for sorting) for:                   | Logged in users only         |
|                                                                | <b>Save changes</b><br>Cance |

<span id="page-53-1"></span>Abbildung 45: Anzeige der Suchergebnisliste anpassen

#### **Columns options and visibility:** *[siehe [Abbildung](#page-53-0) 46]*

Hier können Sie für jede Spalte der Ergebnisliste definieren, für welche BenutzerInnengruppe(n) sie angzeigt werden soll.

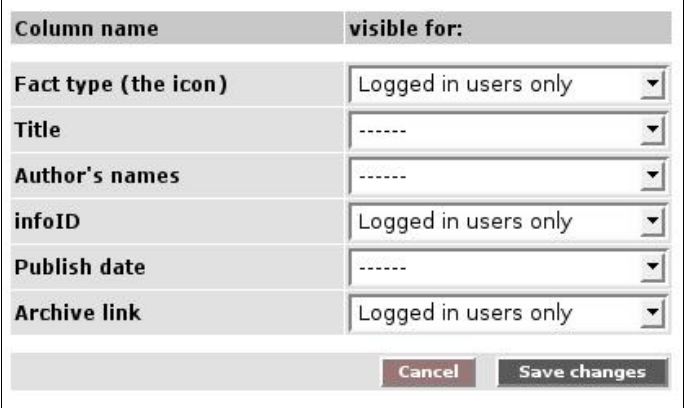

<span id="page-53-0"></span>Abbildung 46: Spalten für die Suchergebnisliste definieren

### **19.2. Literatur-Facts exportieren**

Für all jene die auf der FCS-Plattform bibliografische Daten sammeln, gibt es den Literatur-Export. Im Service "Factlist & Suche" gibt es ein Untermenü mit dem man eine CSV-Datei mit den Daten der Literatur-Facts erstellen kann. Die fertige CSV-Datei kann in einem Tabellenkalkulationsprogramm wie z.B. MS Excel oder Open Office geöffnet werden.

- **11** Klicken Sie im Hauptmenü auf "Interface".
- **|2|** Klicken Sie auf den "modify"-Button in der Zeile "Factlist & Search display".
- **|3|** Klicken Sie auf den "modify"-Button in der untersten Zeile "CSV-export options".

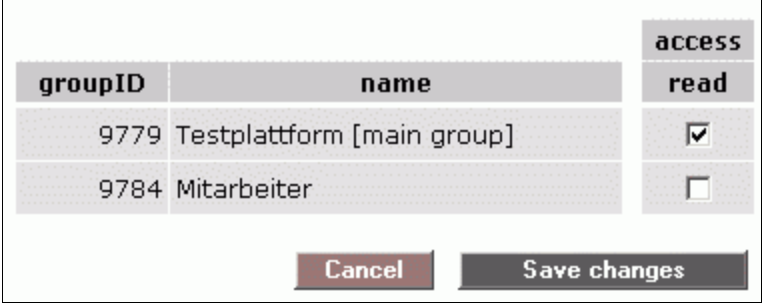

<span id="page-54-0"></span>Abbildung 47: CSV-Export Zugangsberechtigung

- **|4|** Wählen Sie die Gruppen, die das Exportmenü sehen sollen *[siehe [Abbildung](#page-54-0) 47]*.
- **|5|** Klicken Sie auf "Save changes", um Ihre Angaben zu speichern.

# <span id="page-55-1"></span>**20. Automatische Gruppenzuordnung**

Wenn Ihnen als P-Admin bekannt ist, welche Personen sich auf Ihrer Plattform registrieren werden, können Sie eine automatische Gruppenzuordnung einstellen. Dazu müssen Sie die E-Mail-Adressen dieser Personen in eine Liste eingeben.

Sie können die E-Mail-Adressen einzeln eingeben, oder eine ganze Liste hinaufladen. Wenn Sie viele Registrierungen erwarten, empfehlen wir, mehrere Listen, nach Gruppen getrennt, hinaufzuladen.

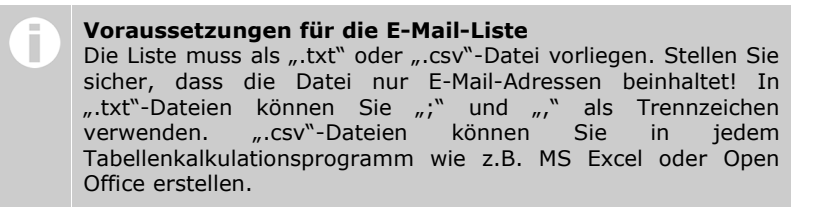

- **|1|** Klicken Sie im Hauptmenü auf "Groups & Users".
- **|2|** Klicken Sie in der Zeile "Automatic group assignment" auf den "modify"-Button.
- **|3|** Sie sehen eine Tabelle in der Sie die E-Mail-Adressen der zu registrierenden BenutzerInnen eingeben.
- **141** Klicken Sie auf der linken Seite auf den roten Link "upload list of email addresses".
- **|5|** Geben Sie den Dateipfad zu Ihrer Liste der E-Mail-Adressen an *[siehe [Abbildung](#page-55-0) 48].*

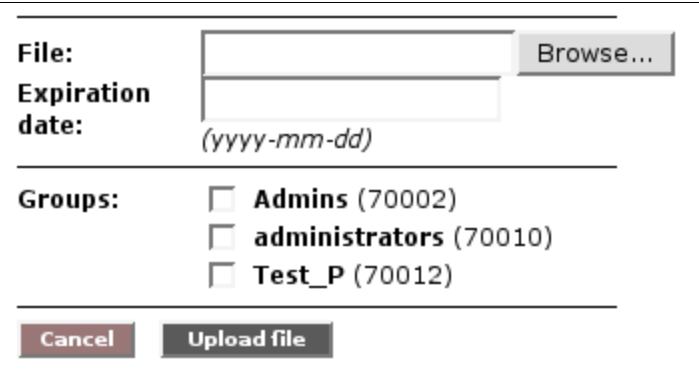

<span id="page-55-0"></span>Abbildung 48: E-Mail-Adressen uploaden

- **|6|** Geben Sie bei Bedarf ein Ablaufdatum ein. Sobald dieses Datum erreicht ist, wird die automatische Gruppenzuordnung eingestellt.
- **|7|** Klicken Sie die Berechtigungsgruppen an denen die neuen BenutzerInnen hinzugefügt werden sollen.
- **181** Klicken Sie auf "Upload file".
- **|9|** Überprüfen Sie Ihre Eingaben in der Übersichtsliste *[siehe [Abbildung](#page-56-0) 49]*. Fügen Sie notwendige Ergänzugen hinzu. Speichern Sie diese mit einem Klick auf "Save changes".

### **Teil IV: Zusatzfunktionen** - 20. Automatische Gruppenzuordnung

| e-mail                                  | exp. date* | <b>Admins</b> | administrators | Test_P              | remove |  |
|-----------------------------------------|------------|---------------|----------------|---------------------|--------|--|
| aaaa@gmx.at                             | 2006-01-01 | ⊽             | ⊽              | ⊽                   | ┎      |  |
| bello@hotmail.com                       | 2005-11-30 | П             | ш              | г                   | П      |  |
| harry@top.at                            | 2005-12-01 | ⊽             | ш              | ⊽                   | П      |  |
| maria@guz.at                            | 2005-11-24 | ш             | ш              | ⊽                   | П      |  |
| nic@gmx.at                              | 2005-12-03 | ⊽             | п              | п                   | ◸      |  |
| * The correct date format is yyyy-mm-dd |            |               |                |                     |        |  |
|                                         |            |               | Cancel         | <b>Save changes</b> |        |  |

<span id="page-56-0"></span>Abbildung 49: Liste mit E-Mail-Adressen

Sobald sich eine Person mit einer der angegebenen E-Mail Adressen auf Ihrer Plattform registriert, wird sie automatisch den definierten Berechtigungsgruppen zugeordnet. Die BenutzerInnen können sofort auf der Plattform arbeiten. Es gibt keine Zeitverzögerung durch eine manuelle Gruppenzuordnung der PlattformadministratorInnen.

Die E-Mail-Adressen der registrierten BenuzterInnen, werden in der Liste unterhalb des "save changes"-Button angezeigt. So können Sie schnell überprüfen, welche Personen sich bereits registriert haben und welche nicht. Die automatische Gruppenzuordnung erfolgt nur für jeweils eine Registrierung pro E-Mail-Adresse.

# **21. Zwingende Berechtigungen (Mandatory Permissions)**

Berechtigungen werden für jeden einzelnen Fact definiert. Normalerweise liegt dies im Ermessen der ErstellerInnen. Mit den "Mandatory Permissions" können PlattformadministratorInnen den BenutzerInnen eine Berechtigungsauswahl zwingend vorgeben oder diese sogar vollständig abnehmen (siehe Schritt 5!).

- **|1|** Klicken Sie im Hauptmenü auf "Groups & Users".
- **|2|** Klicken Sie in der Zeile "Mandatory permissions" auf den "perm"-Button.
- **|3|** Sie sehen zwei Zeilen zur Auswahl *[siehe [Abbildung](#page-57-0) 50]*. Sie sollten immer beide Menüpunkte nacheinander durchgehen bzw. überprüfen.

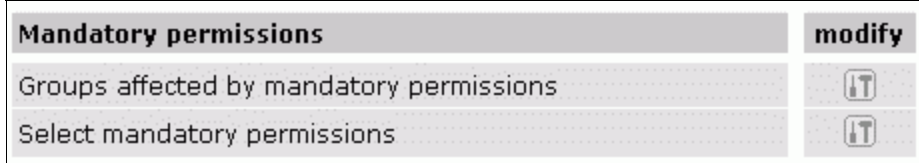

<span id="page-57-0"></span>Abbildung 50: Optionen von Mandatory permissions

- **|4|** Klicken Sie in der Zeile "Groups affected by mandatory permissions" auf den "modify"-Button.
- **|5| apply:** Wählen Sie in der Spalte "apply" die Gruppe(n), deren BenutzerInnen bestimmte Berechtigungen vorgegeben werden.
	- **hide:** Wählen Sie in der Spalte "hide" welche Gruppe(n) gar keine Berechtigungsseite sehen sollen.

| ID    | <b>Name</b>                                       | $apply*$                                               | $nide**$                           |
|-------|---------------------------------------------------|--------------------------------------------------------|------------------------------------|
| 70001 | Symlink Main                                      | at the comment of the<br>.<br><b>Contract Contract</b> | .<br><b>State Street</b><br>.<br>. |
|       | 70002 Admins<br><b>Contract Contract Contract</b> | .<br>.<br>.<br>.<br>.<br>.                             | .<br>.<br>.<br>.<br>.              |
|       | <b>Test</b><br>.                                  | .                                                      | .                                  |
|       |                                                   | Cancel                                                 |                                    |

Abbildung 51: Wahl der betroffenen Gruppen

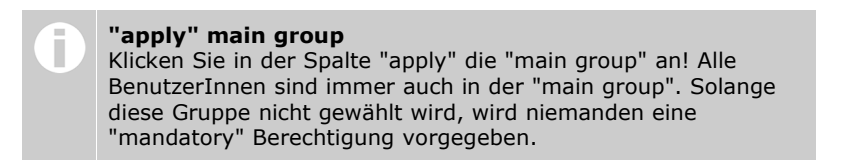

- **|6|** Klicken Sie auf "save".
- **|7|** Klicken Sie in der Zeile "Select mandatory permissions" den "modify"-Button.
- **|8|** Legen Sie fest welche Gruppen bei allen Facts für read (lesen), modify (bearbeiten) und/oder work (anlegen) zwingend berechtigt werden (siehe BenutzerInnenhandbuch Kapitel "Berechtigungsvergabe für Facts").

| groupID | name               | read | modify | work |
|---------|--------------------|------|--------|------|
|         | 1 universe         |      |        |      |
|         | 70001 Symlink Main |      |        |      |
|         | 70002 Admins       |      |        |      |
|         | 70012 Test_P       |      |        |      |

Abbildung 52: Definition der zwingenden Berechtigungen

# **22. BenutzerInnendaten auflisten/exportieren**

Wenn Sie einen Gesamtüberblick über die BenutzerInnen Ihrer Plattform benötigen, können Sie mit folgender Funktion eine entsprechende Liste generieren. Diese Liste können Sie auch herunterladen und in einem Tabellenkalkulationsprogramm (z.B. MS Excel, Open Office) bearbeiten.

#### **Arbeitsschritte:**

- **|1|** Klicken Sie im Hauptmenü auf "Groups & Users".
- **|2|** Klicken Sie in der Zeile "View/download list of users" auf den "modify"-Button.
- **|3|** Entscheiden Sie ob die BenuzterInnenliste angezeigt (= view) oder heruntergeladen (= download) werden soll [*siehe [Abbildung](#page-59-1) 53]*.

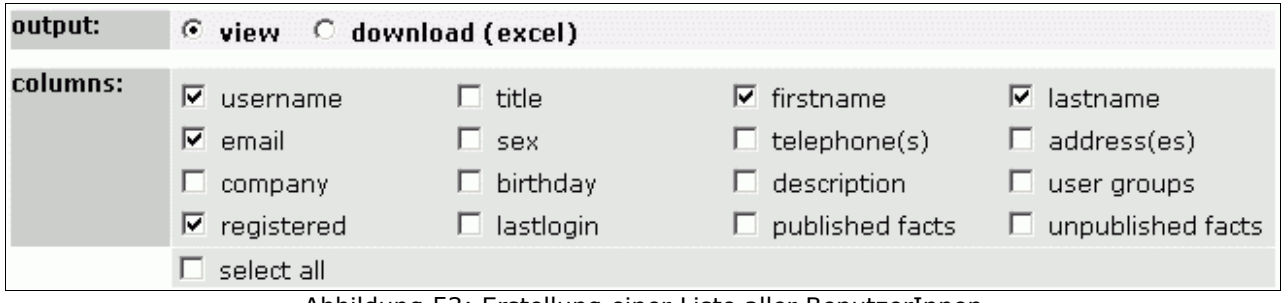

<span id="page-59-1"></span>Abbildung 53: Erstellung einer Liste aller BenutzerInnen

- **|4|** Wählen Sie in der Zeile "columns" welche Daten als Spalten in der Liste angegeben werden sollen.
- **|5|** Bestimmen Sie in der Zeile "order by" nach welcher Spalte die Liste sortiert werden soll *[siehe [Abbildung](#page-59-0) 54]*.

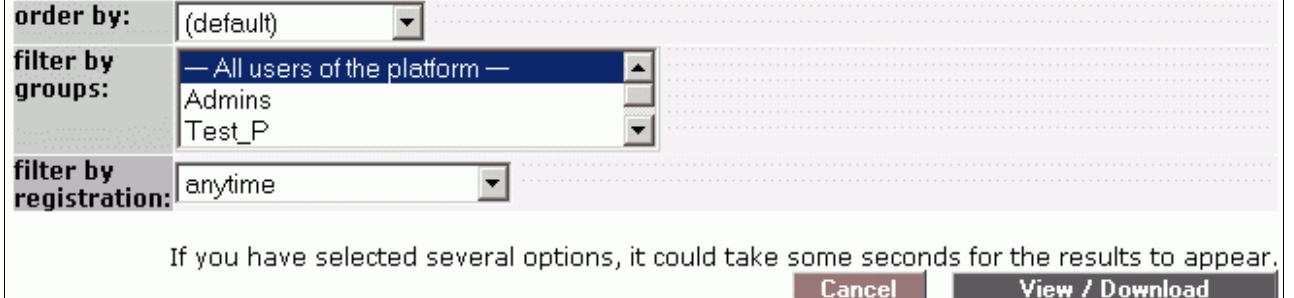

<span id="page-59-0"></span>Abbildung 54: Liste der BenutzerInnen filtern

- **|6|** Mit dem Drop-Down Menü "filter by groups" können Sie das Ergebnis auf bestimmte Gruppen einschränken.
- **|7|** Mit dem Dropw-Down Menü "filter by registration" können Sie das Ergebnis auf Neuregistrierungen einschränken.
- **|8|** Klicken Sie auf "View/Download" um das gewünschte Ergebnis zu laden.

# **23. Plattformtitel für Suchmaschinen und Browserfenster**

Geben Sie hier den Titel an, unter dem Suchmaschinen Ihre Plattform speichern und anzeigen sollen. Dieser Titel wird auch im Browserfenster angezeigt. Wählen Sie einen möglichst aussagekräftigen Titel!

### **Arbeitsschritte:**

- **|1|** Klicken Sie im Hauptmenü auf "Meta info".
- **|2|** Klicken Sie in der Zeile "Platform title for Search engines and browser windows" auf den "modify"-Button.
- **|3|** Tippen Sie den gewünschten Titel in das Eingabefeld *[siehe [Abbildung](#page-60-0) 55]*.

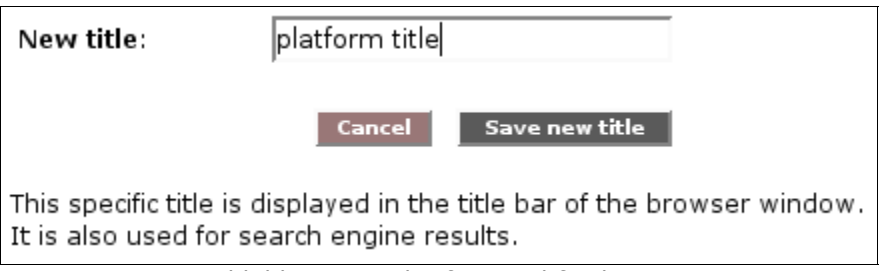

<span id="page-60-0"></span>Abbildung 55: Plattformtitel festlegen

**|4|** Klicken Sie auf "Save new title" um Ihre Eingaben zu speichern.

# **24. Metatags für Suchmaschinen**

Damit Ihre Plattform von Suchmaschinen und deren Robots leichter gefunden und registriert wird, ist es vorteilhaft, sogenannte "Meta-Angaben" zu definieren. Sie beinhalten zumeist Informationen zu AutorIn, Inhalt der Seite, Stichwörter, Copyright-Angaben und vieles mehr. Mit Hilfe des Formulars im P-Admin-Interface können Sie Ihre Meta-Angaben individuell auf Ihre Plattform abstimmen.

#### **Arbeitsschritte:**

- **11** Klicken Sie im Hauptmenü auf "Meta info".
- **|2|** Klicken Sie auf den "modify"-Button in der Zeile "Metatags".
- **|3|** Füllen Sie nun folgende Felder aus:

#### **revisit-after:**

Dies ist eine Aufforderung für den Roboter einer Suchmaschine nach einer bestimmten Zeitspanne die Inhalte dieser Plattform erneut aufzusuchen. Verwenden Sie folgende Formateingabe z.B. "20 days".

#### **author:**

Name des/der AutorIn dieser Plattform

#### **DC.Language:**

Hier können Sie die Landessprache angeben, in der der Inhalt der Datei verfasst ist. Als Eingabe wird ein Sprachenkürzel erwartet z.B. Deutsch = de, Englisch = en, Spanisch = es, ....

Eine Liste über alle Sprachenkürzel finden Sie unter: <http://de.selfhtml.org/diverses/sprachenkuerzel.htm>

#### **DC.Rights:**

Hier können Sie eine Angabe zum Copyright der Inhalte Ihrer Plattform machen. Sie können dabei aber auch einen URL angeben, unter dem die genauen Copyright-Angaben genannt werden.

#### **DC.Publisher:**

Hier können Sie angeben, wer für die Publikation der Datei verantwortlich ist. Das kann der Autor , aber auch etwa ein Verlag sein.

#### **DC.Contributer:**

Hier können Sie Co-Autoren oder Personen angeben, die neben dem Hauptautor maßgeblich am Inhalt beteiligt sind, z.B. GrafikerInnen, MusikerInnen, ÜbersetzerInnen. Falls Sie mehrere Angaben dazu machen, trennen Sie die Namen durch Kommata.

#### **|4|** Nun fehlen noch folgende Felder:

Sie können die description (inhaltliche Beschreibung) und die keywords (Stichwörter) in mehreren Sprachen angeben. Geben Sie dazu bitte über dem jeweiligen Felderpaar das entsprechende Sprachenkürzel ein (siehe DC.Language)

#### **language:**

Hier müssen Sie das Sprachenkürzel eingeben.

#### **description:**

Dieser Text wird in der Trefferliste einer Suchmaschine angezeigt, wenn Ihre Plattform als mögliches Ergebnis einer Suche angezeigt wird.

### **Keywords:**

Mit diesen können Sie Ihre Plattform treffend beschreiben. Personen, die per Suchmaschine nach einem dieser Stichwörter suchen, sollen von der Suchmaschine auf Ihre Plattform verwiesen werden. Geben Sie nicht zu viele Stichwörter ein. Empfohlen wird höchstens 20 Stichwörter anzugeben. Es macht auch Sinn diese einzeln in Mehrzahl und Einzahl aufzulisten.

**|5|** Klicken Sie auf "save" um die Angaben zu speichern.

# **Teil V: Design der Plattform**

# **25. Startpage anlegen, bearbeiten**

"Startpage" bezeichnet die Inhalte bzw. den Aufbau der Einstiegsseite Ihrer Plattform. Hier zwei Beispiele aus unserern Referenzen (http://www.factline.com/144830.0/).

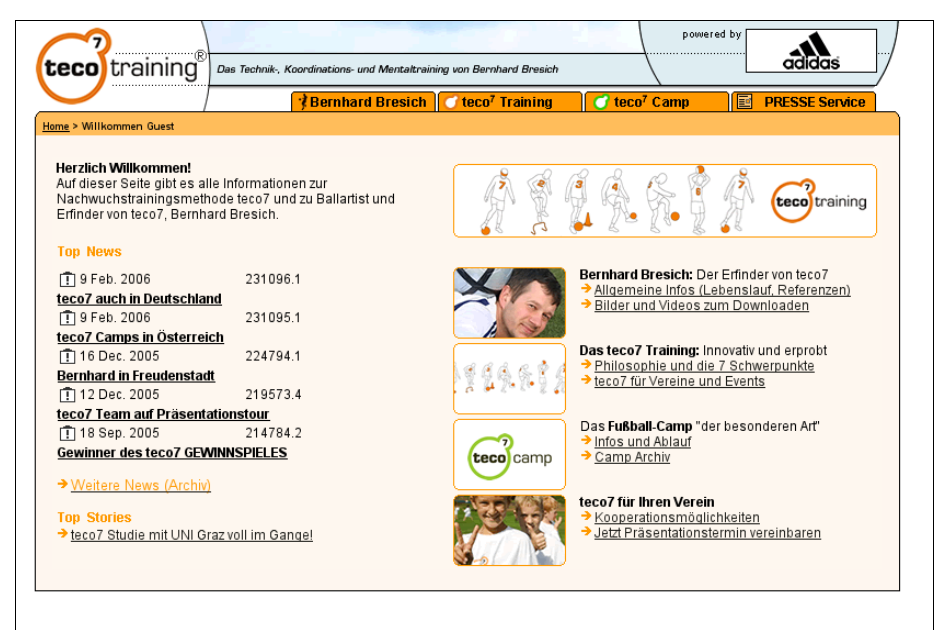

Abbildung 56: http://www.teco7.com/

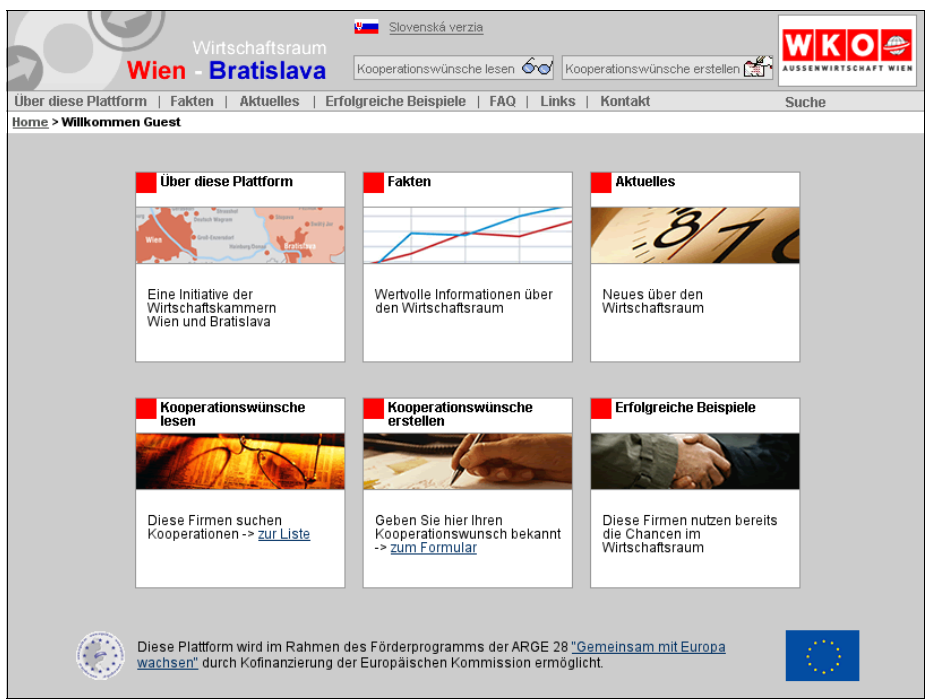

Abbildung 57: http://www.wien-bratislava.at

Sie können die Startseite Ihrer Plattform nutzen, um alle Gäste über diese Plattform oder Ihr Projekt zu informieren, Chatzeiten anzukündigen oder auf verschiedene Texte bzw. Ordner (Themen, Projekte) zu verlinken, etc.

Falls Sie sich entscheiden nur bestimmten, registrierten BenutzerInnenn Informationen zugänglich zu machen, bietet es sich an, einen kurzen Text zu verfassen, indem erklärt wird, dass sich der/die BenutzerIn einloggen muss.

### **Arbeitsschritte:**

- **|1|** Das Startpagedesign wird ausnahmsweise von Ihrer Plattform aus vorgenommen (nicht im P-Admin-Interface). Loggen Sie sich daher auf Ihrer Plattform ein.
- **|2|** Auf Ihrer Startseite erscheinen nun am unteren Ende die zwei Links "edit start page" und "start page history".
- **|3|** Klicken Sie auf "edit start page".
- **|4|** In das Titel-Feld können Sie eine Überschrift zu Ihrem Text eingeben. Sie können dieses Feld jedoch auch leer lassen.

In das Feld "Contents" können Sie völlig frei Text und HTML-Code Ihrer Wahl eingeben. Verweise und Bilder fügen Sie mit speziellem Code ein, wie er im BenutzerInnenhandbuch beschrieben wird (siehe im BenutzerInnenhandbuch Kapitel "Links anlegen - Verweise" und Kapitel "Bilder einbinden"). Beachten Sie, dass die Eingabe mit <html> begonnen und mit </html> beendet werden muss. Eine umfangreichere Einführung in HTML-Befehle finden Sie im letzten Kapitel des BenutzerInnenhandbuchs.

**|5|** Unterhalb der beiden Eingabefelder *[siehe [Abbildung](#page-64-0) 58]* finden Sie zwei Optionen zum Positionieren der Inhalte ihrer Startpage:

#### **Einfache Textausrichtung (Alignment):**

Im Drop-Down Menü können Sie auswählen, ob Sie die eingegebenen Inhalte linksbündig (Left aligned), zentriert (Center aligned), rechtsbündig (Right aligned) oder im Blocksatz-format (Justified) haben möchten.

#### **Genaue Positionierung mit Pixel (Margins to page):**

Hier können Sie genaue Pixelbreiten für den linken und den rechten Rand eingeben.

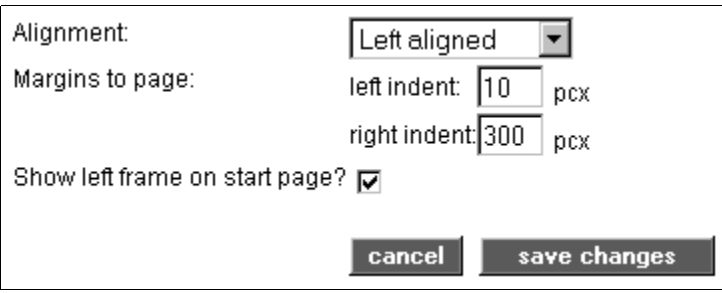

<span id="page-64-0"></span>Abbildung 58: Ausrichtung der Startseite

- **|6|** Schlussendlich können Sie entscheiden, ob die linke Spalte mit all ihren Funktionsoptionen bereits auf der Startseite eingeblendet werden soll. Klicken Sie dafür die entsprechende Checkbox.
- **|7|** Klicken Sie auf "save changes". Ihre Eingaben sind sofort auf der Plattform ersichtlich.

# **26. Header gestalten**

Der Kopfteil einer FCS-Plattform kann individuell gestaltet werden. Einfache Änderungen wie Hintergrundfarbe, Schriftfarbe und Größenangaben, können Sie selbständig im P-Admin-Interface vornehmen. Detailliertere Designs können zur Zeit nur von der Firma factline eingebunden werden.

> **Spezielles Design** Wurde von factline ein detailliertes Headerdesign eingerichtet, dürfen Sie das Headerdesign-Tool im P-Admin nicht verwenden. Mit Ihren Änderungen würden Sie das spezielle Design löschen!

- **|1|** Klicken Sie im Hauptmenü auf "Interface".
- **|2|** Klicken Sie in der Zeile "Header design" den "modify"-Button.
- **|3|** Zu oberst sehen Sie nun ein Übersichtsbild mit Buchstaben- und Nummernangaben. Die darunter aufgelisteten Eingabefelder beziehen sich auf diese Angaben:
	- **Punkt (1):** Hier können Sie den Plattformtitel und die Schriftart festlegen.
	- **Punkt (2):** Geben Sie ein Trennungszeichen zwischen den Menübuttons an.
	- **Punkt (3-6):** Legen Sie die Hintergrundfarben der Zeilen fest.
	- **Punkt (1,7-8):** Geben Sie Textgrößen und –farben an.
	- **Punkt (A-C):** Legen Sie die Zeilenhöhen fest
	- **Punkt (9-10):** Geben Sie die Randbreiten um das Partnerfenster an.
- **|4|** Speichern Sie Ihre Angaben mit dem Link "SAVE CHANGES" rechts unten. Diese sind sofort auf der Plattform ersichtlich.

# **27. Stylesheet festlegen**

Stylesheet ist eine Abkürzung für CSS (Cascading Style Sheet). Das Stylesheet ist eine Art Formatvorlage für HTML-Seiten. In dieser Formatvorlage werden die grundlegenden Layoutangaben (Hintergrundfarben und Schriften) für alle Seiten festgelegt.

### **Arbeitsschritte:**

- **|1|** Klicken Sie im Hauptmenü auf "Interface".
- **|2|** Klicken Sie in der Zeile "Body design" den "modify"-Button.
- **|3|** Ein Stylesheet setzt sich aus mehreren Elementen bzw. Klassen (classes) zusammen *[siehe [Abbildung](#page-66-0) 59].*

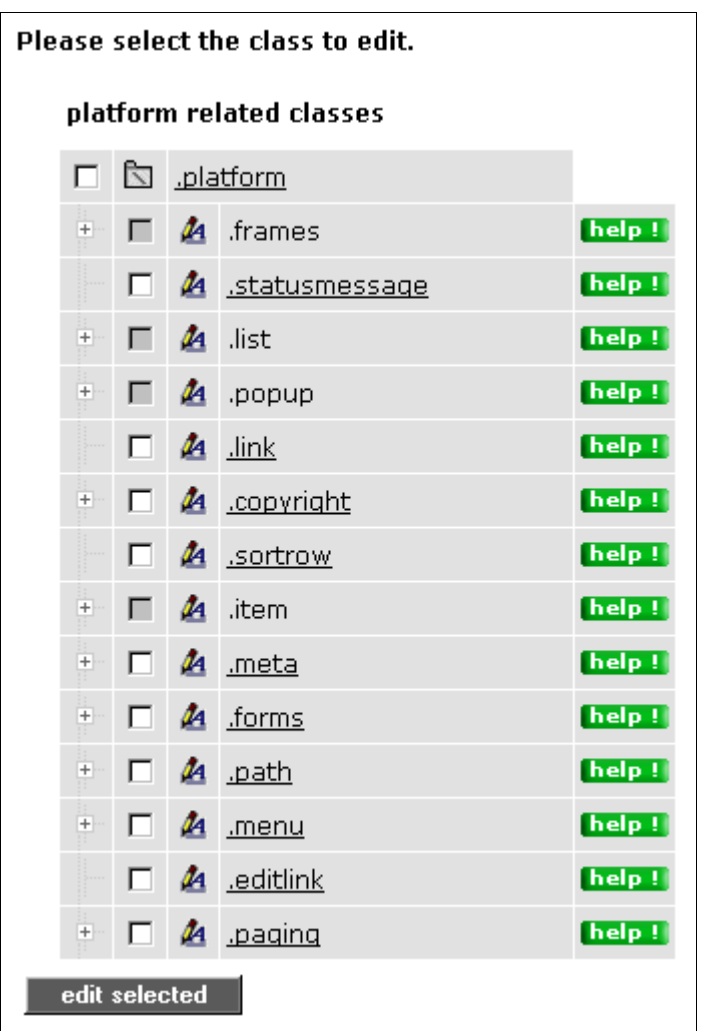

<span id="page-66-1"></span><span id="page-66-0"></span>Abbildung 59:Klassenübersicht

Einige Klassen haben noch weitere Unterklassen. Klicken Sie auf das Plussymbol links neben der Bezeichnung, um die Unterklassen einzublenden. Klassen, die neben einer grauen Checkbox liegen dienen nur als "Überschrift", Änderungen können nur in den jeweiligen Untergruppen vorgenommen werden.

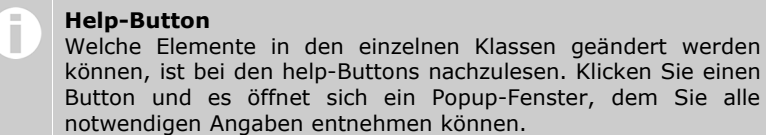

können, ist bei den help-Buttons nachzulesen. Klicken Sie einen Button und es öffnet sich ein Popup-Fenster, dem Sie alle notwendigen Angaben entnehmen können.

**|4|** Klicken Sie auf den Titel einer Klasse, um Formatangaben festzulegen oder zu ändern. Um mehrere Klassen gleichzeitig editieren zu können, wählen Sie die gewünschten Klassen mittels Checkboxen aus und klicken "edit selected" (unten Mitte).

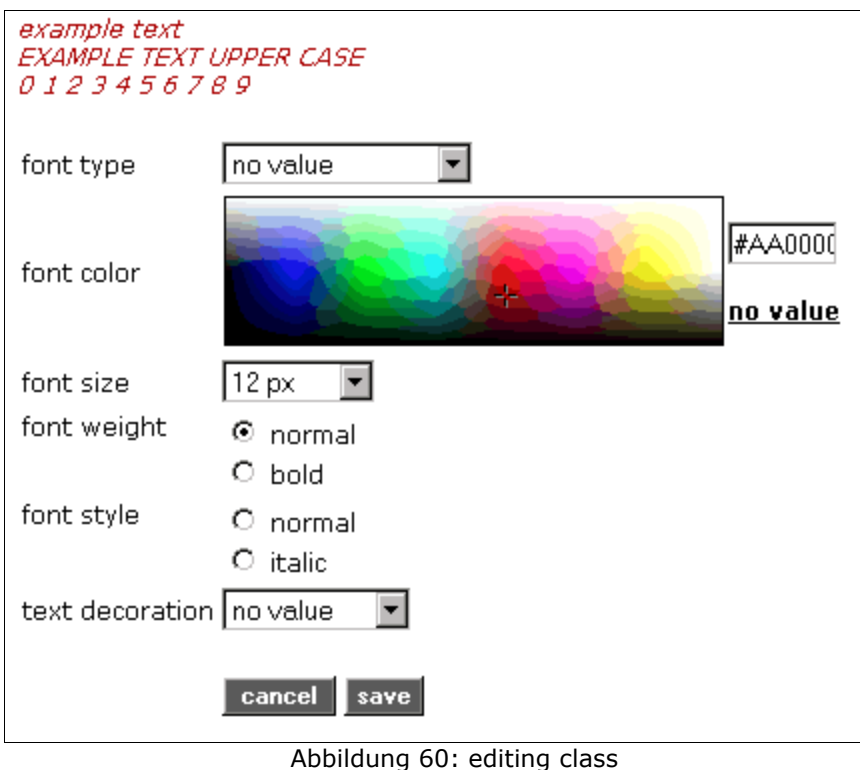

- <span id="page-67-0"></span>**|5a|** In Klassen, die sich auf Schriftzeichen beziehen, können Sie sechs verschiedene Einstellungen vornehmen. Die Schriftfarbe können Sie auf zwei verschiedenen Wegen festlegen. Entweder klicken Sie in die Farbübersicht *[siehe [Abbildung](#page-67-0) 60]*, oder Sie tragen den genauen Farbwert in das Eingabefeld neben der Farbauswahl ein.
- **|5b|** Sie wollen die Standardeinstellung dieser Klasse wieder herstellen? Dann klicken Sie auf den Link "reset class" auf der linken Seite.
- **|6|** Klicken Sie auf "save", um Ihre Angaben zu speichern. Die Änderungen sind sofort danach online zu sehen.

Wenn Sie das Standard-Stylesheet des FCS für die gesamte Plattform wiederherstellen wollen, dann klicken Sie auf "reset css file" auf der linken Seite der Klassenübersicht *[siehe [Abbildung](#page-66-1) 59]*.

# **28. Servicelisten anpassen**

Die Inhalte der Content-Services werden in den Service-Ablagen und der Struktur in Listenform angezeigt. Den Aufbau dieser Listen können Sie nach Ihren Bedürfnissen anpassen. Spalten können aus- und zugeblendet werden sowie deren Breiten und Sortierreihenfolge definiert.

#### **Arbeitsschritte:**

- **|1|** Klicken Sie im Hauptmenü auf "Interface".
- **|2|** Klicken Sie in der Zeile "Define list columns" auf den "modify"-Button.
- **|3|** Klicken Sie beim gewünschten Service auf den "list"-Button. (Wenn Sie das Service "Structure" wählen lesen Sie bitte in Kapitel 28.1. [Listenansicht](#page-69-0) in der Struktur, S. [70](#page-69-0) weiter.)
- **|4|** In der folgenden Tabelle sind alle Datentypen aufgelistet, die in der entsprechenden Serviceliste als Spalte angezeigt werden können. In Abbildung [61](#page-68-0) wird das Service "Text" dargestellt.

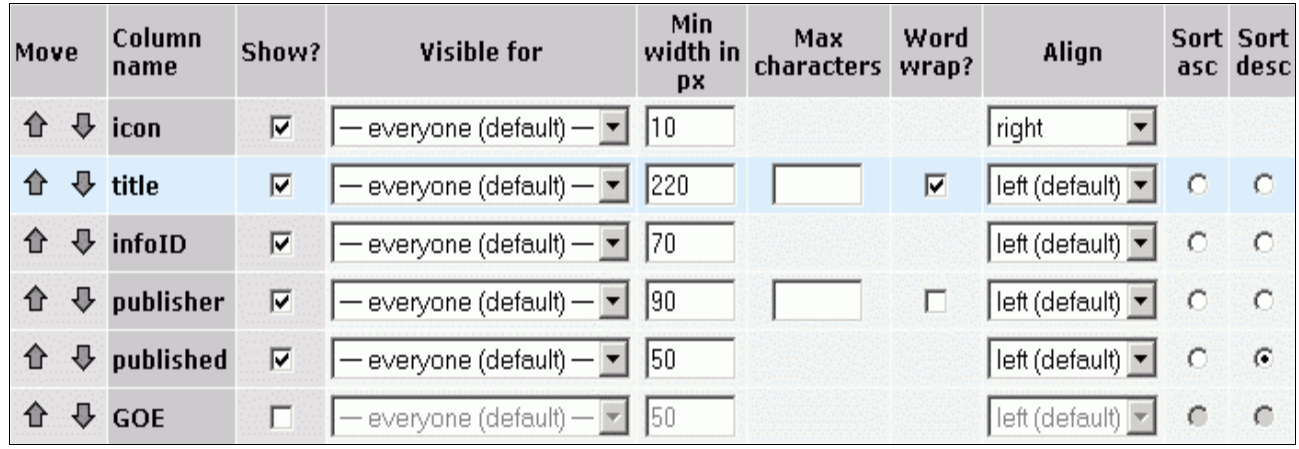

<span id="page-68-0"></span>Abbildung 61: Servicelisten anpassen

- **|5|** Wählen Sie in der Spalte "Show?" die Checkboxen der Datentypen, die in der entsprechenden Serviceliste als Spalte angezeigt werden sollen.
- **|6|** In der Spalte "visible for" legen Sie fest, welche BenutzerInnengruppen diese Spalten sehen sollen.
- **|7|** Mit allen weiteren Angaben können Sie die Darstellung der Spalten adaptieren:

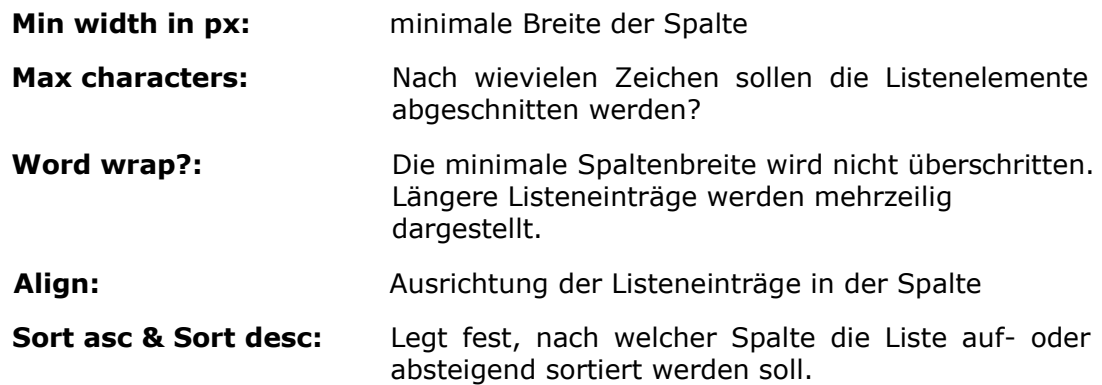

- **|8|** Links außen in der Spalte "Move" können Sie mit den Pfeilen die Reihenfolge der Datentypen ändern. Die hier gewählte Reihenfolge bestimmt equivalent die Reihenfolge der Spalten in der Liste.
- **|9|** Zuletzt wählen Sie wieviele Facts in der Liste angezeigt werden sollen *[siehe [Abbildung](#page-69-2) 62]*.

<span id="page-69-2"></span>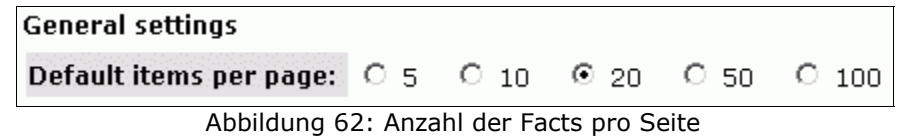

**|10|** Klicken Sie auf "save" um Ihre Angaben zu speichern.

# <span id="page-69-0"></span>**28.1. Listenansicht in der Struktur**

Innerhalb der Struktur können zwei verschiedene Listenansichten eingesetzt werden:

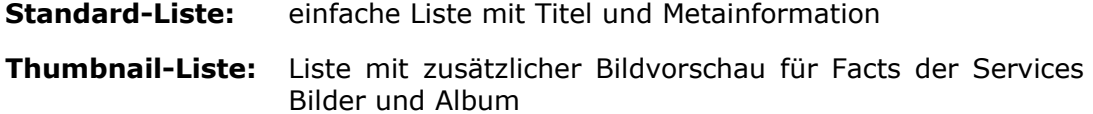

Damit BenutzerInnen für die Inhalte eines Ordners die Thumbnail-Ansicht wählen können, müssen Sie als P-Admin diese Möglichkeit zuschalten. BenutzerInnen sehen dann beim Anlegen eines Ordners ein Drop-Down Menü, mit dem sie zwischen den zwei Ansicht wählen können.

#### **Arbeitsschritte:**

- **|1|** Klicken Sie im Hauptmenü auf "Interface".
- **|2|** Klicken Sie in der Zeile "Define list columns" auf den "modify"-Button.
- **|3|** Wählen Sie den "list"-Button in der Zeile "Structure".
- **|4|** Markieren Sie die Checkbox in der Zeile "Thumbnail list" *[siehe [Abbildung](#page-69-1) 63]*.

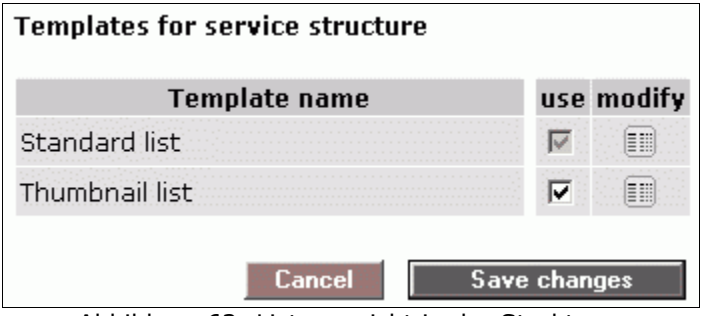

<span id="page-69-1"></span>Abbildung 63: Listenansicht in der Struktur

**151** Klicken Sie abschließend auf "Save changes".

# **Teil VI: Wartung der Plattform**

# **29. BenutzerInnenverwaltung**

Im weiteren Verlauf werden sich immer mehr BenutzerInnen auf Ihrer Plattform registrieren. Diese BenutzerInnen werden automatisch in die "platform main group" aufgenommen, müssen jedoch von Ihnen gegebenenfalls weiteren Gruppen zugeordnet werden.

#### **Wenn Sie BenutzerInnen einer einzigen Gruppe zuordnen wollen, empfehlen wir wie folgt vorzugehen.**

- **11** Klicken Sie im Hauptmenü auf "Groups & Users".
- **|2|** Klicken Sie in der Zeile "Editing groups" auf den "modify"-Button.
- **|3|** Sie sehen nun wieder die Gruppenübersicht. Klicken Sie bei der gewünschten Gruppe auf den Button in der Spalte "Users".
- **|4|** Sie sehen alle BenutzerInnen, die bereits in dieser Gruppe sind. Klicken Sie auf der linken Seite auf den Link "add/search user".
- **|5|** Klicken Sie in die Checkbox "all users". "Search for users" startet die Suche.
- **|6|** Als Resultat erscheint eine Liste aller BenutzerInnen, die auf Ihrer Plattform registriert sind. BenutzerInnen die der betreffenden Gruppe bereits angehören, sind mit einem grünen Haken markiert. Wählen Sie den/die BenutzerIn durch einen Klick in die Checkbox aus und klicken Sie auf "Add to group". (siehe auch Kapitel 5.4. [BenutzerInnen](#page-15-0) zu einer Gruppe hinzufügen, S. [16\)](#page-15-0).

#### **Wenn Sie BenutzerInnen mehreren Gruppen zuordnen wollen, empfehlen wir wie folgt vorzugehen (siehe auch Kapitel 5.5. [BenutzerInnen](#page-17-0) zu mehreren Gruppen [hinzufügen,](#page-17-0) S. [18\)](#page-17-0):**

- **|1|** Klicken Sie im Hauptmenü auf "Groups & Users".
- **|2|** Klicken Sie in der Zeile "All groups & users" den modify-Button.
- **|3|** Sie sehen nun eine Kreuztabelle über alle Gruppen und BenutzerInnen Ihrer Plattform.

Folgende ergänzende Hilfsinformationen unterstützen die richtige Auswahl der Checkboxen:

- Wiederholung der Spalte "username": Gibt es mehr als acht Gruppen, wird die Spalte mit den BenutzerInnennamen in der Tabelle wiederholt.
- Wiederholung der Spaltenüberschriften: Bei einer langen Liste von BenutzerInnen wird die Zeile mit den Spaltenüberschriften in der Tabelle wiederholt.
- Informationsfeld: Wenn Sie mit Ihrem Mauszeiger auf eine Checkbox zeigen, erscheint ein gelbes Informationsfeld. Dieses zeigt welche Zuordnung (welche/r BenutzerIn in welche Gruppe) Sie mit einem Klick in die Checkbox ausführen würden.
- **|4|** Klicken Sie die erforderlichen Checkboxen an.
- **|5|** Klicken Sie in der rechten unteren Ecke auf "Save changes"
- **|6|** Es folgt eine Bestätigungsseite mit den von Ihnen gewählten Angaben.
	- **|a|** Die Angaben sind korrekt: Klicken Sie wieder auf "Save changes" um die Änderungen entgültig auszuführen.
	- **|b|** Die Angaben sind fehlerhaft: Klicken Sie auf "Cancel". Die Kreuztabelle wird neu geladen und Sie müssen alle Checkboxen von neuem auswählen.

Neben der manuellen Zuordnung von neuen BenutzerInnen zu Gruppen steht Ihnen die Funktion "automatische Gruppenzuordung" (siehe Kapitel 20. [Automatische](#page-55-1) [Gruppenzuordnung](#page-55-1), S. [56](#page-55-1)) zur Verfügung.

P-Admins können per E-Mail benachrichtigt werden, wenn sich neue BenuzterInnen auf einer Plattform registrieren. Legen Sie dazu ein E-Mail Template an (siehe Kapitel [11.](#page-33-0) E-Mail-Templates [anlegen/bearbeiten,](#page-33-0) S. [34](#page-33-0)).
# **30. factchat editor**

Plattformen, die über einen factchat verfügen, haben im Interface des P-Admin den factchat editor integriert. Mit Hilfe des factchat editors können Sie Gespräche aus dem factchat in tabellarischer Form abspeichern. Damit soll Ihnen die Auswertung und Dokumentation einzelner Gespräche erleichtert werden. Weiters können Sie mit dem factchat editor einzelne Nachrichten (messages/postings) aus dem factchat löschen.

#### **Arbeitsschritte:**

- **11** Klicken Sie im Hauptmenü auf "Services".
- **|2|** Sie sehen nun eine Tabelle mit allen Services. Klicken Sie auf den "modify"-Button in der Zeile "factchat".
- **|3|** Es öffnet sich ein Auswahlfenster, in dem Sie mehrere Optionen auswählen können:

#### **1. Aus welchem Zeitraum wollen Sie Nachrichten anzeigen?**

Die Felder sind automatisch mit dem aktuellen Datum ausgefüllt. Bitte passen Sie die Eingabe im vorgegebenen Format Ihren Bedürfnissen an *[siehe [Abbildung](#page-72-0) 64]*.

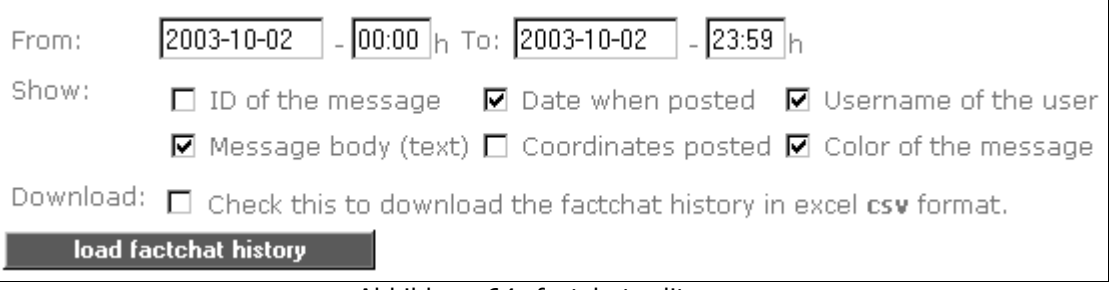

<span id="page-72-0"></span>Abbildung 64: factchat editor

**2. Welche Details zu den Nachrichten möchten Sie angezeigt bekommen?** Die wichtigsten Details sind automatisch ausgewählt *[siehe [Abbildung](#page-72-0) 64]*. Ändern Sie die Auswahl je nach Bedarf. Folgende Felder können gewählt werden:

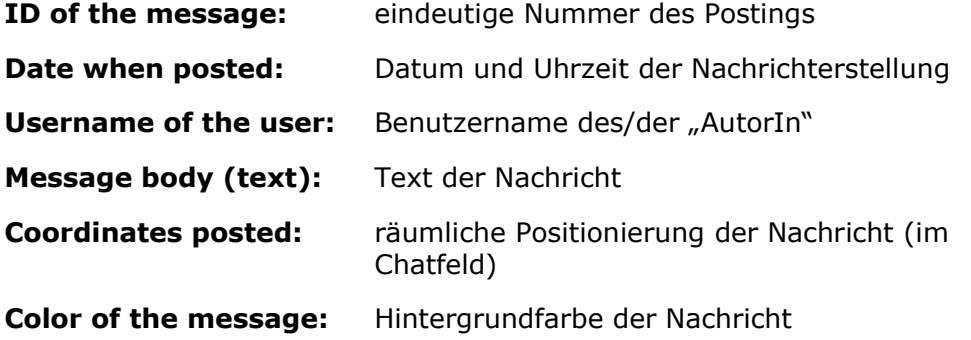

Zu Beginn empfehlen wir Ihnen, die Checkbox neben dem Text: "Check this to download the factchat history in excel csv format" vorerst nicht auszuwählen.

- **141** Klicken Sie auf "load factchat history", um die Liste der gewünschten Daten in Ihrem Browserfenster anzuzeigen.
- **|5|** Die Liste der gewünschten Daten sollte nun angezeigt werden.
- A) Werden keine Daten angezeigt, so sind in dem von Ihnen gewählten Zeitraum keine Nachrichten geschrieben worden. Bitte erweitern Sie den gewählten Zeitraum und klicken Sie nochmals auf "load factchat history".
- B) Sollen eine oder mehrere Postings im factchat auf der Plattform nicht mehr angezeigt werden, so können sie einzelne Nachrichten mit Hilfe der Checkboxen auswählen und anschließend mit dem Button "Delete checked messages" löschen *[siehe [Abbildung](#page-73-0) 65]*.

| п | Fri, 13 Sep 2002 11:03:57 GMT lotte |  | den chat gemietet, nur für eine                                                                                                    | #73eb87 |
|---|-------------------------------------|--|----------------------------------------------------------------------------------------------------|---------|
| п |                                     |  | Fri, 13 Sep 2002 11:04:12 GMT <mark>eva1220</mark> ich glaube, der test reicht mal, möchte ihre zeit nicht zu sehr in ansprich nehmen #73a5cd |         |
| п | Fri, 13 Sep 2002 11:04:13 GMT lotte |  | besprechung bez. eines                                                                                                    | #73eb87 |
| г | Fri. 13 Sep 2002 11:04:23 GMT lotte |  | eu-projektes                                                                                                    | #73eb87 |
| п | Fri, 13 Sep 2002 11:04:30 GMT lotte |  | ok.                                                                                                    | #73eb87 |
| п | Fri, 13 Sep 2002 11:04:45 GMT lotte |  | nur kurz#                                                                                                    | #73eb87 |
| п |                                     |  | Fri, 13 Sep 2002 11:04:46 GMT eval220 erwarte ihr angebot wie besporchen. schönes we                                                          | #73a5cd |
| п | Fri, 13 Sep 2002 11:04:59 GMT lotte |  | hat sich das mit den html tags etc. geklärt?                                                                                                  | #73eb87 |
| п |                                     |  | Fri, 13 Sep 2002 11:05:17 GMT eva1220 bin noch dabei, wenn' fragen gibt, melde ich mich wieder, ok?                                           | #73a5cd |
|   | inverse selection                   |  |                                                                                                    |         |

<span id="page-73-0"></span>Abbildung 65: factchat history

- **|6|** Wollen Sie die entsprechenden Daten nun speichern, wählen Sie in der oben stehenden Auswahl die Checkbox "Check this to download the factchat history in excel csv format". Anschließend klicken Sie nochmal auf "load factchat history ".
- **|7|** Ihr Browser öffnet nun ein kleines, graues Fenster, in dem Sie gefragt werden, ob Sie die csv-Datei speichern oder direkt öffnen möchten (csv-Dateien lassen sich in MS-Excel öffnen und bearbeiten). Um zu speichern, wählen Sie die Option "Datei auf Datenträger speichern" und klicken Sie "OK". Nun öffnet sich das Standard-Fenster des Windows-Explorers. Wechseln Sie im Explorer in das Verzeichnis, wo Sie das factchat-Protokoll abspeichern möchten, und klicken Sie anschließend auf "speichern". Die Datei wird nun abgespeichert.

# **31. Statistiken auswerten**

Die unterste Option im P-Admin-Hauptmenü sind die Statistiken.

#### **Arbeitsschritte:**

**|1|** Klicken Sie im Hauptmenü auf "Statistics".

Sie sehen eine Tabelle mit drei Auswahlmöglichkeiten.

#### **Platform general (Allgemeine Plattformaktivitäten):**

- Nutzung von Speicherplatz ("Webspace")
- Höhe des Datenverkehrs ("Traffic")
- Besucherverhalten
- Aufzeichnung der Suchanfragen

#### **Users (Login Statistiken):**

▪ Anzahl und Identifizierung der Registrierungen und LogIns

#### **Service related (Nutzung der Content-Services):**

- Aufzeichnungen zu Content-Services und Factsden einzelnen Facts der Content Services (Creation, Versions, Size, Times read, Last read, ..)
- **|2|** Klicken Sie auf den gewünschten "view"-Button.

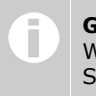

**Grafiken** Wann immer Sie eine Grafik zu den Statistiken sehen, können Sie diese per Mausklick in einem extra Fenster vergrößert anzeigen.

# **31.1. Platform general (Allgemeine Plattformaktivitäten)**

Sie sehen eine Tabelle mit drei Auswahlmöglichkeiten. Klicken Sie auf den gewünschten "view"-Button.

### **A) Traffic and disk usage**

Nutzung von Speicherplatz ("Webspace") und Höhe des Datenverkehrs ("Traffic").

[Falls diese Werte über dem im Preis inkludierten liegen, muss factline Ihnen das zusätzlich Verbrauchte gesondert in Rechnung stellen.]

### **B) Visitors and visits**

Hier finden Sie umfangreiche Informationen über die Besucher Ihrer Plattform. Lesen Sie nach wieviele Benutzer pro Tag/Monat/Jahr Ihre Plattform besuchen und was Sie dabei gesehen habe.

Sie sehen einen Kalender und darunter eine Überblickstabelle über alle Visits (Besuche) Ihrer Plattform. Rechts daneben gibt es zwei ergänzende Grafiken *[siehe [Abbildung](#page-75-0) [66](#page-75-0)].*

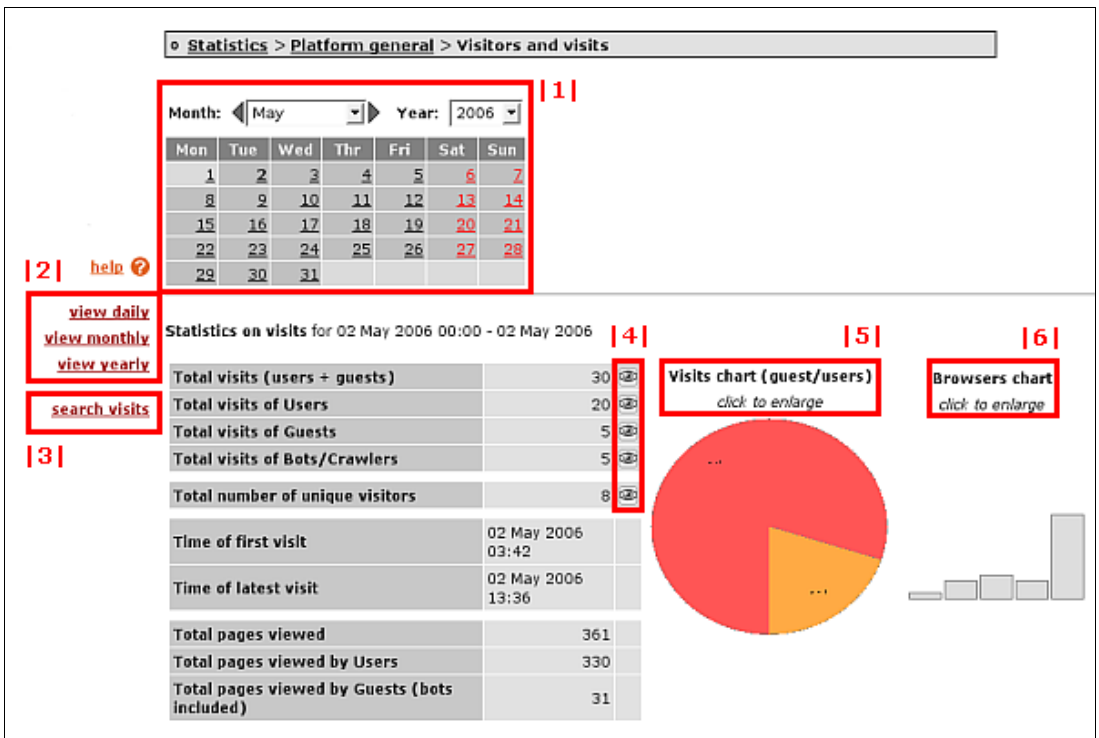

<span id="page-75-0"></span>Abbildung 66: visitors and visits

#### **Optionen von "Visitors and visits":**

#### **|1| Kalender:**

Wählen Sie einen Tag, einen Monat oder ein Jahr.

#### **|2| view daily/monthly/yearly:**

Hier ändern Sie die im Kalender angebotenen Optionen. Wenn Sie beispielsweise auf "view yearly" klicken, wird im Kalender ausschließlich das "year"-Drop-Down Menü angezeigt.

#### **|3| search visits:**

Hier können Sie Besuche eines bestimmten Zeitintervalls anzeigen lassen. Klicken Sie links auf den roten Link "search visits".

### **|4| Visit view:**

Klicken Sie in der Überblickstabelle *[siehe [Abbildung](#page-76-1) 67]* rechts auf ein Auge . Es öffnet sich der "Visit view" in dem jeder einzelne Besuch der gewählten Periode und Personengruppe aufgelistet ist.

| <b>Total visits</b>                    | $32 \circledcirc$ |                    |
|----------------------------------------|-------------------|--------------------|
| <b>Total visits of Users</b>           | 23 画              |                    |
| <b>Total visits of Guests</b>          |                   | $9$ $\circledcirc$ |
| <b>Total visits of Bots/Crawlers</b>   |                   | $0$ $\circledcirc$ |
| Total visits with referer*             |                   | œ                  |
| <b>Total number of unique visitors</b> |                   |                    |

<span id="page-76-1"></span>Abbildung 67: Überblickstabelle - Anzahl der Visits

Im Drop-Down Menü in der Überschrift können Sie für gewählte Zeitperiode eine andere Personengruppe anzeigen lassen *[siehe [Abbildung](#page-76-0) 68]*.

> <span id="page-76-0"></span>**View** guests  $\bullet$  visits for the period Abbildung 68: Visit View - Personengruppen

Klicken Sie in der Spalte "Info" rechts außen auf den Auge-Button. Dort lesen Sie alle Details einer Session. Eine Session ist die Summe aller Aktivitäten während eines Visits.

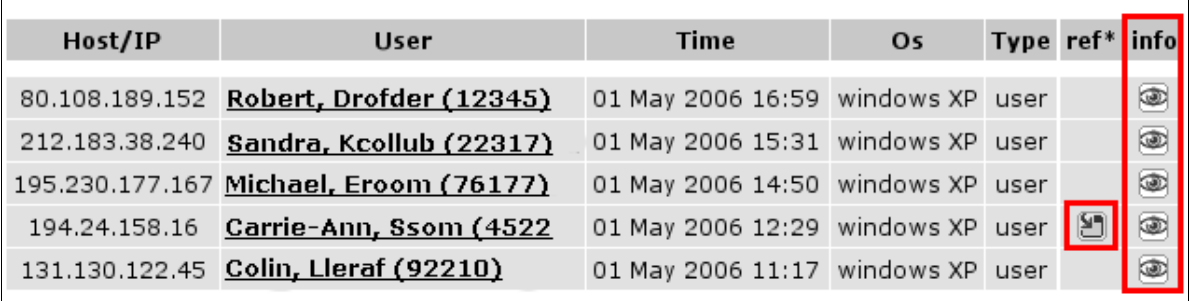

Abbildung 69: Sessioninfo

Manche Visit-Zeilen haben diesen "referer"-Button . Das bedeutet, dass die betreffende Person von einer anderen Website per Link auf die Plattform gelangt ist (Referer = Verweis = Link). Wenn Sie auf diesen Button klicken, öffnet sich in einem neuen Fenster die Website, von der die Person gekommen ist.

#### **|5| Visits chart:**

Im "Visits chart" sehen Sie das Verhältnis zwischen Benutzern und Gästen. Klicken Sie auf die Grafik um sie zu vergrößern.

#### **|6| Browser chart:**

Dem "Browser chart" entnehmen Sie welche Browser von Ihren Besuchern benutzt werden. Klicken Sie auf die Grafik um sie zu vergrößern.

## **C) Statistics for Service Search**

Aufzeichnung der Suchanfragen (Anzahl pro Tag/Monat/Jahr, verwendete Schlagwörter,...)

# **31.2. Users (User Login Statistiken)**

Aus dieser Tabelle *[siehe [Abbildung](#page-78-0) 70]* können Sie entnehmen, welche BenutzerInnen sich im Laufe des letzten Monats registriert haben. Außerdem sehen Sie welche BenutzerInnen sich in den letzten Tagen, wie lange eingeloggt haben.

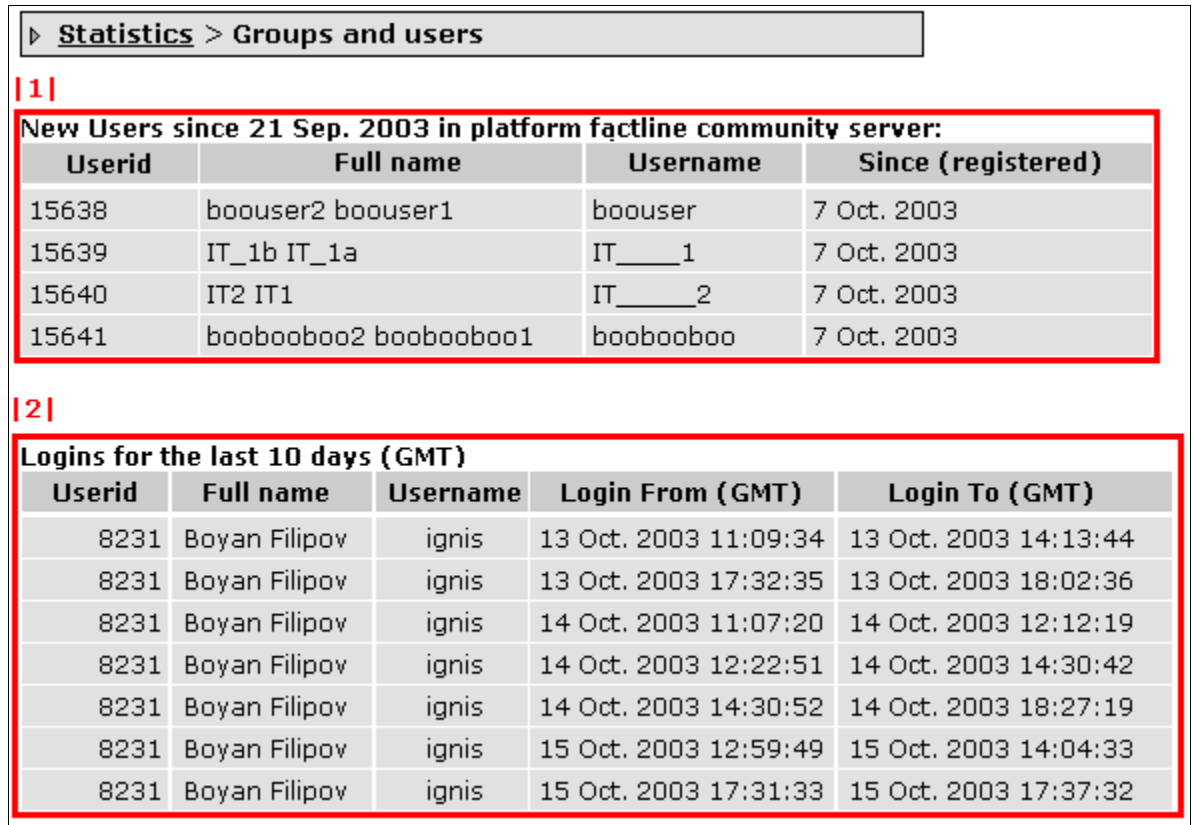

<span id="page-78-0"></span>Abbildung 70: Login Statistiken

## **31.3. Service related (Nutzung der Content-Services)**

Hier haben Sie die Möglichkeit zu jedem einzelnen Content-Service Nutzungs-Statistiken abzufragen. Die erste Tabelle zeigt zusammengefasste statistische Daten pro Content Service [siehe ]. Um nähere Details zu den einzelnen Facts eines Servicebereichs zu sehen, klicken Sie auf den "view"-Button der entsprechenden Zeile.

| Service             |              | facts Service size Times read |       | view               |
|---------------------|--------------|-------------------------------|-------|--------------------|
| Start page          | $\mathbf{1}$ | 1,43 KB                       | 1526  |                    |
| <b>Structure</b>    | 248          | 36,54 KB                      | 768   | $\mathbf{C}$       |
| Texts               | 35           | 2,28 MB                       | 1.196 | $\infty$           |
| Dialog              | 23           | 12,83 KB                      | 141   | $\mathbf{\Omega}$  |
| Partner             | 3            | 6,15 KB                       | 133   | $\infty$           |
| Image               | 15           | 7,65 KB                       | 65    | ≪                  |
| Downloads           | 90           | 954,51 KB                     | 1.249 | $\mathbf{\alpha}$  |
| Album               | 146          | 174,45 KB                     | 539   | ≪                  |
| Calendar            | 17           | 4,33 KB                       |       | ≪                  |
| Weblogs             | 33           | 49,86 KB                      | 187   | $\mathbf{\Omega}$  |
| <b>Factcomments</b> | 41           | 41,45 KB                      |       | $\mathbf{\hat{C}}$ |
| Links               | 58           | 228,35 KB                     | 495   | $\mathbf{\hat{C}}$ |
| Literature          | 20           | 180,96 KB                     | 165   | ≪                  |

Abbildung 71: statistischer Überblick über alle Content-Services

In [Abbildung](#page-79-0) 72 sehen Sie eine detaillierte Auflistung der Statistikangaben der News-Facts:Von besonderem Interesse dürfte die Kennzahl "Times read" sein: Hier erfahren Sie, wie häufig dieses Dokument geöffnet wurde.

| $\overline{\mathbf{v}}$ InfoID | <b>Title</b>                                             | Creation      | Last update  | <b>Versions</b> | <b>Size</b> | <b>Times read</b> |
|--------------------------------|----------------------------------------------------------|---------------|--------------|-----------------|-------------|-------------------|
| 100056                         |                                                          | 14 Mar. 2001  | 14 Mar. 2001 |                 |             |                   |
| 106275                         | Test News                                                | 4 Dec. 2001   | 4 Dec. 2001  | $\mathbf{1}$    | 528         | 527               |
| 106400                         | Konferenz zum Thema Farben                               | 11 Dec. 2001  | 11 Dec. 2001 | $\mathbf{1}$    | 401         | 1.202             |
| 107301                         | Podiumsdiskussion auf der Exponet am<br>13. Februar 2001 | 15 May. 2002  | 15 May, 2002 | 4               | 610         | 1.467             |
| 107493                         | factline auf CeBIT 2002                                  | 14 Jan. 2003  | 14 Jan. 2003 | 5.              | 742         | 1.368             |
| 110414                         | New Look&Feel                                            | 14 Jan. 2003  | 14 Jan. 2003 | $\overline{2}$  | 928         | 1.148             |
| 116478                         | Beratungschat erstmals öffentlich<br>präsentiert         | 14 Jan. 2003  | 14 Jan. 2003 | $\overline{2}$  | 1,585       | 200               |
| 116491                         | Massive Performancesteigerung des<br>FCS.                | 14 Jan. 2003  | 14 Jan. 2003 | $2^{\circ}$     | 1.599       | 652               |
| 116493                         | FCS erhält Innovationspreis MERCUR<br>2002               | 14 Jan. 2003  | 14 Jan. 2003 | з.              | 1.478       | 1.430             |
| 116495                         | TOP True Online Publishing                               | 14 Jan. 2003. | 14 Jan. 2003 | 2.              | 1,833       | 2.702             |
| pages: 1 2                     |                                                          |               |              |                 |             |                   |

<span id="page-79-0"></span>Abbildung 72: Service Statistiken